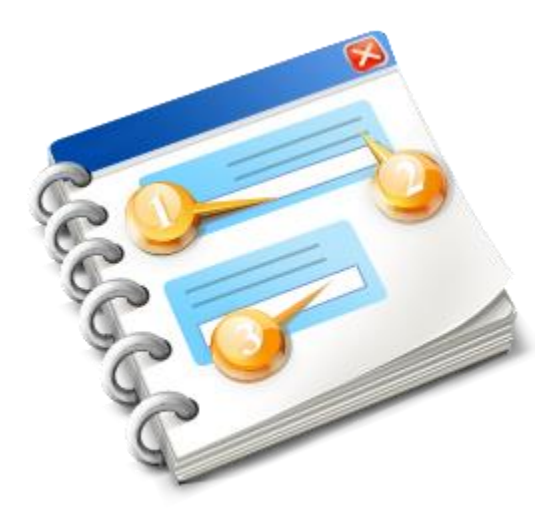

# **UCC INF SP**

Kasutusjuhend 2020

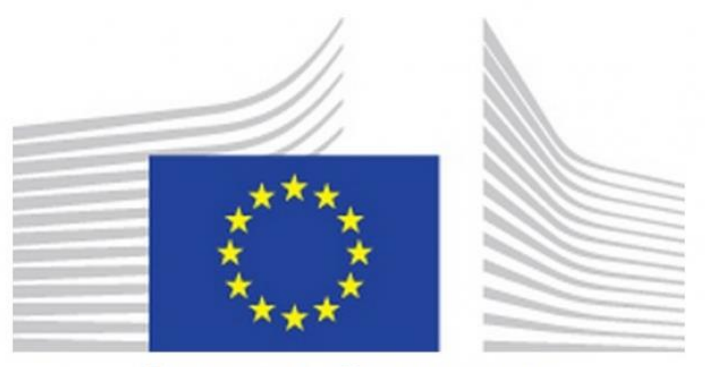

# **EUROPEAN COMMISSION**

**INF-SP rakendus** Võrguspikker 2020

# Sisukord

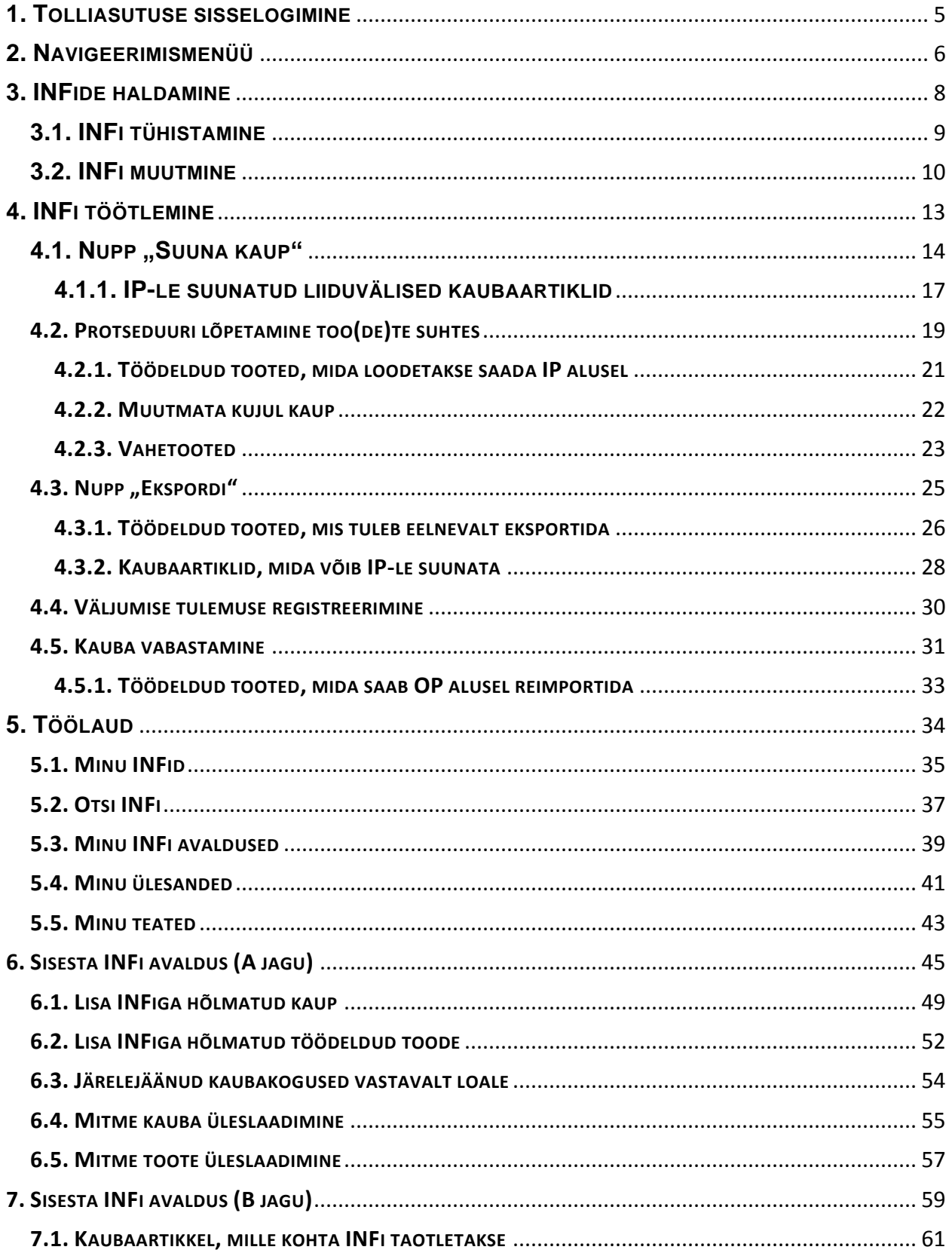

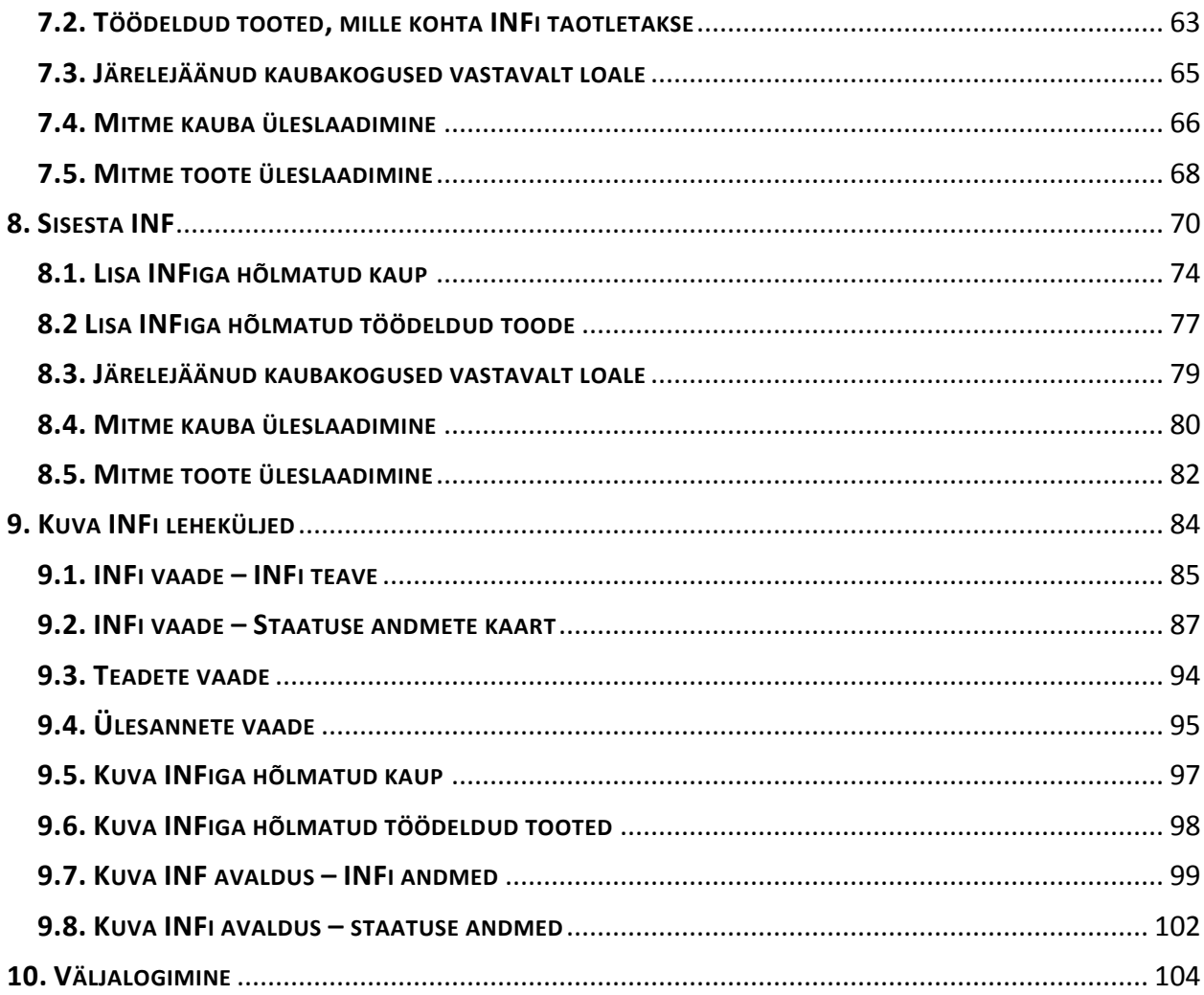

### <span id="page-4-0"></span>**1. TOLLIASUTUSE SISSELOGIMINE**

Pärast sisselogimist tuleb kasutajal siseneda INF-SP rakendusse, valides, millise tolliasutusena ta järgmises vaates sisse logib:

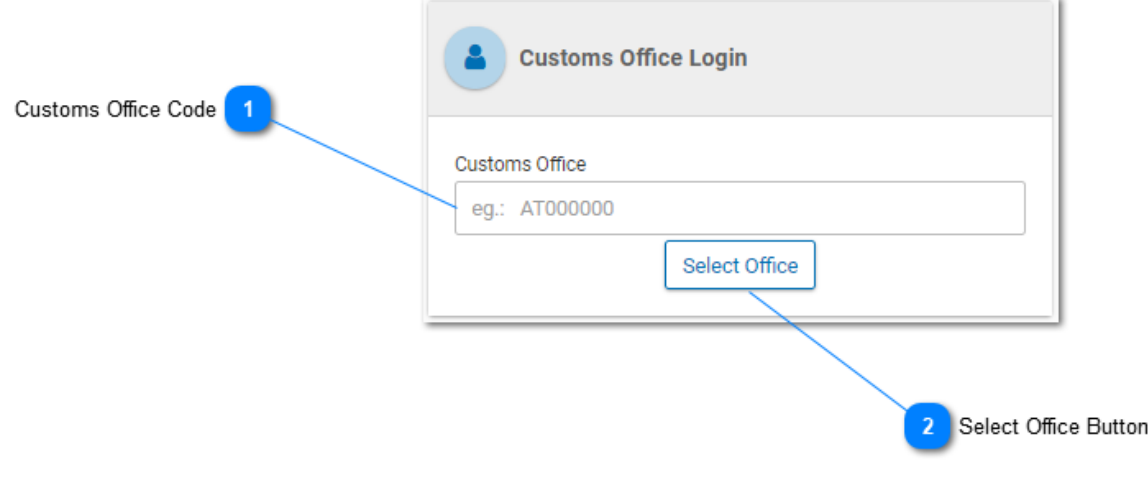

**Tolliasutuse kood**

Sisestage siia tolliasutus. Rakenduses käivitub trükkimise ajal (pärast esimese numbri sisestamist) automaatse lõpetamise funktsioon (kuvatakse võimalike väärtustega rippmenüü).

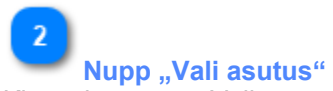

Klõpsake nuppu "Vali asutus", et sisselogimist jätkata.

### <span id="page-5-0"></span>**2. NAVIGEERIMISMENÜÜ**

Rakenduse vaates kuvatakse vasakul küljel järgmine lingimenüü. Kasutaja saab leheküljele liikuda, klõpsates asjakohasel lingil.

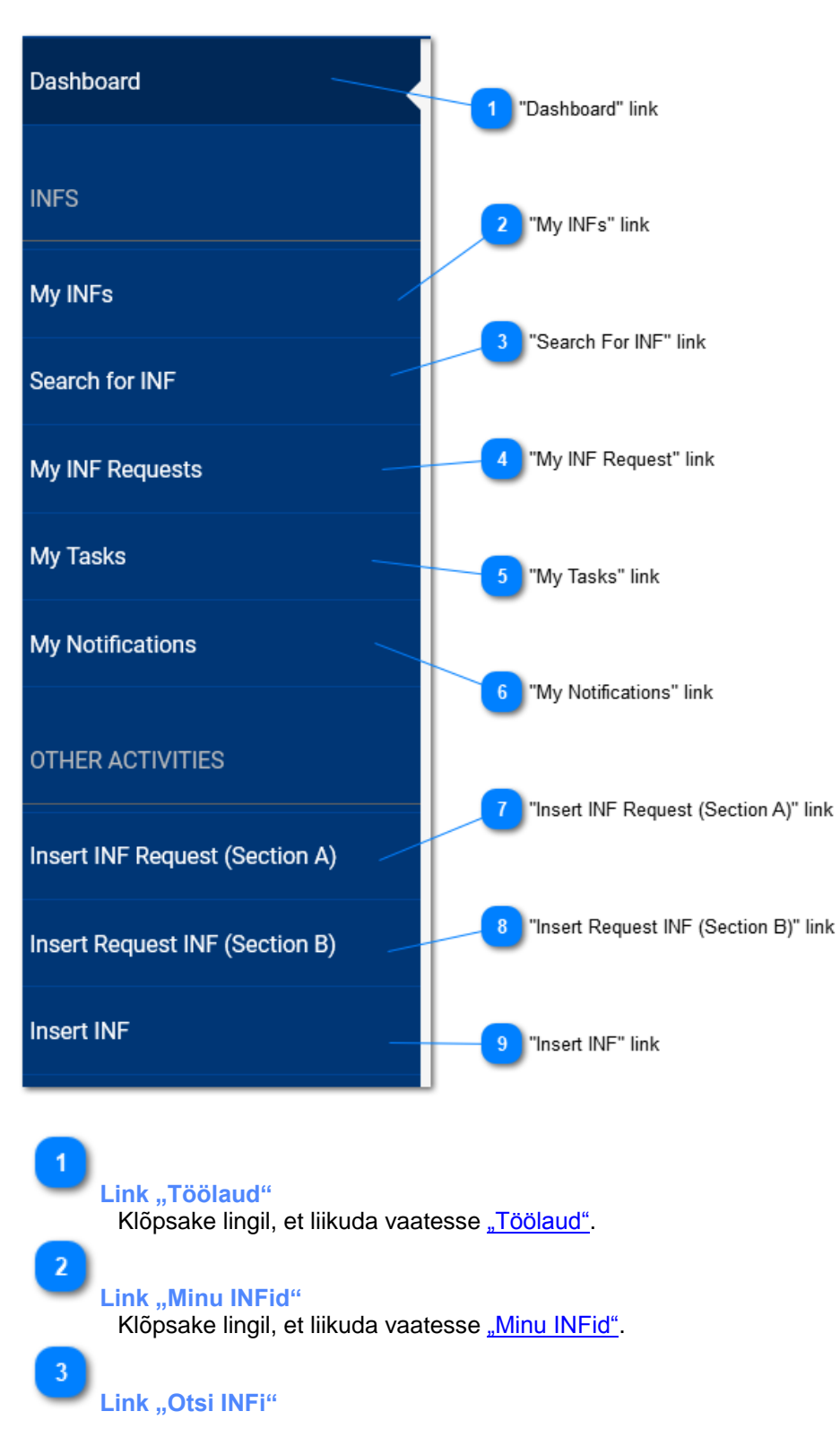

Klõpsake lingil, et liikuda vaatesse ["Otsi INFi".](#page-36-0)

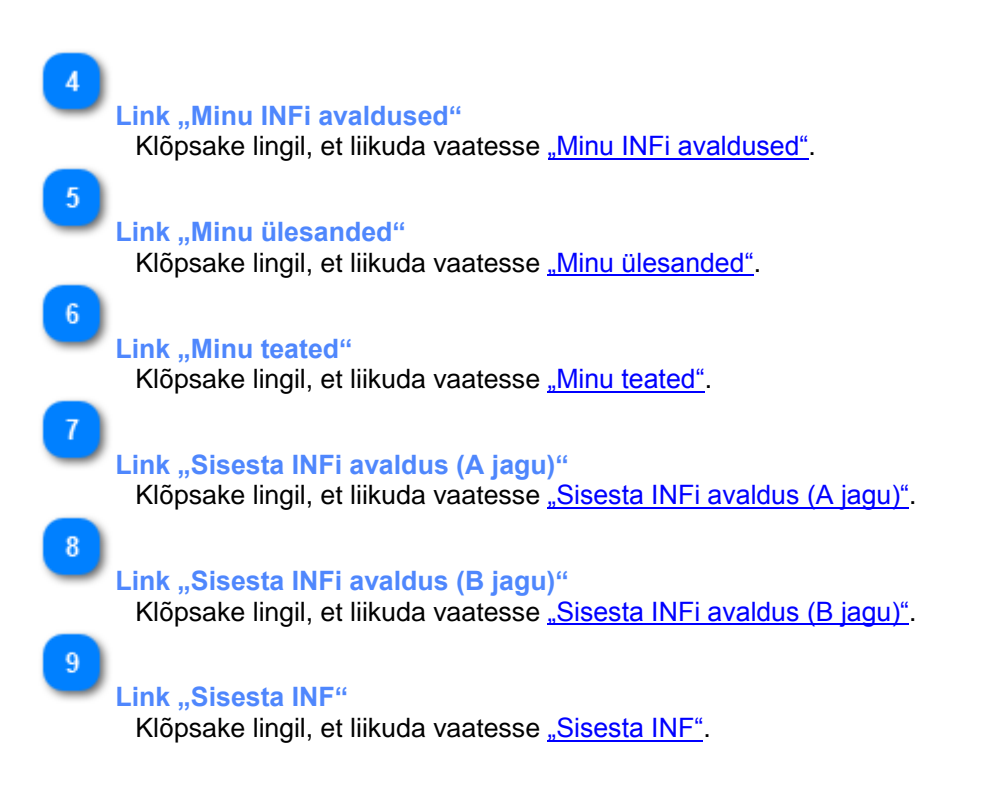

### <span id="page-7-0"></span>**3. INFIDE HALDAMINE**

Kasutaja saab [navigeerimismenüüst](#page-5-0) valida kas kaardi ["Minu INFid"](#page-34-0) või ["Otsi INFi",](#page-36-0) et leida INF, mida ta soovib hallata ja/või muuta.

Kaart ["Minu INFid"](#page-34-0) sisaldab tulemuste tabelit, kus on esitatud kõik tolliasutuse loodud INFid.

Kaart ["Otsi INFi"](#page-36-0) võimaldab [tolliametnikul](#page-4-0) otsida üht või mitut INFi ning vaadata tulemusi tabelina.

Mõlema navigeerimismeetodi puhul saab kasutaja hallata INFi, millele rakendus on numbri andnud.

### <span id="page-8-0"></span>**3.1. INFI TÜHISTAMINE**

Kasutaja saab klõpsata nupul ["Tühista"](#page-8-0) vaates ["Kuva INF",](#page-84-0) et jätkata INFi tühistamist:

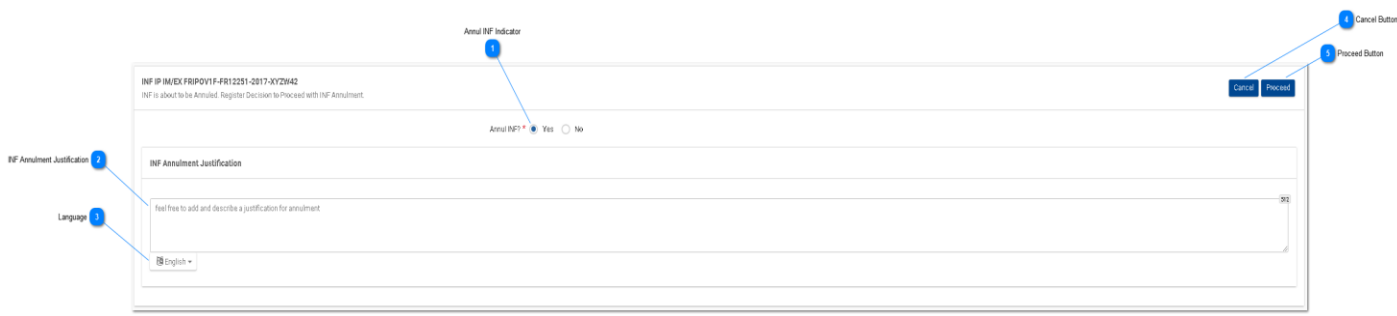

#### **INFi tühistamise indikaator**

Tehke raadionupu abil otsus INFi tühistamise kohta (kohustuslik väli). Kui otsus on "Ei", ei kuvata järgnevat osa.

#### **INFi tühistamise põhjendus**

Kirjutage siia INFi tühistamise põhjendus.

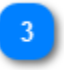

# **Keel**

Valige rippmenüüst keel, mis vastab põhjenduse välja keelele.

Δ **Nupp** "Tühista"

Klõpsake nupul "Tühista", et tühistamine tühistada.

#### **Nupp "Jätka"**

Klõpsake nupul "Jätka", et tühistamisprotsess lõpetada.

## <span id="page-9-0"></span>**3.2. INFI MUUTMINE**

Kasutaja saab klõpsata nupul "Muuda" vaates ["Kuva INF",](#page-84-0) et jätkata INFi muutmist:

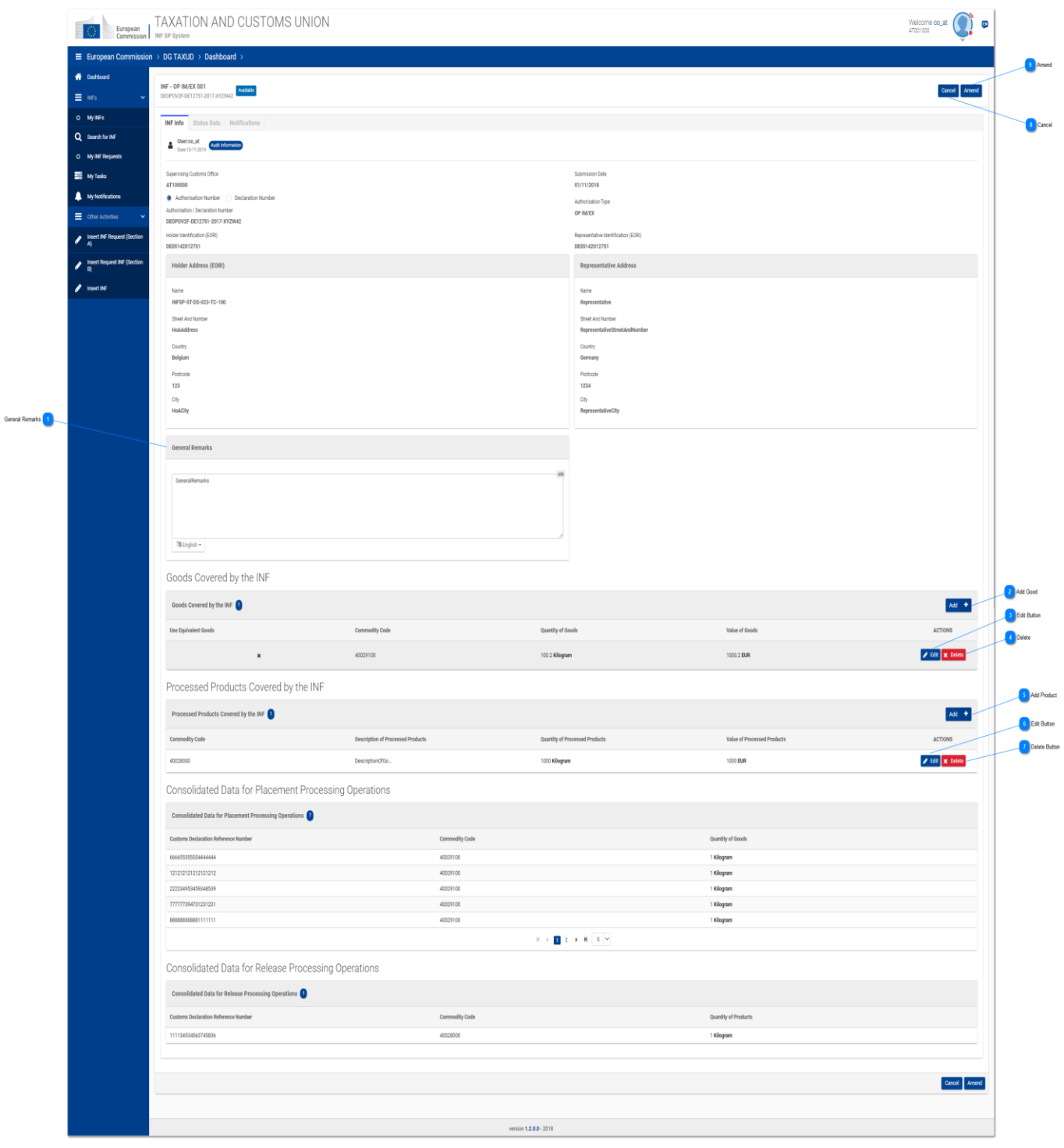

 $\vert 1 \vert$ **Üldised märkused**

Üldiste märkuste väli on redigeeritav ja seda saab muutmisprotsessi käigus muuta.

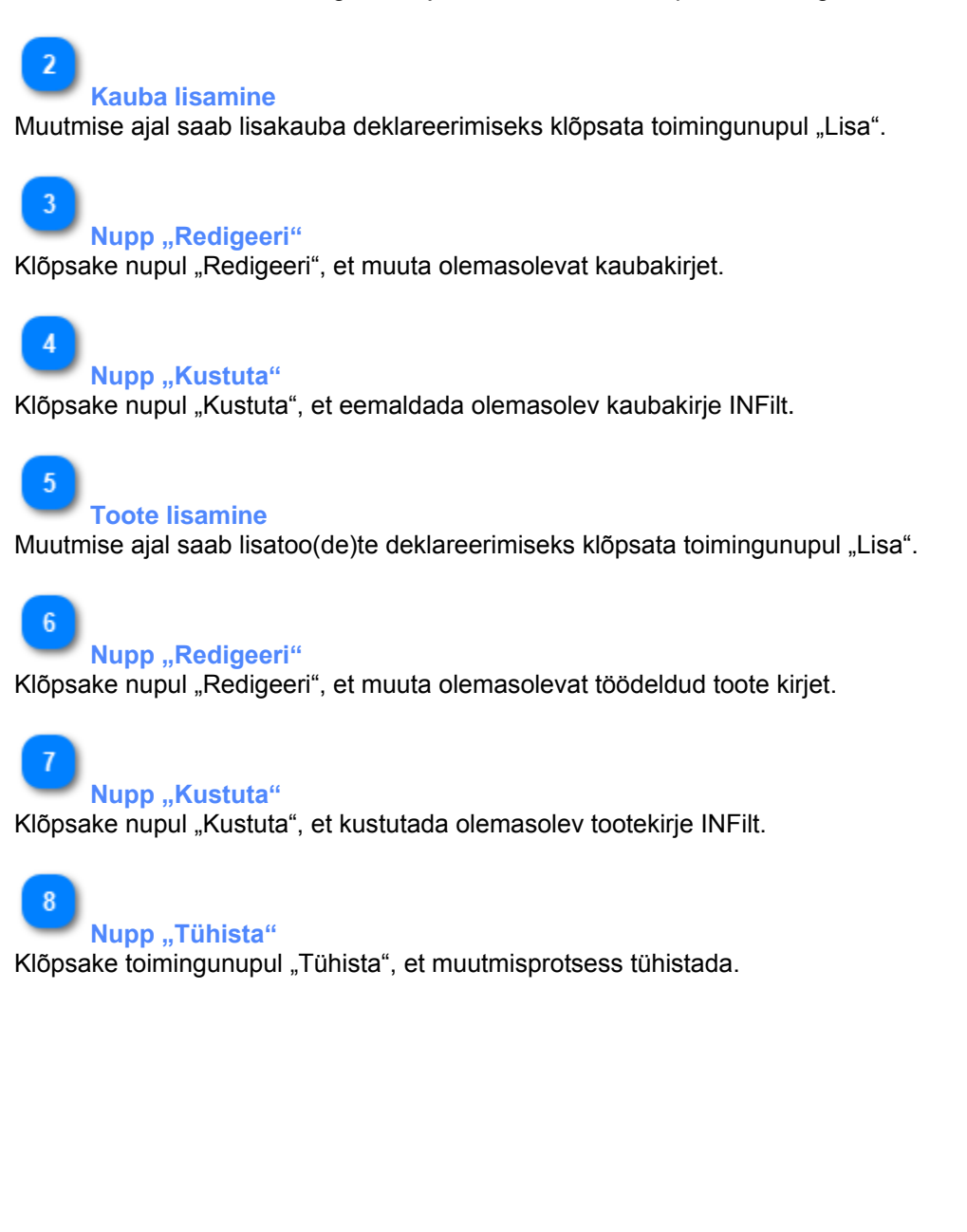

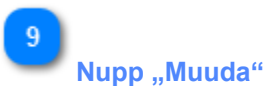

Klõpsake nupul "Muuda", et jätkata INFi muutmist. Pärast nupul "Muuda" kõpsamist avaneb hüpikaken, kuhu saab sisestada muutmise põhjenduse (kohustuslik väli).

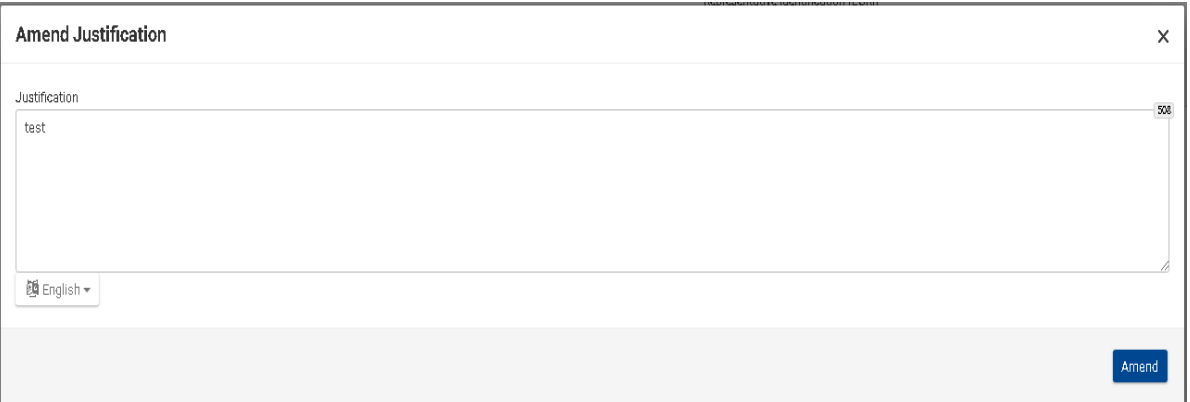

### <span id="page-12-0"></span>**4. INFI TÖÖTLEMINE**

Tolliametnik haldab INFe ja teeb nendega teatud töötlemistoiminguid. Neid toiminguid saab teha INFiga, millele on antud INF number.

Rakendus võimaldab kasutajal algatada INFi loaliigile (nt IP IM/EX) vastava protsessi.

Üldiselt ja vastavalt loa liigile võib rakendus kuvada seoses INFiga järgmised nupud:

#### **IP IM/EX**

*Suuna kaup > [Lõpeta protseduur toodete suhtes](#page-18-0) > [Väljasta](#page-29-0)*

**IP EX/IM** *[Ekspordi](#page-24-0) > [Väljasta](#page-29-0) > Suuna kaup*

**OP IM/EX** *[Vabasta](#page-30-0) > Suuna kaup > [Väljasta](#page-29-0)*

**OP EX/IM** *Suuna kaup > [Väljasta](#page-29-0) > [Vabasta](#page-30-0)*

#### <span id="page-13-0"></span>**4.1. NUPP "SUUNA KAUP"**

Kui kasutaja klõpsab leheküljel *INFi vaade - INFi teave* nuppu "Suuna kaup", kuvatakse rakenduses aken, kus kasutaja saab kauba suunamisega jätkata.

Näiteks kuvatakse INFi liigi IP IM/EX korral järgmine lehekülg:

#### **1. samm:**

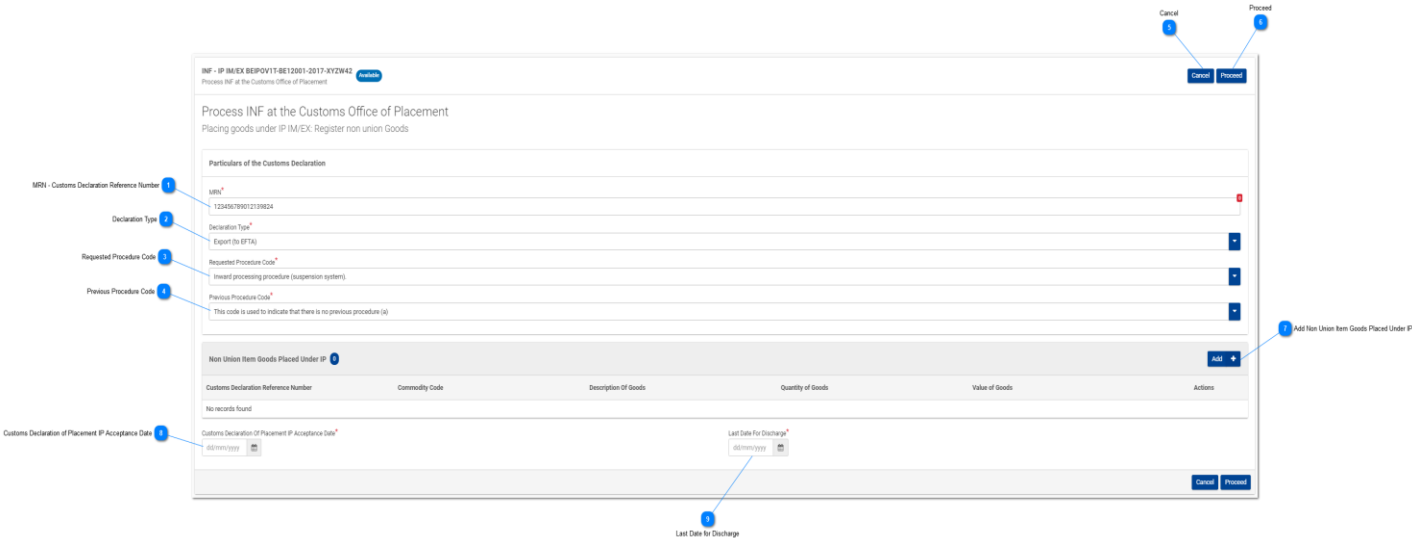

#### **2. samm:**

Samas kuvatakse liigi IP EX/IM korral kõigepealt järgmine vaade:

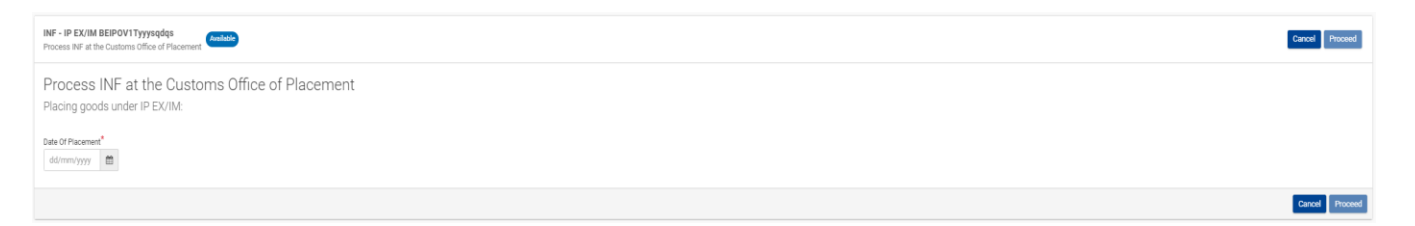

Siin peab kasutaja valima kasutajaliidese vaate ülaosas paikneva kuupäevavalija abil viimase suunamise kuupäeva ning otsustama, kas ta soovib suunamisprotseduuriga jätkata (nupp "Jätka") või selle tühistada (nupp "Tühista").

### **3. samm:** Kasutaja võib sisestada kuupäeva ja märkida, kas ta soovib INFi töötlemisega jätkata:

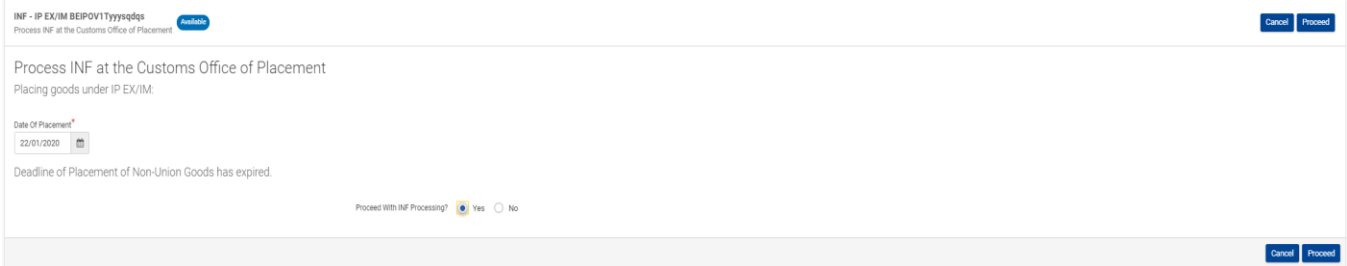

Siin peab kasutaja valima kuupäevavalija abil tegeliku suunamise kuupäeva ning seejärel valima raadionupust kas valiku "**Jah**" või "**Ei**", et otsustada kas ta soovib INFi töötlemist jätkata. Pärast seda peab kasutaja valima, kas ta soovib suunamise protsessi jätkata (nupp **"Jätka"**) või selle tühistada (nupp **"Tühista"**).

Kui kasutaja klõpsab 3. sammu käigus nupul "**Jätka**", avaneb talle 1. sammu kasutajaliidese lehekülg, mis tuleb kasutajal täita, et suunamisprotseduuri jätkata ja see lõpetada.

**Tollideklaratsiooni viitenumber (MRN)**

Sisestage siia konkreetse suunamisprotseduuri tollideklaratsiooni viitenumber.

**Deklaratsiooni liik** Valige rippmenüüst vastav deklaratsiooni liik.

 $\overline{3}$ 

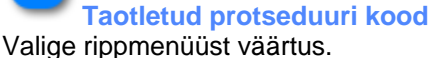

```
sted Procedure Code<sup>*</sup>
  This code is used to indicate that there is no previous procedure (a)
 This code is used to induste that there is no prenous procedure (a).<br>Free circulation of goods simultaneously redispatched for trade between the EC and the countries with which it has formed a customs union.
 Free circulation of goods with a view to applying the inward processing procedure (drawback system).<br>Free circulation with simultaneous placing of goods under a warehousing procedure other than a customs warehousing proced
Permanent export.<br>Export of compensat
                                 ting products from equivalent goods under inward pro
Temporary export under the outward processing procedure.<br>Temporary export other than that referred to under code 21.
```
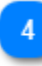

## **Eelmise protseduuri kood**

Valige rippmenüüst väärtus.

.<br>This code is used to indicate that there is no previous p Free circulation of goods simultaneously redispatched for trade between the EC and the countries with which it has for Free circulation of goods with a view to applying the inward processing procedure (drawback system).<br>Free circulation with simultaneous placing of goods under a warehousing procedure other than a customs warehousing proced Permanent export. Export of compensating products from equivalent goods under inward processing procedure before entering import goods for the pro-Temporary export under the outward processing procedure.<br>
N Temporary export other than that referred to under code 21.

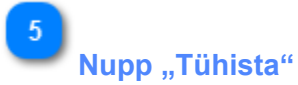

Klõpsake nupul "Tühista", et suunamisprotseduur katkestada.

**Nupp "Jätka"** 

Klõpsake nupul "Jätka", et suunamisprotseduuri jätkata ja see lõpetada.

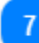

ß

**Lisa IP-le suunatud liiduvälised kaubaartiklid** Klõpsake toimingunupul "Lisa", et täita [IP-le suunatud liiduväliste kaubaartiklite](#page-16-0) vorm.

 $\overline{\mathbf{8}}$ 

 $\overline{9}$ 

**IP-le suunamise tollideklaratsiooni aktsepteerimise kuupäev**

Valige kuupäevavalija abil kuupäev, mis vastab suunamise tollideklaratsiooni aktsepteerimise kuupäevale.

# **Protseduuri lõpetamise viimane kuupäev**

Valige kuupäevavalija abil kõige täpsem protseduuri lõpetamise viimane kuupäev.

#### <span id="page-16-0"></span>**4.1.1. IP-LE SUUNATUD LIIDUVÄLISED KAUBAARTIKLID**

Kui kasutaja klõpsab kaupade suunamise vaates nupul "Lisa kaup", avaneb järgmine modaalaken, kus kasutaja saab importida liiduvälise kauba:

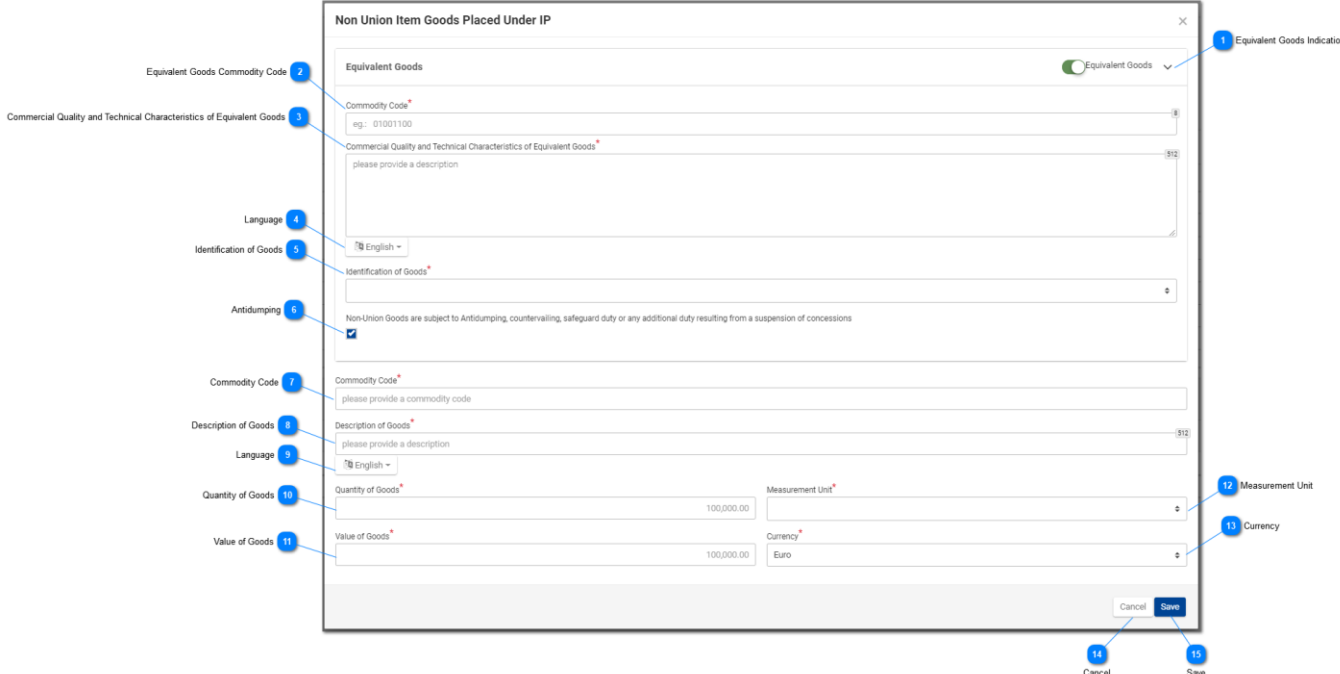

#### **Ekvivalentkauba märge**

Kasutage raadionuppu, et kuvada/peita modaalakna ekvivalentkauba osa.

# $\overline{2}$

#### **Ekvivalentkauba kood**

Sisestage ekvivalentkauba kood. See väli kuvatakse, kui ekvivalentkauba märge on tehtud (kohustuslik väli).

 $\overline{3}$ 

#### **Ekvivalentkauba kaubanduslik kvaliteet ja tehnilised näitajad**

Sisestage ekvivalentkauba kaubandusliku kvaliteedi ja tehniliste näitajate kirjeldus. See väli kuvatakse, kui ekvivalentkauba märge on tehtud (kohustuslik väli).

 $\boldsymbol{\Lambda}$ 

-5

#### **Keel**

Valige kaubandusliku kvaliteedi ja tehniliste näitajate kirjelduse keel. See rippmenüü kuvatakse, kui ekvivalentkauba märge on tehtud (kohustuslik väli).

**Kauba identifitseerimine**

Identifitseerige kaup rippmenüüs kuvatud väärtuste abil. See rippmenüü kuvatakse, kui ekvivalentkauba märge on tehtud (kohustuslik väli).

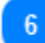

#### **Dumpinguvastased meetmed**

Tehke ruutu märge vastavalt sellele, kas ekvivalentkauba suhtes kohaldatakse dumpinguvastaseid meetmeid või mitte. See märkeruut kuvatakse, kui ekvivalentkauba märge on tehtud.

**Kauba kood**

Sisestage kauba kood (kohustuslik väli).

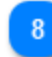

**Kauba kirjeldus**

Sisestage kauba kirjeldus (kohustuslik väli).

 $\alpha$ 

**Keel**

Valige rippmenüüst toodete kirjelduse keel (kohustuslik väli).

 $10$ 

#### **Kauba kogus**

Sisestage kauba kogus (numbriline väärtus – kohustuslik väli).

 $11$ 

#### **Kauba väärtus**

Sisestage kauba väärtus (numbriline väärtus – kohustuslik väli).

 $12$ 

### **Mõõtühik**

Valige rippmenüüst sisestatud kaubakoguse mõõtühik (kohustuslik väli).

### $13$

#### **Vääring**

Valige rippmenüüst sisestatud kauba väärtuse vääring.

#### **Nupp "Tühista"**

Klõpsake nupul, et tühistada eelnevalt sisestatud kaup.

#### 15

#### **Nupp "Salvesta"**

Klõpsake nupul, et sisestatud kaup salvestada.

#### <span id="page-18-0"></span>**4.2. PROTSEDUURI LÕPETAMINE TOO(DE)TE SUHTES**

Kui kasutaja klõpsab kasutajaliidese leheküljel ["INFi vaade –](#page-84-0) INFi teave" nupul "Lõpeta protseduur toote suhtes", avaneb järgmine lehekülg, kus tolliametnik saab sisestada protseduuri lõpetamise tollideklaratsiooni vastuvõtukuupäeva:

#### **1. samm:**

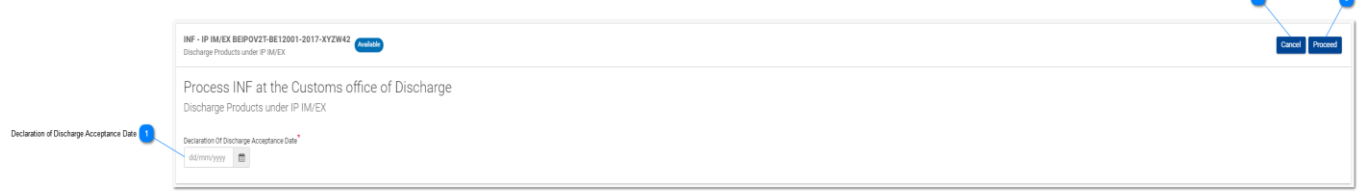

Cancel<br>2

Proceed<br> **Canadia** 

Seejärel tuleb teha otsus INFi töötlemise kohta, valides raadionupust kas valiku "Jah" või "Ei" (vt allpool toodud pilti):

#### **2. samm:**

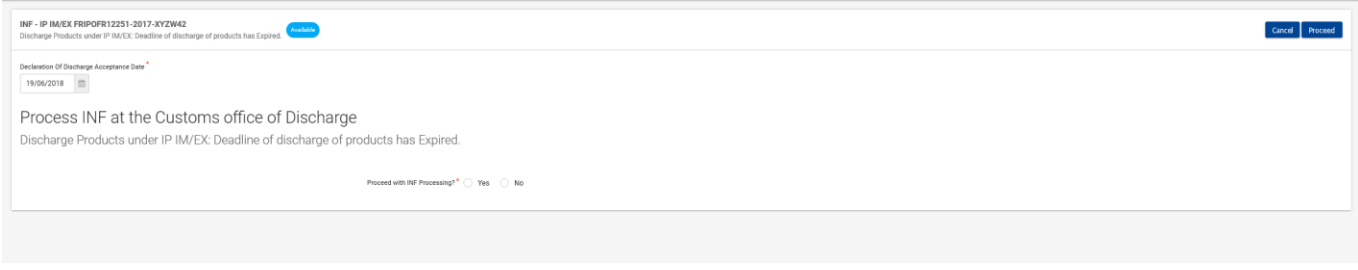

Positiivse otsuse korral ("Jah"), peab kasutaja klõpsama nupul "Jätka", täitma allpool toodud vormi ning määrama kindlaks vähemalt ühe [töödeldud toote, mida loodetakse saada IP alusel.](#page-20-0)

Kui kasutaja peab määrama kindlaks [muutmata kujul kaubad](#page-21-0) või [vahetooted,](#page-22-0) tuleb teha märge vastavasse märkeruutu, nagu allpool toodud vormil näha.

Seejärel peab kasutaja valima, kas protseduuri lõpetamist jätkata (nupp "Jätka") või see tühistada (nupp "Tühista").

#### **3. samm:**

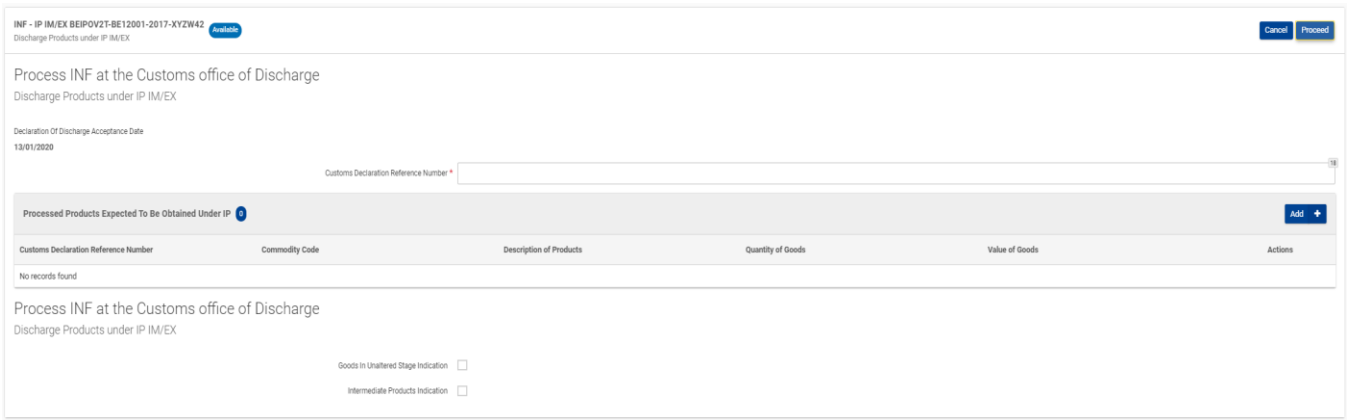

 $\blacktriangleleft$ 

**Protseduuri lõpetamise deklaratsiooni aktsepteerimise kuupäev** Valige kuupäevavalija abil tegelik protseduuri lõpetamise kuupäev.

 $\overline{\mathbf{z}}$ **Nupp "Tühista"** 

Klõpsake nupul "Tühista", et protseduuri lõpetamise protsess katkestada.

 $\mathbf{R}$ 

## **Nupp "Jätka"**

Klõpsake toimingunupul "Jätka", et protseduuri lõpetamise protsessi jätkata ja see lõpetada.

#### <span id="page-20-0"></span>**4.2.1. TÖÖDELDUD TOOTED, MIDA LOODETAKSE SAADA IP ALUSEL**

Kui kasutaja klõpsab tabelis "Töödeldud tooted, mida loodetakse saada IP alusel" toimingunupul "Lisa", avaneb järgmine aken, kus ta saab importida toote:

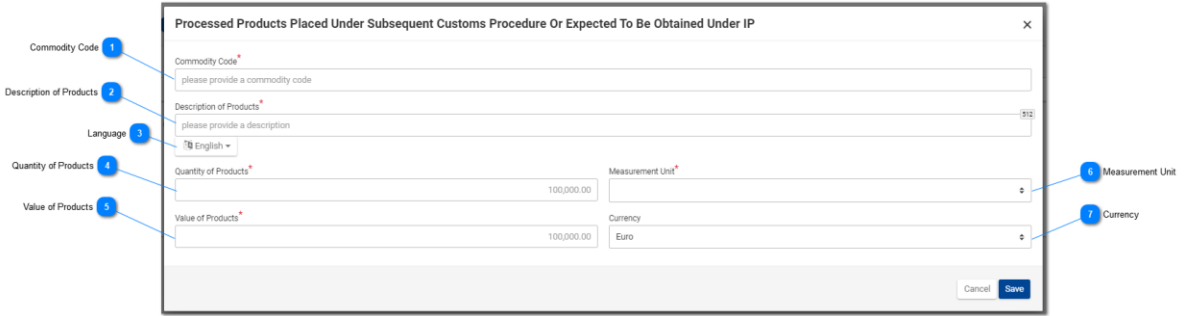

# **Kauba kood**

Sisestage too(de)te kaubakood (kohustuslik väli).

# $\overline{\phantom{a}}$

## **Toodete kirjeldus**

Kirjutage siia konkreetse toote kirjeldus (kohustuslik väli).

# $\overline{3}$

**Keel**

Valige rippmenüüst kirjelduse keel (valikuline).

#### **Toodete kogus**

Sisestage toodete kogus (numbriline väärtus – kohustuslik väli).

 $\overline{K}$ 

### **Toodete väärtus**

Sisestage toodete väärtus (numbriline väärtus – kohustuslik väli).

#### 6 **Mõõtühik**

Valige rippmenüüst sisestatud too(de)te koguse mõõtühik (kohustuslik väli).

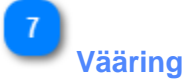

Valige rippmenüüst sisestatud too(de)te väärtuse vääring. Rakenduse pakutav vaikeväärtus on euro.

#### <span id="page-21-0"></span>**4.2.2. MUUTMATA KUJUL KAUP**

Kui kasutaja on lõpetamas protseduuri INFi suhtes ning teinud muutmata kujul kauba märkeruutu märke, kuvatakse talle lisatabel.

Nagu on näha järgmisel pildil:

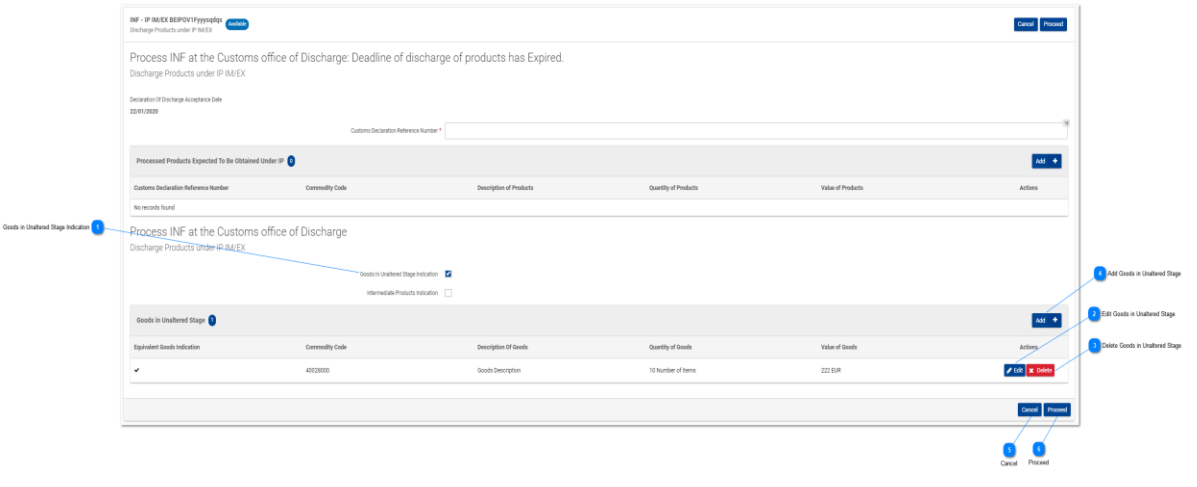

## **Muutmata kujul kauba märge**

Kui soovite deklareerida muutmata kujul kaupa, tehke sellesse märkeruutu protseduuri lõpetamise protsessi ajal märge. Märke tegemisel avaneb uus tabel "Muutmata kujul kaup".

 $\overline{2}$ 

#### **Muutmata kujul kauba redigeerimine**

Klõpsake nupul "Redigeeri", et redigeerida olemasolevat kaubakirjet.

 $\overline{3}$ 

### **Muutmata kujul kauba kustutamine**

Klõpsake nupul "Kustuta", et kustutada olemasolev kaubakirje.

## **Muutmata kujul kauba lisamine**

Klõpsake nupul "Lisa", et lisada uus kaubakirje.

#### **Nupp "Tühista"**

Klõpsake nupul "Tühista", et protseduuri lõpetamine katkestada.

**Nupp "Jätka"**

Klõpsake nupul "Jätka", et protseduuri lõpetamise protsess lõpetada.

#### <span id="page-22-0"></span>**4.2.3. VAHETOOTED**

Kui kasutaja on lõpetamas protseduuri INFi suhtes ning teinud vahetoodete märkeruutu märke, kuvatakse talle lisatabel.

Nagu on näha järgmisel pildil:

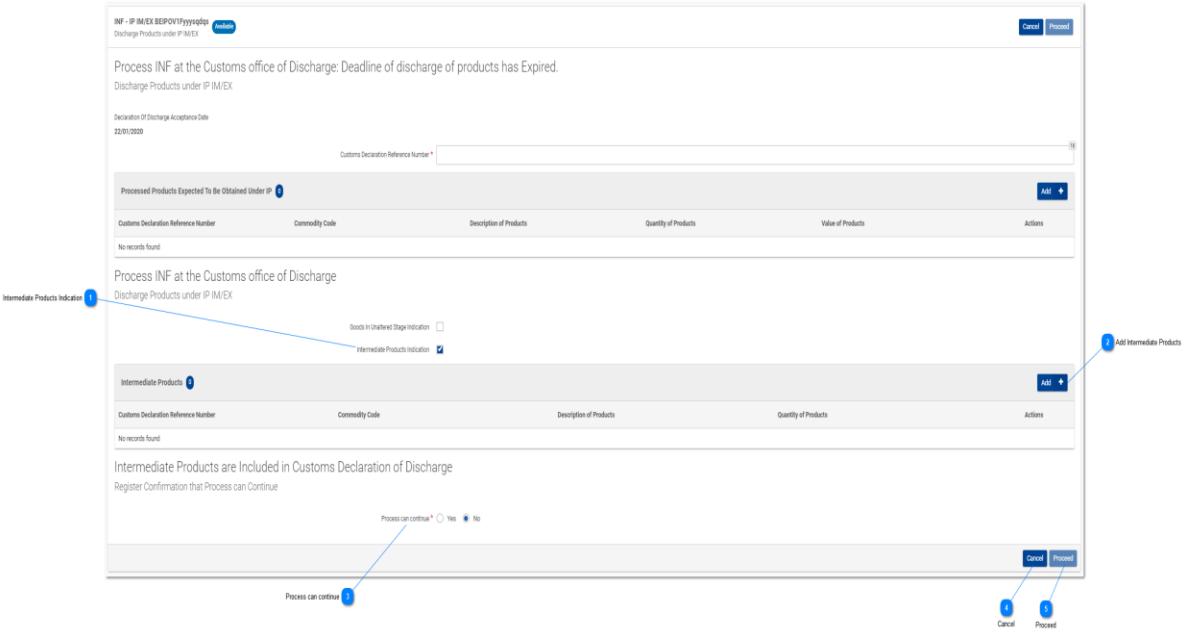

#### **Vahetoodete märge**

Kui soovite deklareerida vahetooteid, tehke sellesse märkeruutu protseduuri lõpetamise protsessi ajal märge. Märke tegemisel avaneb uus tabel "Vahetooted".

# **Vahetoodete lisamine**

Klõpsake nupul "Lisa", et lisada uus vahetoodete kirje.

### **Valik "Protsess võib jätkuda"**

Valige "Jah", kui soovite protseduuri lõpetamise protsessi jätkata. Valige "Ei", kui soovite protseduuri lõpetamise protsessi peatada. Valiku "Ei" korral muutub toimingunupp "Jätka" halliks ning valida saab ainult protseduuri lõpetamise protsessi tühistamise.

**Nupp "Tühista"** 

Klõpsake nupul "Tühista", et protseduuri lõpetamise protsess katkestada.

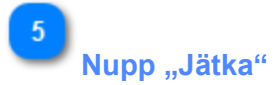

Klõpsake nupul "Jätka", et protseduuri lõpetamise protsess lõpetada.

#### <span id="page-24-0"></span>**4.3. NUPP "EKSPORDI"**

Kui kasutaja klõpsab kasutajaliidese leheküljel ["INFi vaade –](#page-84-0) INFi teave" nupul "Ekspordi", avaneb järgmine aken, kus ta saab ekspordiprotsessi jätkata:

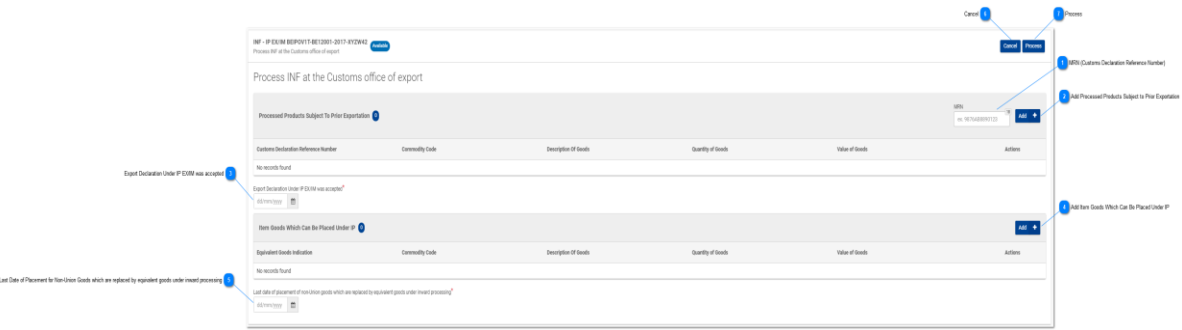

## **Tollideklaratsiooni viitenumber (MRN)**

Sisestage siia konkreetse ekspordiprotsessi tollideklaratsiooni viitenumber (kohustuslik väli).

# **Lisa töödeldud tooted, mis tuleb eelnevalt eksportida**

Klõpsake nupul, kui soovite sisestada töödeldud toote, mis tuleb eelnevalt eksportida.

# 3

#### **Ekspordideklaratsioon aktsepteeriti IP EX/IM alusel**

Valige kuupäevavalija abil ekspordideklaratsiooni kuupäev (kohustuslik väli).

#### **Lisa kaubaartikkel, mida võib IP-le suunata**

Klõpsake nupul, et sisestada kaup, mida võib seestöötlemisprotseduurile suunata.

# 5

**Viimane kuupäev ekvivalentkaubaga asendatava liiduvälise kauba suunamiseks seestöötlemisprotseduurile**

Valige kuupäevavalija abil viimane suunamise kuupäev (kohustuslik väli).

#### **Nupp "Tühista"**

Klõpsake, et terve ekspordiprotsess tühistada.

**Nupp "Töötle"** Klõpsake, et ekspordiprotsessi jätkata.

#### <span id="page-25-0"></span>**4.3.1. TÖÖDELDUD TOOTED, MIS TULEB EELNEVALT EKSPORTIDA**

Kui kasutaja klõpsab tabelis "Töödeldud tooted, mis tuleb eelnevalt eksportida" nupul "Lisa", avaneb järgmine aken, kus ta saab importida toote:

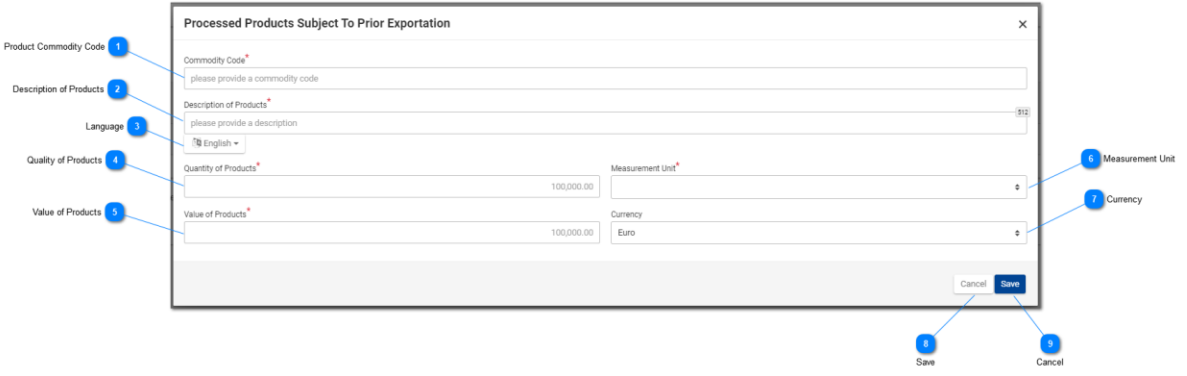

## **Toote kaubakood**

Sisestage too(de)te kaubakood (kohustuslik väli).

# **Toodete kirjeldus**

Kirjutage siia konkreetse toote kirjeldus (kohustuslik väli).

# $\mathcal{R}$

**Keel**

Valige rippmenüüst kirjelduse keel (valikuline).

# $\boldsymbol{\Lambda}$

#### **Toodete kvaliteet**

Sisestage toodete kogus (numbriline väärtus – kohustuslik väli).

# 5

## **Toodete väärtus**

Sisestage toodete väärtus (numbriline väärtus – kohustuslik väli).

## **Mõõtühik**

Valige rippmenüüst sisestatud too(de)te koguse mõõtühik (kohustuslik väli).

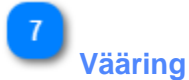

#### Valige rippmenüüst sisestatud too(de)te väärtuse vääring. Rakenduse pakutav vaikeväärtus on euro.

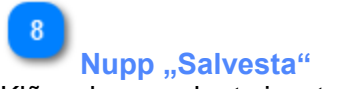

Klõpsake nupul, et sisestatud toode salvestada.

 $\lceil 9 \rceil$ **Nupp "Tühista"** 

Klõpsake nupul, et sisestatud toode tühistada.

#### <span id="page-27-0"></span>**4.3.2. KAUBAARTIKLID, MIDA VÕIB IP-LE SUUNATA**

Kui kasutaja klõpsab tabelis "Kaubaartiklid, mida võib IP-le suunata" nuppu "Lisa", avaneb järgmine aken, kus ta saab importida kauba.

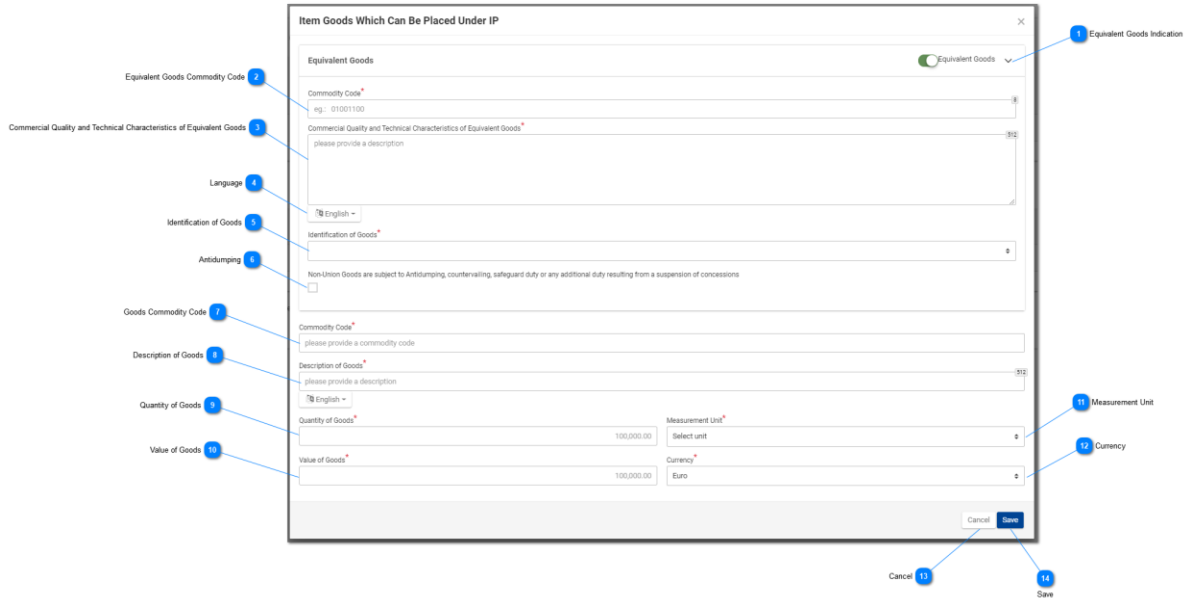

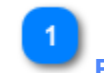

#### **Ekvivalentkauba märge**

Kasutage raadionuppu, et kuvada/peita modaalakna ekvivalentkauba osa.

#### **Ekvivalentkauba kood**

Sisestage ekvivalentkauba kood. See väli kuvatakse, kui ekvivalentkauba märge on tehtud (kohustuslik väli).

 $\overline{3}$ 

#### **Ekvivalentkauba kaubanduslik kvaliteet ja tehnilised näitajad**

Sisestage ekvivalentkauba kaubandusliku kvaliteedi ja tehniliste näitajate kirjeldus. See väli kuvatakse, kui ekvivalentkauba märge on tehtud (kohustuslik väli).

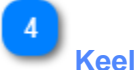

#### Valige kaubandusliku kvaliteedi ja tehniliste näitajate kirjelduse keel. See rippmenüü kuvatakse, kui ekvivalentkauba märge on tehtud (kohustuslik väli).

5

#### **Kauba identifitseerimine**

Identifitseerige kaup rippmenüüs kuvatud väärtuste abil. See rippmenüü kuvatakse, kui ekvivalentkauba märge on tehtud (kohustuslik väli).

 $6^{\circ}$ 

## **Dumpinguvastased meetmed**

Tehke ruutu märge vastavalt sellele, kas ekvivalentkauba suhtes kohaldatakse dumpinguvastaseid meetmeid või mitte. See märkeruut kuvatakse, kui ekvivalentkauba märge on tehtud.

 $\overline{7}$ 

**Kauba kood** Sisestage kauba kood (kohustuslik väli).

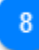

#### **Kauba kirjeldus**

Sisestage kauba kood (kohustuslik väli).

-9

#### **Kauba kogus**

Sisestage kauba kogus (numbriline väärtus – kohustuslik väli).

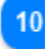

### **Kauba väärtus**

Sisestage kauba väärtus (numbriline väärtus – kohustuslik väli).

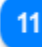

#### **Mõõtühik**

Valige rippmenüüst sisestatud kaubakoguse mõõtühik (kohustuslik väli).

 $12$ **Vääring**

Valige rippmenüüst sisestatud kauba väärtuse vääring.

13

#### **Nupp** "Tühista"

Klõpsake nupul "Tühista", et protsess tühistada.

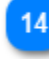

#### **Nupp "Salvesta"**

Klõpsake nupul "Salvesta", et kirje lõpetada ja salvestada.

#### <span id="page-29-0"></span>**4.4. VÄLJUMISE TULEMUSE REGISTREERIMINE**

Kui kasutaja klõpsab kasutajaliidese leheküljel ["INFi vaade –](#page-84-0) INFi teave" nuppu "Väljasta", avaneb järgmine aken, kus tolliametnik saab jätkata väljastamisprotsessi:

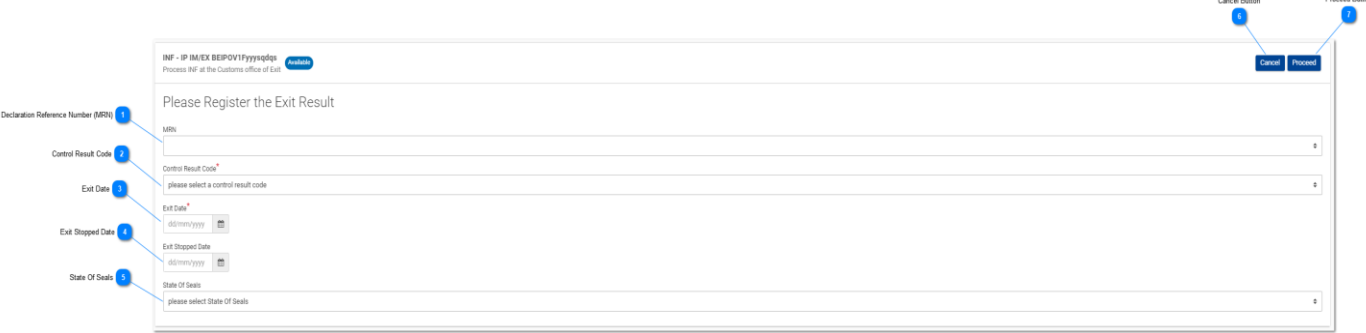

## **Tollideklaratsiooni viitenumber (MRN)**

Tollideklaratsiooni viitenumber on rippväli, kus kasutaja saab teha valiku kõikide saadaolevate väljastatavate MRNide vahel. Ühe väljumise tulemuse kohta saab valida ühe väärtuse.

# **Kontrolli tulemuse kood**

Valige rippmenüüst kontrolli tulemuse kood.

#### **Väljumise kuupäev**

Valige kuupäevavalija abil konkreetse tollideklaratsiooni viitenumbri jaoks tegelik väljumise kuupäev.

## **Väljumise peatamise kuupäev**

Valige kuupäevavalija abil väljumise peatamise kuupäev. Kuupäev on valikuline.

#### **Tollitõkendite seisukord**

Valige rippmenüüst tollitõkendite seisukord.

# $6\overline{6}$

#### **Nupp** "Tühista"

Funktsiooninupul "Tühista" klõpsamine tühistab terve protsessi.

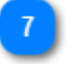

#### **Nupp "Jätka"**

Nupul "Jätka" klõpsamine lõpetab väljumise tulemuse registreerimise ja see salvestatakse INFi.

#### <span id="page-30-0"></span>**4.5. KAUBA VABASTAMINE**

Kui kasutaja klõpsab kasutajaliidese leheküljel **"INFi vaade – INFi teave"** toimingunupul ["Vabasta",](#page-84-0) kuvab rakendus lehekülje, kus kasutaja saab algatada vabastamisprotsessi.

Kui INFi loa liik on OP EX/IM, peab kasutaja esimese asjana valima toodete reimpordi tegeliku kuupäeva, nagu on näha allpool toodud pildil.

#### **1. samm:**

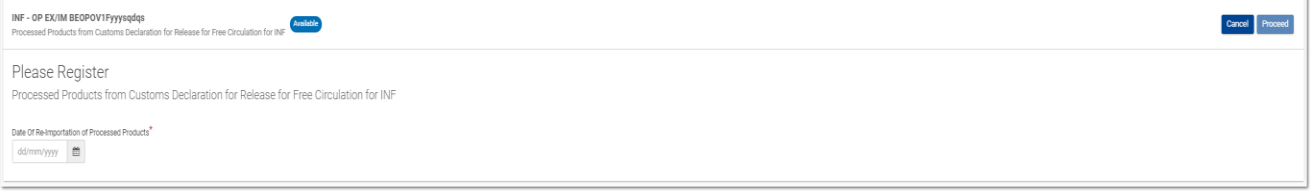

Toimingunupul **"Jätka"** klõpsamisel kuvab rakendus järgmise kasutajaliidese lehekülje, kus kasutaja saab importida vabastamisprotsessiks vajalikku teavet, nagu on näha järgmisel pildil.

#### **2. samm:**

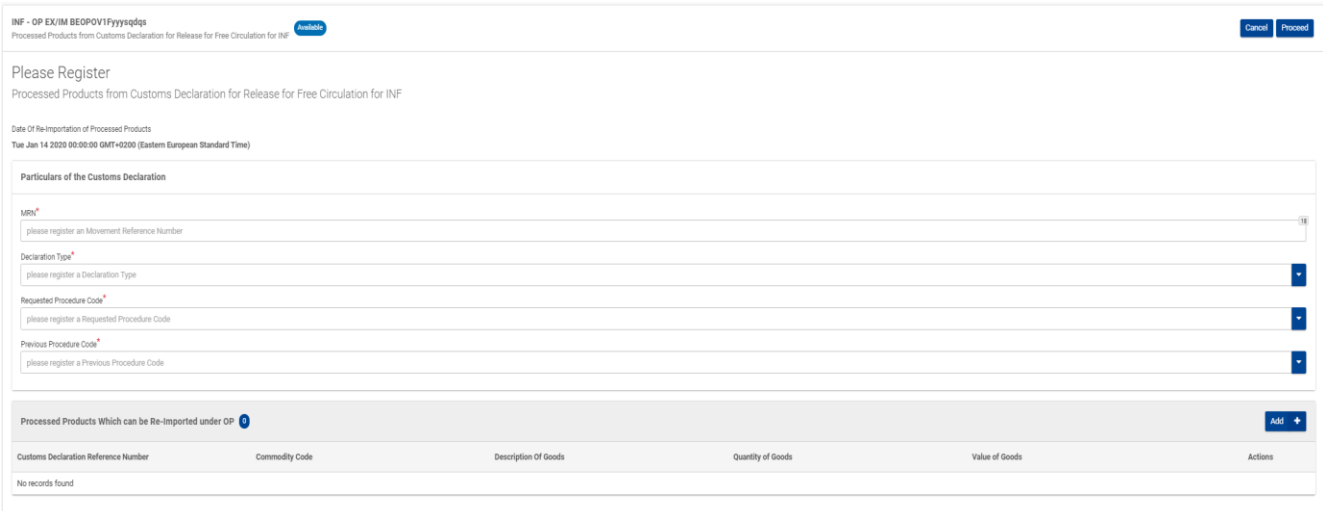

Siin peab kasutaja importima järgmised kohustuslikud väljad (tähistatud punase tärniga).

• **MRN:** vabastamisprotseduuri tollideklaratsiooni viitenumber

• **Deklaratsiooni liik:** siin saab kasutaja valida rippmenüüst väärtuse

• **Taotletud protseduuri kood:** siin saab kasutaja valida rippmenüüst väärtuse, nagu on näha järgmisel pildil:

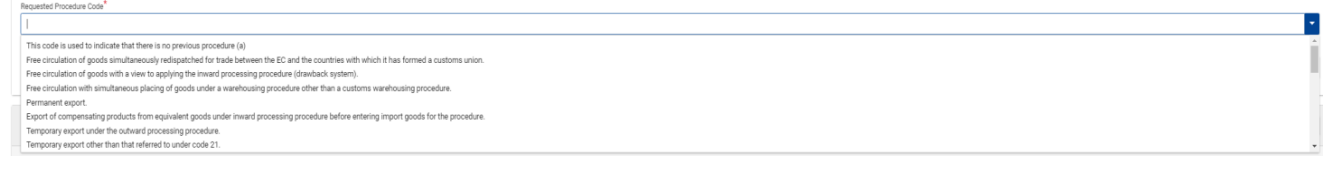

• **Eelmise protseduuri kood:** siin saab kasutaja valida rippmenüüst väärtuse, nagu on näha

järgmisel pildil:

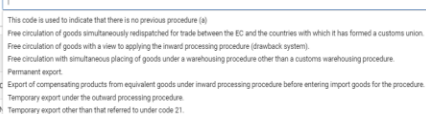

Seejärel peab kasutaja klõpsama nuppu "Lisa", mis asub tabeli "Töödeldud tooted, mida saab [OP alusel reimportida"](#page-32-0) juurde kuuluva kasutajaliidese lehekülje parempoolses osas, et lisada toode (tooted). Pärast toodete lisamist peab kasutaja otsustama, kas vabastamisprotsess tühistada (nupp "Tühista") või seda jätkata (nupp "Jätka").

 $\overline{\phantom{a}}$ 

### <span id="page-32-0"></span>**4.5.1. TÖÖDELDUD TOOTED, MIDA SAAB OP ALUSEL REIMPORTIDA**

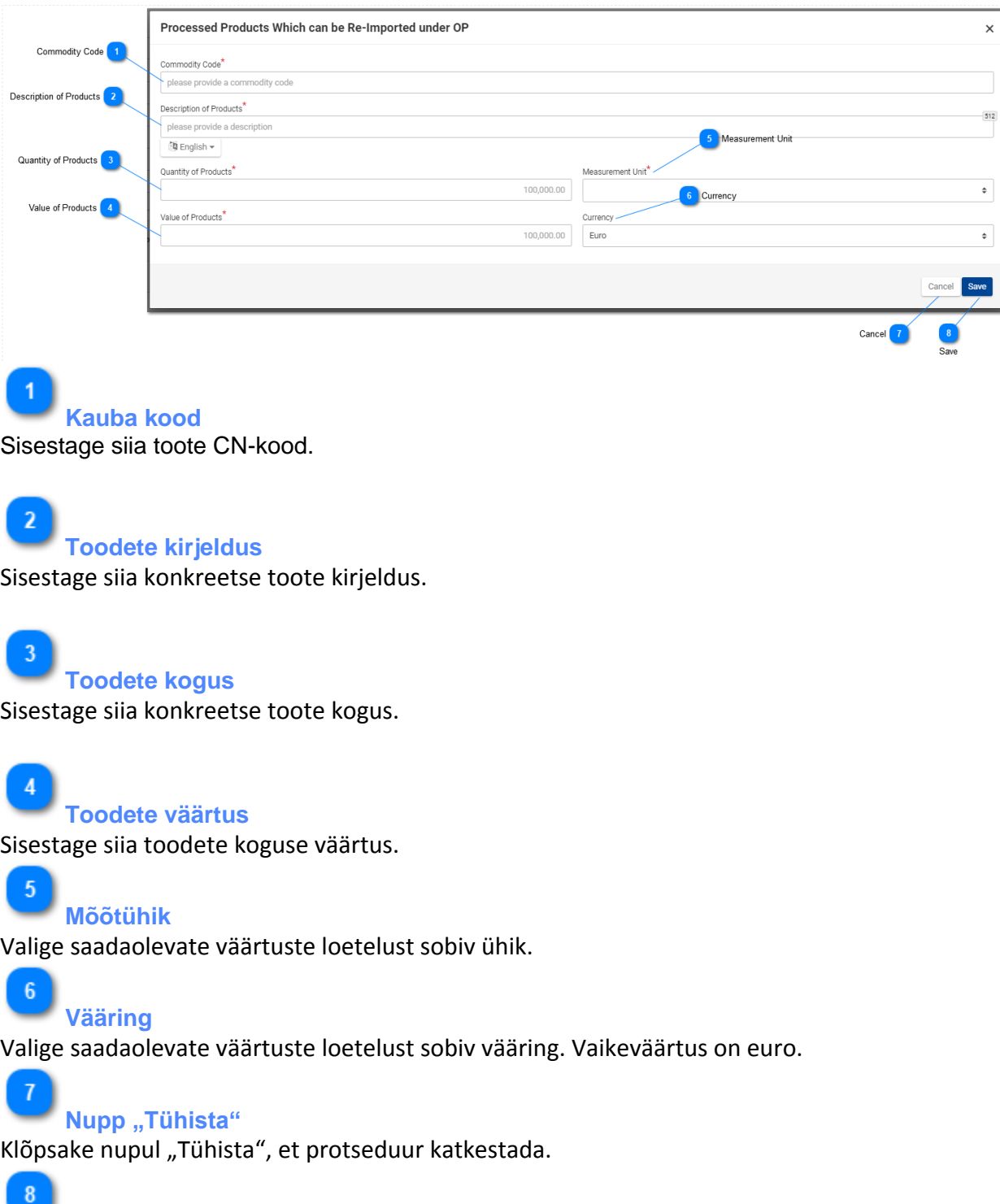

**Nupp "Salvesta"** 

Klõpsake nupul "Salvesta", et toote kirje salvestada.

## <span id="page-33-0"></span>**5. TÖÖLAUD**

Pärast õnnestunud sisselogimist või [menüüs](#page-5-0) asjakohasel lingil klõpsamist suunatakse kasutaja töölaua vaate juurde:

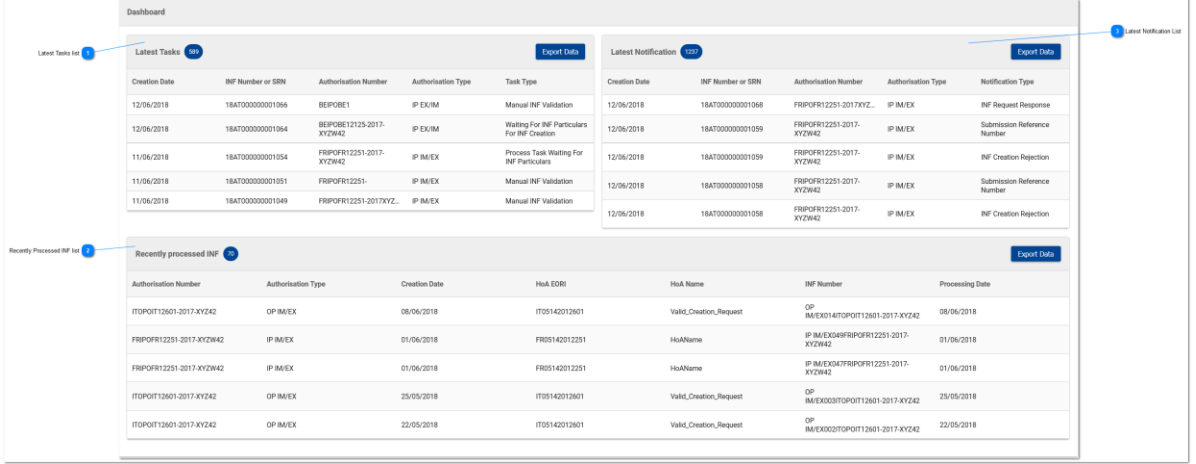

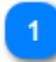

#### **Viimaste ülesannete loetelu**

Sisselogitud tolliasutuse ülesannete loetelu. Kasutaja peab klõpsama tabelis toodud ülesandel, et [liikuda](file:///R:/INF SP/INFSP_Documents for QTM375/INF SP Online Help Material/dashboard.htm#top) konkreetse [ülesande vaate](#page-94-0) juurde.

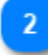

#### **Viimati töödeldud INFide loetelu**

Sisselogitud tolliasutuse töödeldud INFide loetelu. Kasutaja peab klõpsama tabelis toodud INFile, [et liiku](file:///R:/INF SP/INFSP_Documents for QTM375/INF SP Online Help Material/dashboard.htm#top)da konkreetse [INFi vaate](#page-84-0) juurde.

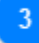

#### **Viimaste teadete loetelu**

Sisselogitud asutuse teadete loetelu. Kasutaja peab klõpsama tabelis toodud teatel, et liikuda konkreetse [teate vaate](#page-93-0) juurde.

#### <span id="page-34-0"></span>**5.1. MINU INFID**

Kui kasutaja klõpsab [menüüs](#page-34-0) lingil ["Minu INFid",](#page-5-0) kuvab rakendus ülevaate sisselogitud<br>tolliasutuse sisestatud INFidest (tabeli vormis koos allpool esitatud tolliasutuse sisestatud INFidest (tabeli vormis koos allpool esitatud sirvimis-/sortimisvõimalustega).

Iga INFi puhul kuvatakse järgmised omadused:

- 1. Loa number
- 2. Loa liik
- 3. Loomiskuupäev
- 4. HoA EORI
- 5. HoA nimi
- 6. INFi number
- 7. Staatus
- 8. Töötlemise kuupäev

Kasutaja saab INFil (tabeli real) klõpsates liikuda konkreetse [INFi vaate](#page-84-0) leheküljele.

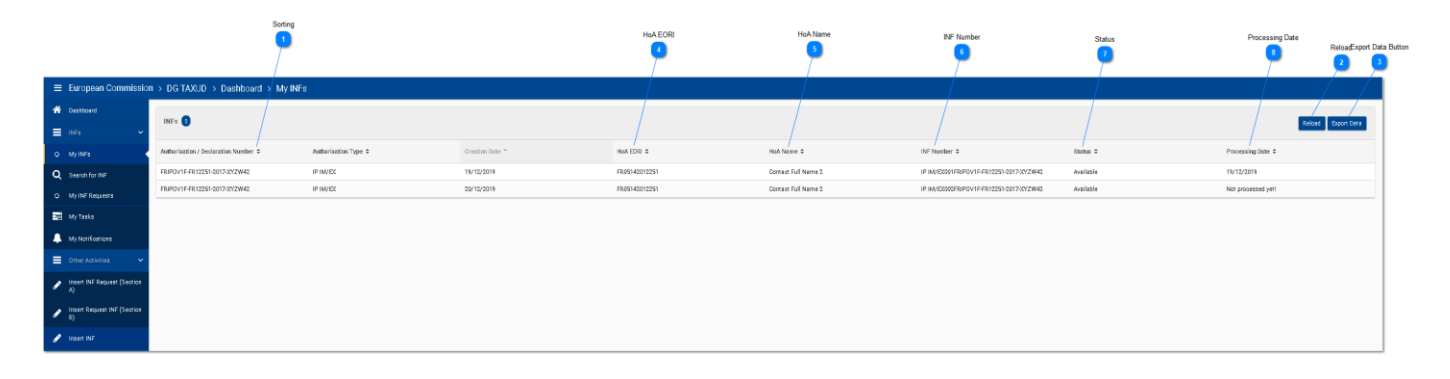

# **Sortimine**

Klõpsake iga rea nupul, et otsingutulemusi sortida.

# **Nupp "Laadi uuesti"**

Klõpsake nupul "Laadi uuesti", et otsingutulemusi värskendada.

### **Nupp "Ekspordi andmed"**

Klõpsake nupul "Ekspordi andmed", et eksportida otsingutulemused CSV-failina, mis salvestatakse automaatselt teie tööjaama. Eksporditud fail sisaldab esimest 100 tulemust.

# **HoA EORI**

Selles tulbas on kuvatud loa omaniku EORI-number.

**HoA nimi**

Kuupäev: 23.01.2020

Selles tulbas on kuvatud loa omaniku nimi.

 $6\phantom{.}6$ **INFi number**

Selles tulbas on kuvatud INFile antud INFi number. Iga rida vastab ühele INFile.

 $\overline{7}$ **Staatus**

Selles tulbas on kuvatud INFi staatus.

 $8<sup>°</sup>$ 

## **Töötlemise kuupäev**

Kui selles tulbas olevat INFi on töödeldud, kuvatakse töötlemise kuupäev.
## <span id="page-36-0"></span>**5.2. OTSI INFI**

Kui kasutaja klõpsab [menüüs](#page-36-0) lingil ["Otsi INFi",](#page-5-0) kuvab rakendus ülevaate kõikidest INFidest (tabeli vormis koos allpool esitatud sirvimis-/sortimisvõimalustega).

Kasutaja saab INFil (tabeli real) klõpsates liikuda konkreetse [INFi vaate](#page-84-0) leheküljele.

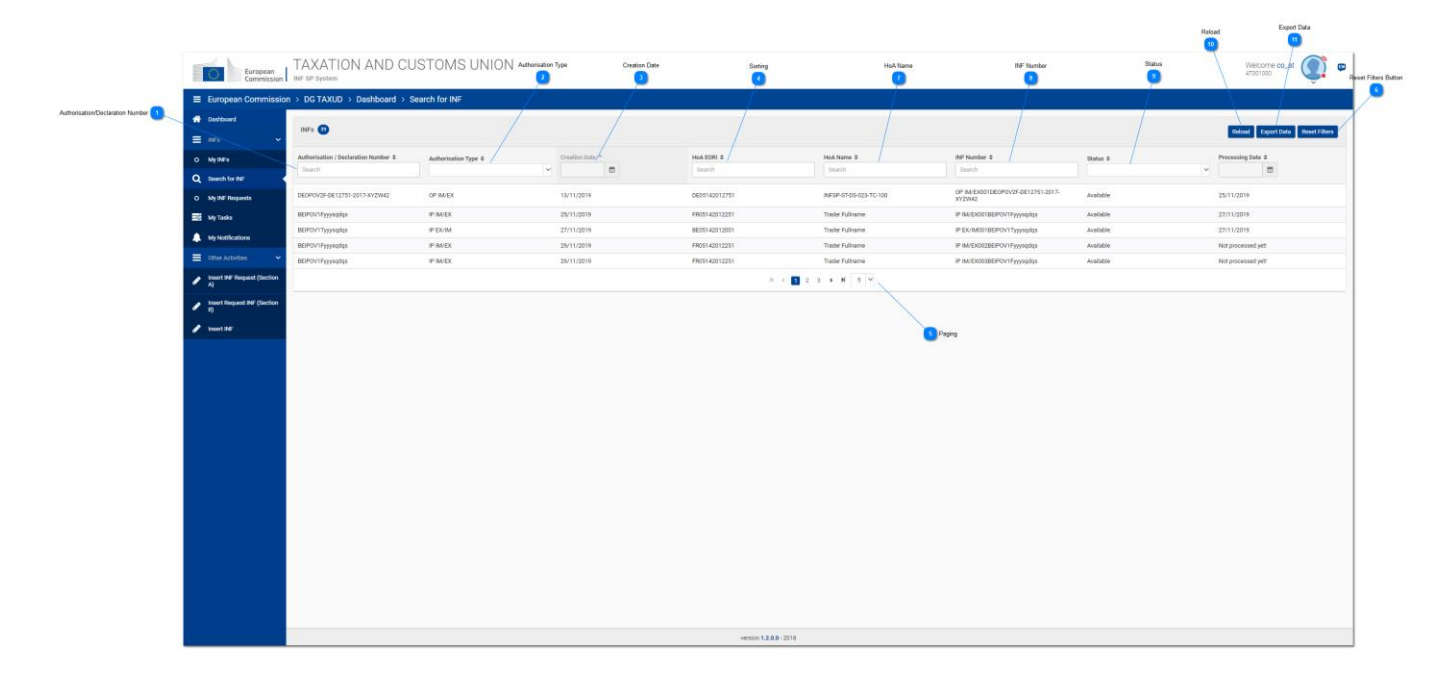

Kasutaja võib teha otsingu konkreetsete filtrikriteeriumide alusel, sisestades asjakohase väärtuse konkreetse INFi omaduse (tulba) all olevale tekstiväljale.

Nagu kuvatõmmisel näha, on otsingu filtrite võimalikud kriteeriumid järgmised:

- 1. Loa/deklaratsiooni number
- 2. Loa liik
- 3. Loomiskuupäev
- 4. HoA EORI
- 5. HoA nimi
- 6. INFi number
- 7. Staatus
- 8. Töötlemise kuupäev

Näiteks võib kasutaja sisestada tulpa "INFi number" väärtuse "IP IM/EX041FRIPOFR12251-2017-XYZW42" ning rakendus peaks kuvama INFi, mis vastab viimasele kriteeriumile (vt allpool toodud vaadet).

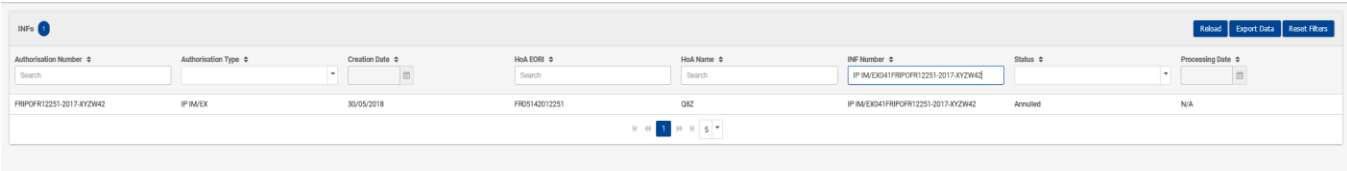

## **Loa/deklaratsiooni number**

Tekstiväljale saab sisestada otsitava loa või deklaratsiooni numbri.

## $\overline{2}$ **Loa liik**

Rippmenüüs on toodud loa liigid, mis on INF-SP süsteemis saadaval, et tulemusi osade kaupa filtreerida.

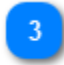

## **Loomiskuupäev**

Kuupäevavalija võimaldab valida konkreetse kuupäeva, mille alusel otsingutulemusi filtreerida.

**Sortimine**

Üles ja alla osutavad nooled võimaldavad sortida otsingutulemusi kasvavas või kahanevas järjekorras.

## **Lehekülgede jaotus**

Tehke tulemuste seast valik, et kuvada ekraanil vähem või rohkem otsingutulemusi.

## 6

## **Nupp "Lähtesta filtrid"**

Võimaldab lähtestada kasutajaliidese leheküljel valitud otsingukriteeriumeid.

# **HoA nimi**

Siin saab kasutaja otsida ja kuvada tulemusi loa omaniku nime järgi.

 $\mathbf{R}$ 

## **INFi number**

Siin saab kasutaja otsida ja kuvada tulemusi INFi numbri järgi.

 $\mathbf{q}$ 

## **Staatus**

Siin saab kasutaja otsida ja filtreerida tulemusi INFi staatuse järgi.

## $10$

## **Nupp "Laadi uuesti"**

Klõpsake nupul "Laadi uuesti", et otsingutulemused uuesti laadida.

## **Nupp "Ekspordi andmed"**

Klõpsake nupul "Ekspordi andmed", et eksportida otsingutulemused CSV-failina.

## <span id="page-38-0"></span>**5.3. MINU INFI AVALDUSED**

Kui kasutaja klõpsab *menüüs* lingil ["Minu INFi avaldused",](#page-5-0) kuvab rakendus ülevaate sisselogitud<br>tolliasutuse loodud INFi avaldustest (tabeli vormis koos allpool esitatud tolliasutuse loodud INFi avaldustest (tabeli vormis koos allpool esitatud sirvimis-/sortimisvõimalustega).

Kasutaja saab INFi avaldusel (tabeli real) klõpsates liikuda konkreetse INFi avalduse leheküljele.

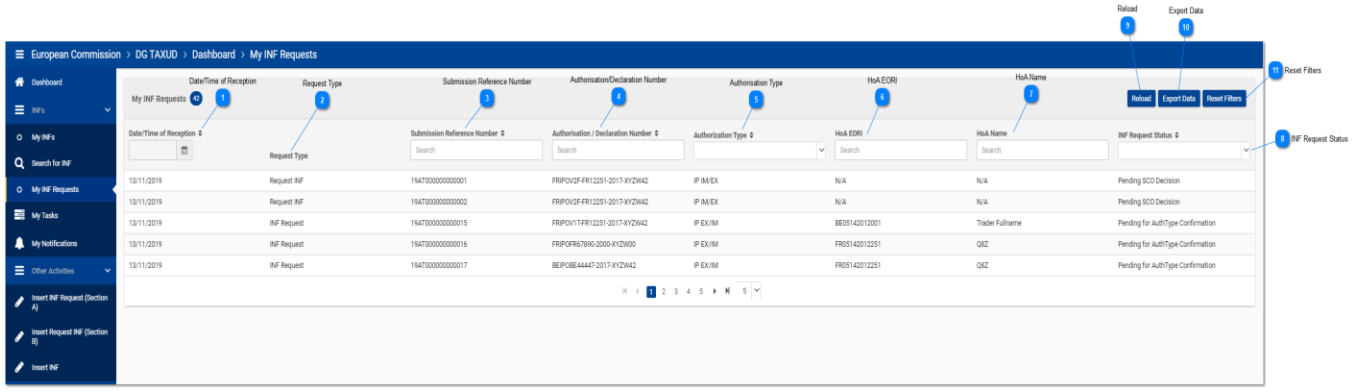

Näiteks võib kasutaja sisestada tulpa "Esitamise viitenumber" väärtuse "19AT00000000001" ning rakendus peaks kuvama INFi avalduse, mis vastab sellele kriteeriumile (vt allpool toodud vaadet):

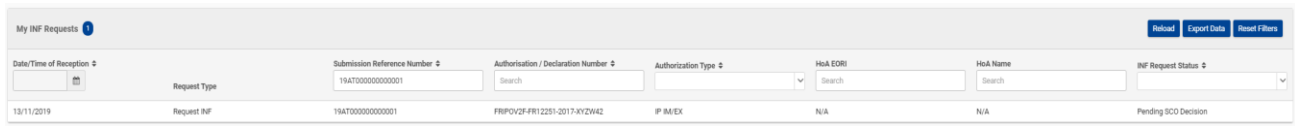

Nagu eespool toodud kuvatõmmiselt näha, on tulbad/otsingukriteeriumid järgmised:

- 1.  Vastuvõtmise kuupäev/kellaaeg
- 2. Avalduse liik
- 3. Esitamise viitenumber
- 4.  Loa/deklaratsiooni number
- 5.  Loa liik
- 6. HoA EORI
- 7.  HoA nimi
- 8.  INFi avalduse staatus

Lisateave tulpade kohta on toodud kasutajaliidese esimese lehekülje numeratsioonis/annotatsioonis ning nende kirjeldus on toodud ka allpool.

**Vastuvõtmise kuupäev/kellaaeg**

Siin kuvatakse kuupäev ja kellaaeg, millal INF-SP rakendus võttis INFi vastu.

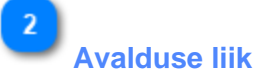

Avalduse liik (A jao või B jao INFi avaldus).

## **Esitamise viitenumber**

Selles tulbas on toodud vastava INFi avalduse esitamise viitenumber.

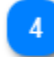

 $\overline{3}$ 

## **Loa/deklaratsiooni number**

Selles tulbas on toodud vastava INFi avalduse INFi loa või deklaratsiooni number.

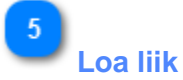

See tulp võimaldab kasutajal valida rippmenüüst loa liigi, et tulemusi filtreerida.

-6

## **HoA EORI**

Selles tulbas on toodud loa omaniku EORI-number ja see võimaldab kasutajal teha otsinguid konkreetse EORI-numbri alusel.

# **HoA nimi**

### Selles tulbas on toodud loa omaniku nimi ja see võimaldab kasutajal teha otsinguid konkreetse nime alusel.

## $\mathbf{8}$

## **INFi avalduse staatus**

Selles tulbas on toodud konkreetse olemasoleva INFi avalduse staatus. Kasutaja saab rippmenüüst valida väärtuse, mille alusel otsinguid teha.

## 9

## **Nupp "Laadi uuesti"**

Klõpsake nupul, et otsingutulemused uuesti laadida.

## $10$

## **Nupp "Ekspordi andmed"**

Klõpsake nupul, et eksportida otsingutulemused CSV-failina kohalikku tööjaama.

## 11

## **Nupp "Lähtesta filtrid"**

Klõpsa nupul, et lähtestada praegused otsingukriteeriumid.

## **5.4. MINU ÜLESANDED**

Kui kasutaja klõpsab [menüüs](file:///R:/INF%20SP/INFSP_Documents%20for%20QTM375/INF%20SP%20Online%20Help%20Material/menu.htm) lingil ["Minu ülesanded",](#page-5-0) kuvab rakendus ülevaate sisselogitud tolliasutuse ülesannetest (tabeli vormis koos allpool esitatud sirvimis-/sortimisvõimalustega).

Kasutaja saab ülesandel (tabeli real) klõpsates liikuda konkreetse [ülesande vaate](#page-94-0) leheküljele.

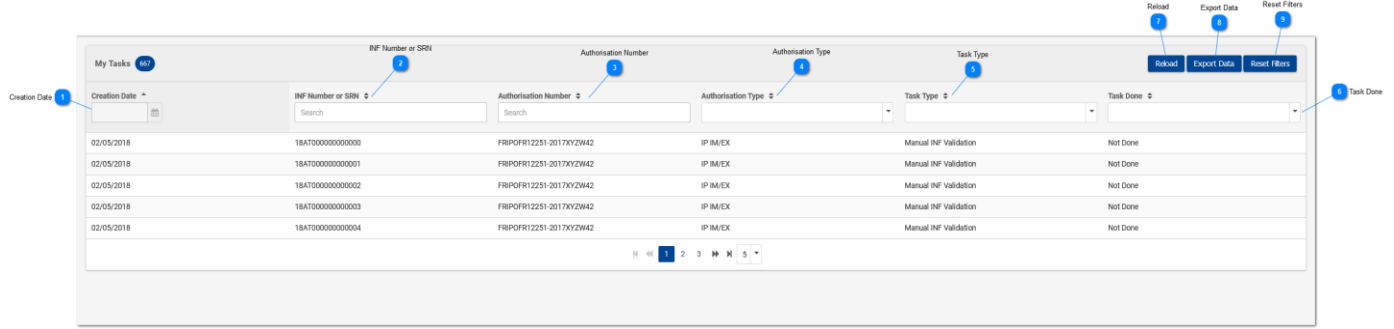

Näiteks võib kasutaja sisestada tulpa "INFi number või SRN" väärtuse "18AT000000000031" ning rakendus peaks kuvama ülesande, mis vastab sisestatud SRNile (vt allpool toodud vaadet):

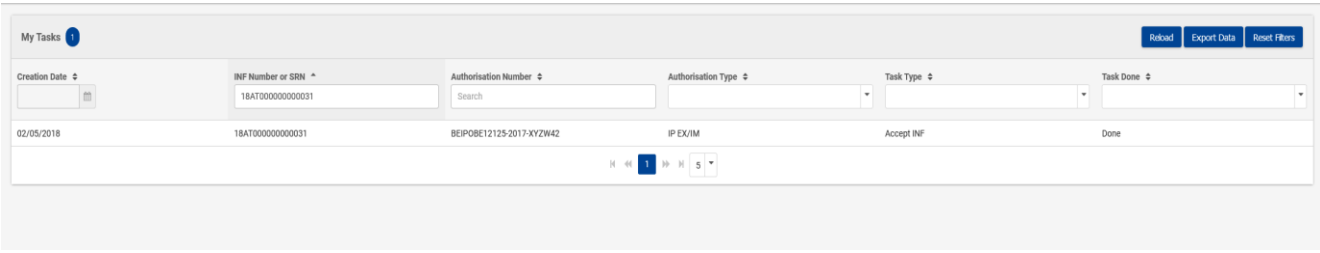

Nagu eespool toodud kuvatõmmiselt näha, on tulbad/otsingukriteeriumid järgmised:

- 1. Loomiskuupäev
- 2. INFi number või SRN
- 3. Loa number
- 4. Loa liik
- 5. Ülesande tüüp
- 6. Ülesanne täidetud

Lisateave tulpade kohta on toodud kasutajaliidese esimese lehekülje numeratsioonis/annotatsioonis ning nende kirjeldus on toodud ka allpool.

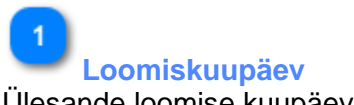

Ülesande loomise kuupäev.

## **INFi number või SRN**

Selles tulbas on toodud INFi number, kui see on antud, või esitamise viitenumber (SRN).

 $\overline{3}$ **Loa number**

Selles tulbas on toodud iga ülesande loa number. Kasutaja saab teha otsinguid konkreetse loa numbri alusel.

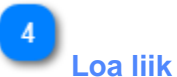

Kasutaja saab rippmenüüst valida konkreetse loa liigi, mille alusel otsinguid teha.

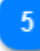

## **Ülesande liik**

Kasutaja saab rippmenüüst valida konkreetse ülesande liigi, mille alusel otsinguid teha.

## 6

## **Ülesanne täidetud**

Kasutaja võib valida lõpetatud või lõpetamata ülesannete vahel.

## **Nupp "Laadi uuesti"**

Klõpsake nupul, kui teil on vaja otsingutulemused uuesti laadida.

## $\mathbf{8}$

## **Nupp "Ekspordi andmed"**

Klõpsake nupul, kui teil on vaja otsingutulemused CSV-failina kohalikku tööjaama eksportida.

## $\overline{9}$

### **Nupp "Lähtesta filtrid"**

Klõpsake nupul, et lähtestada praegused otsingukriteeriumid.

#### <span id="page-42-0"></span>**5.5. MINU TEATED**

Kui kasutaja klõpsab [menüüs](#page-42-0) lingil ["Minu teated",](#page-5-0) kuvab rakendus ülevaate sisselogitud tolliasutuse teadetest (tabeli vormis koos allpool esitatud sirvimis-/sortimisvõimalustega).

Kasutaja saab teatel (tabeli real) klõpsates liikuda konkreetse [teate vaate](#page-93-0) leheküljele.

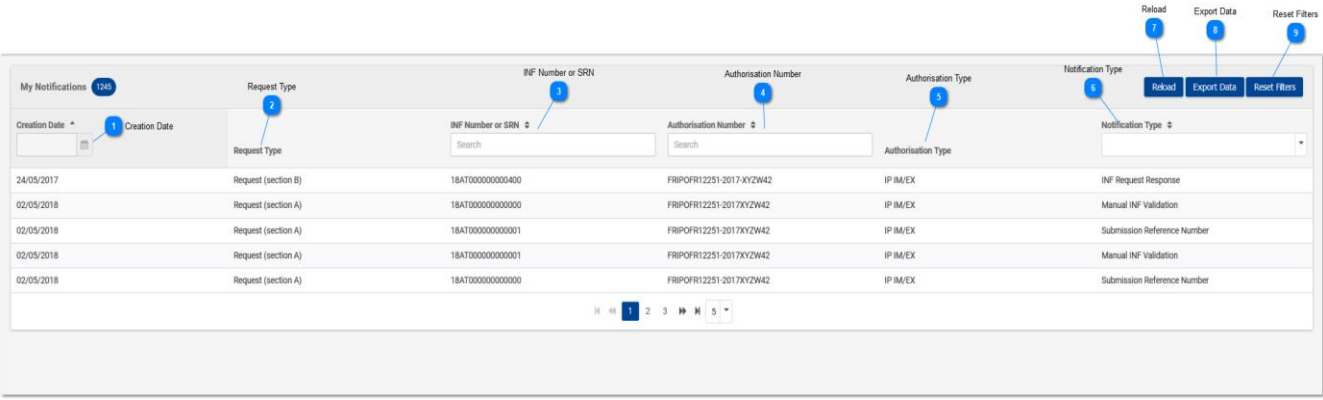

Näiteks võib kasutaja sisestada tulpa "INFi number või SRN" väärtuse "18AT000000000031" ning rakendus peaks kuvama teadete loetelu, mis vastab sisestatud SRNile (vt allpool toodud vaadet):

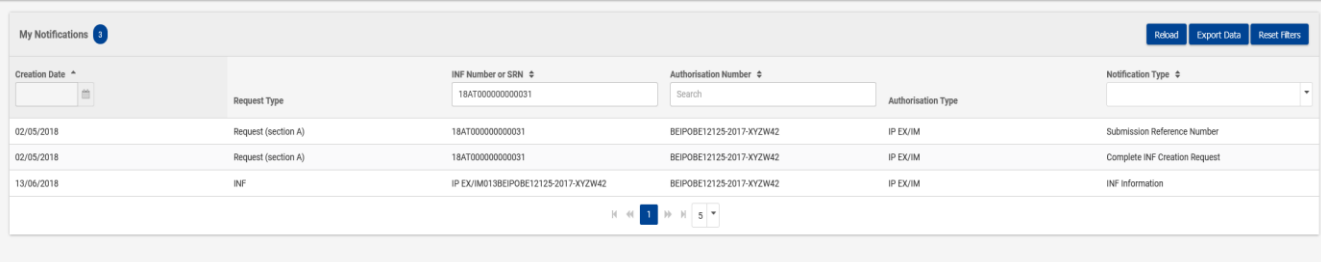

Nagu kuvatõmmisel näha, on otsingu filtrite võimalikud kriteeriumid järgmised:

- 1. Loomiskuupäev
- 2. INFi number või SRN
- 3. Loa number
- 4. Teate liik

Lisateave tulpade kohta on toodud kasutajaliidese esimese lehekülje numeratsioonis/annotatsioonis ning nende kirjeldus on toodud ka allpool.

**Loomiskuupäev** Teate loomise kuupäev.

 $\overline{2}$ **Avalduse liik** Selle INFi avalduse liik.

## **INFi number või SRN**

Selles tulbas on toodud INFi number, kui see on antud, või esitamise viitenumber (SRN).

#### $\boldsymbol{\Lambda}$ **Loa number**

Selles tulbas on toodud iga ülesande loa number. Kasutaja saab teha otsinguid konkreetse loa numbri alusel.

## 5 **Loa liik**

 $\overline{3}$ 

Kasutaja saab rippmenüüst valida konkreetse loa liigi, mille alusel otsinguid teha.

### 6 **Teate liik**

Selles tulbas on toodud teate liik. Kasutaja saab rippmenüüst valida väärtuse, mille alusel otsingutulemusi filtreerida.

## **Nupp "Laadi uuesti"**

Klõpsake nupul, kui teil on vaja otsingutulemused uuesti laadida.

## $\overline{8}$

## **Nupp "Ekspordi andmed"**

Klõpsake nupul, kui teil on vaja otsingutulemused CSV-failina kohalikku tööjaama eksportida.

-9

## <span id="page-43-0"></span>**Nupp "Lähtesta filtrid"**

Klõpsake nupul, et lähtestada praegused otsingukriteeriumid.

## **6. SISESTA INFI AVALDUS (A JAGU)**

Kasutaja peab klõpsama menüü lingil ["Sisesta INFi avaldus \(A jagu\)",](#page-5-0) et sisestada INFi avaldus (A jagu), täites järgmise vormi:

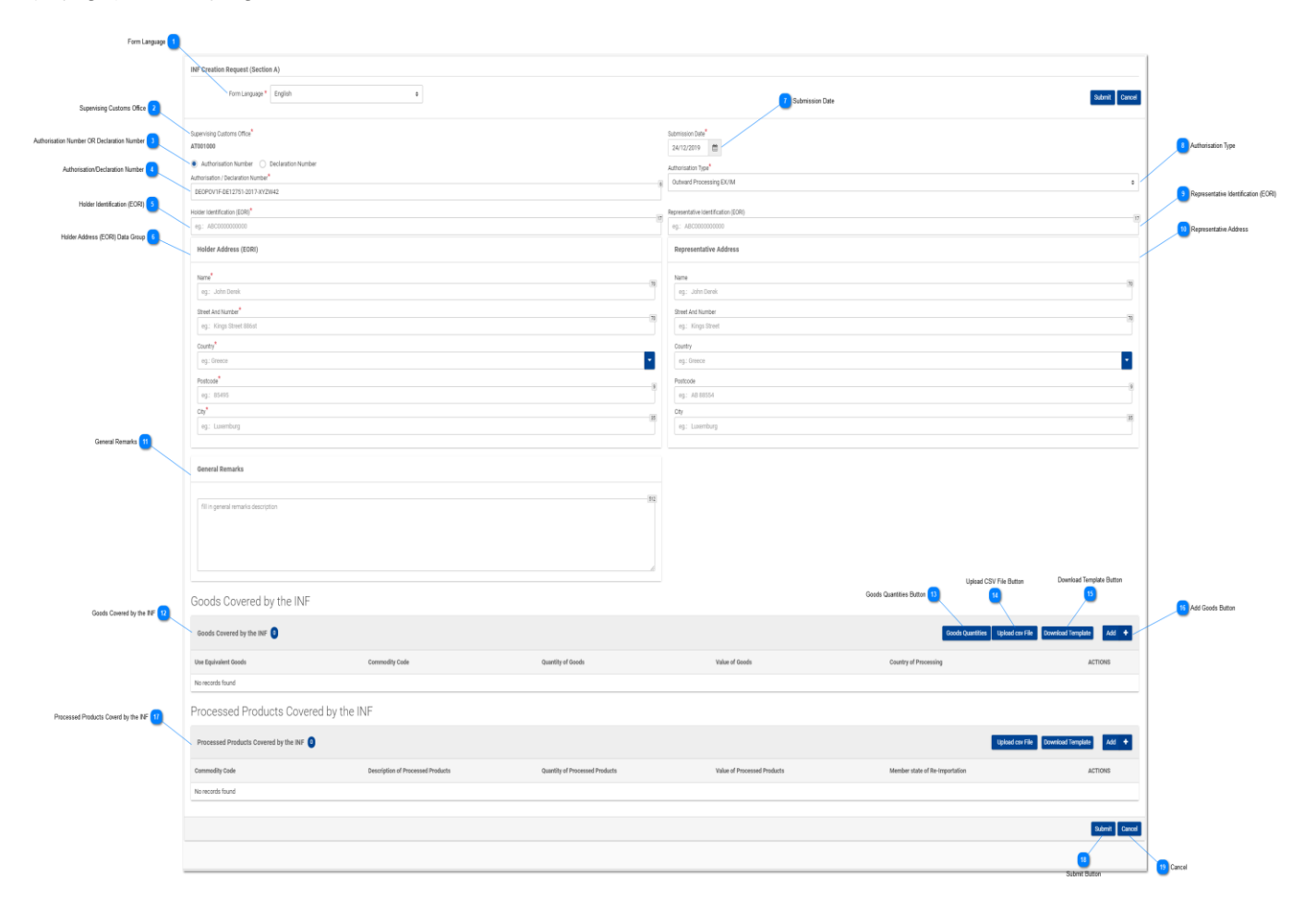

## **Vormi keel**

Valige rippmenüüst INFi taotluse vormi keel.

## $\overline{2}$

 $\overline{3}$ 

## **Järelevalve tolliasutus**

Valitud tolliasutus, mis algatab INFi loomise avalduse. (Kirjutuskaitsega väli)

## **Loa või deklaratsiooni number**

Valige raadionupust, kas allpool imporditav number on loa või deklaratsiooni number.

## **Loa/deklaratsiooni number**

Sisestage eespool raadionupu väljal valitud number.

 $\overline{5}$ 

## **Loa omaniku tunnusnumber (EORI)**

Loa numbri sisestamisel täidab süsteem automaatselt selle numbri alusel loa omaniku teabe väljad. Kui loa numbrit ei leita välisest CDMSi süsteemist, tuleks EORI teave sisestada käsitsi.

 $6$ 

## **Loa omaniku aadressi (EORI) andmerühm**

Loa numbri sisestamisel täidab süsteem automaatselt selle numbri alusel loa omaniku teabe väljad. Kui loa numbrit ei leita välisest CDMSi süsteemist, tuleks teave sisestada käsitsi.

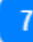

## **Esitamise kuupäev**

Valige kuupäevavalija abil INFi avalduse tegelik esitamise kuupäev.

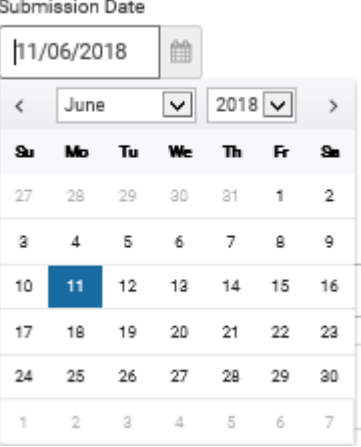

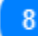

#### **Loa liik**

Loa numbri sisestamisel sisestab süsteem väärtuse automaatselt või esitab vastavad väärtused, mille kasutaja sisestama peab. Viimasel juhul tuleb väärtus valida rippmenüüst.

9

### **Esindaja tunnusnumber (EORI)**

Loa numbri sisestamisel täidab süsteem automaatselt selle numbri alusel esindaja teabe väljad. Kui loa numbrit ei leita välisest CDMSi süsteemist, tuleks EORI teave sisestada käsitsi.

 $10$ 

#### **Esindaja aadress**

Loa numbri sisestamisel täidab süsteem automaatselt selle numbri alusel esindaja teabe väljad. Kui loa numbrit ei leita välisest CDMSi süsteemist, tuleks EORI teave sisestada käsitsi.

11 **Üldised märkused** Vabateksti väli. (Valikuline)

## $12$

## **INFiga hõlmatud kaup**

Tabel, milles on kuvatud loodud INFi kauba loetelu. Pärast INFi kauba loomist (klõpsates nupule "Lisa" ja täites modaalakna ["Lisa INFiga hõlmatud kaubaartikkel"\)](#page-48-0) kuvatakse värskelt loodud kaup **Selles osas:**<br>Goods Covered by the INF

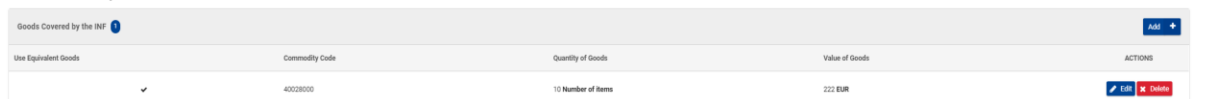

Kasutaja saab deklareeritud INFi kaupa redigeerida (nupp "Redigeeri") või selle kustutada (nupp "Kustuta").

## $13$

## **Nupp "Kauba kogus"**

Klõpsake nupul, et vaadata kõiki vormis imporditud loa numbri saadaolevaid kaubakoode ja vastavaid järelejäänud koguseid.

## 14

### **Nupp "Laadi üles CSV-fail"**

Klõpsake toimingunupul, et laadida üles CSV-fail kohalikust tööjaamast. Et süsteem selle vastu võtaks, peaks CSV-fail olema kauba vorm.

## 15

### **Nupp "Laadi vorm alla"**

Klõpsake toimingunupul, et laadida alla mitme kauba üleslaadimise vorm. Exceli fail salvestatakse teie kohalikku tööjaama.

## 16

### **Nupp "Lisa kaup"**

Klõpsake toimingunupul, et lisada üks kaup. Nupul klõpsamisel avaneb hüpikaken "Lisa INFiga [hõlmatud kaup".](#page-48-0)

18

### **INFiga hõlmatud töödeldud tooted**

Tabel, milles on esitatud loodud INFi toodete loetelu. Pärast INFi kauba loomist (klõpsates nupule "Lisa" ja täites modaalakna ["Lisa INFiga hõlmatud töödeldud toode"\)](#page-51-0) kuvatakse värskelt loodud kaup selles osas:<br>Processed Products Covered by the INE

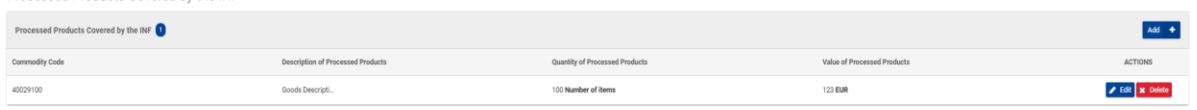

## Kasutaja saab deklareeritud INFi toodet redigeerida või selle kustutada.

**Nupp "Esita"** Klõpsake nupul "Esita", et INFi avaldusega jätkata.

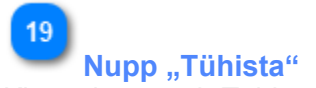

Klõpsake nupul "Tühista", et tühistada kõik vormi kirjed.

### <span id="page-48-0"></span>**6.1. LISA INFIGA HÕLMATUD KAUP**

Kui kasutaja klõpsab nupul ["Lisa",](file:///R:/INF%20SP/INFSP_Documents%20for%20QTM375/INF%20SP%20Online%20Help%20Material/insert_inf_request__section_a_.htm) mis asub vaates "Sisesta INFi avaldus (A jagu)", avaneb järgmine hüpikaken, kus kasutaja saab kaupa täpsustada ja deklareerida:

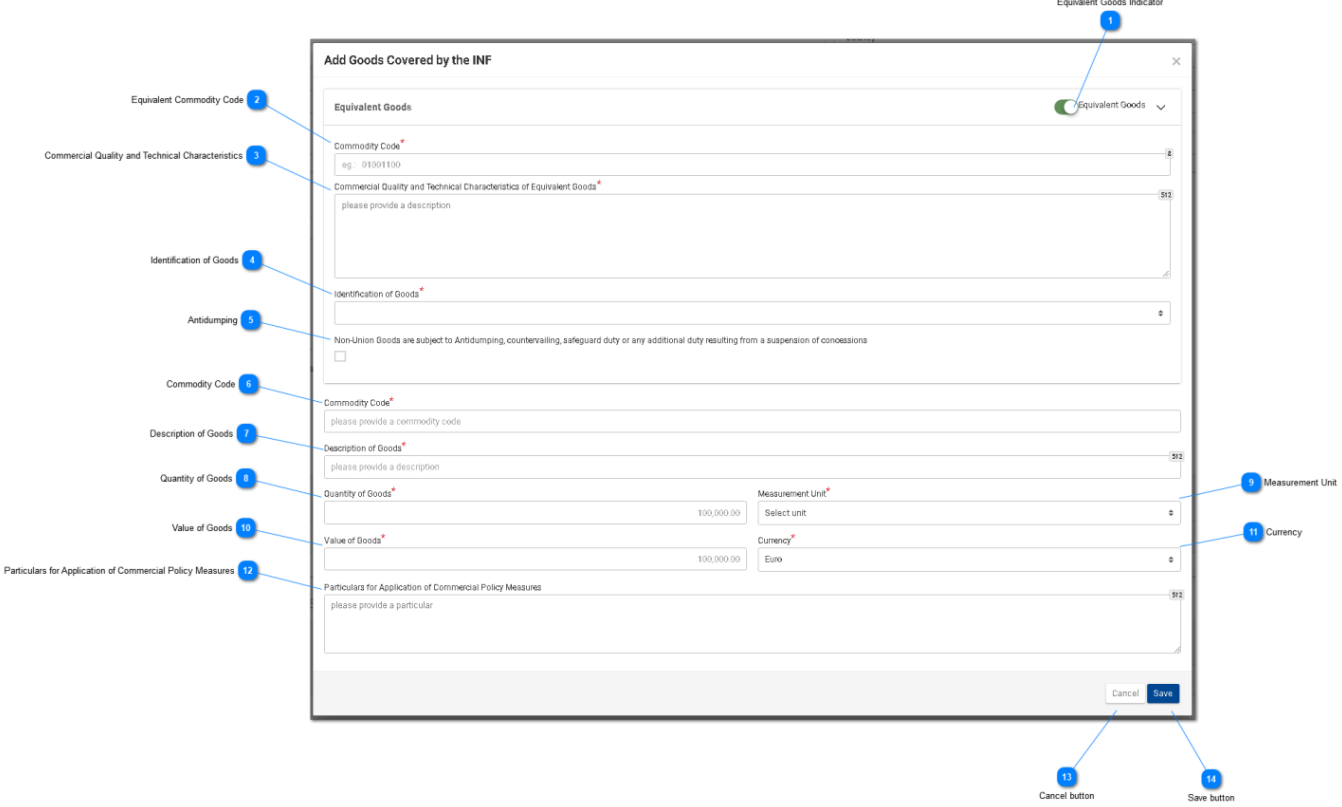

# **Ekvivalentkauba märge**

Kasutage raadionuppu, et kuvada/peita hüpikakna ekvivalentkauba osa.

## $\overline{\phantom{a}}$

## **Ekvivalentkauba kood**

Sisestage ekvivalentkauba kood. See väli kuvatakse, kui [ekvivalentkauba märge](file:///R:/INF%20SP/INFSP_Documents%20for%20QTM375/INF%20SP%20Online%20Help%20Material/add_good_item_covered_by_inf_1.htm) on tehtud (kohustuslik väli).

## $\overline{3}$

## **Kaubanduslik kvaliteet ja tehnilised näitajad**

Sisestage ekvivalentkauba kaubandusliku kvaliteedi ja tehniliste näitajate kirjeldus. See väli kuvatakse, kui [ekvivalentkauba märge](file:///R:/INF%20SP/INFSP_Documents%20for%20QTM375/INF%20SP%20Online%20Help%20Material/add_good_item_covered_by_inf_1.htm) on tehtud (kohustuslik väli).

## $\boldsymbol{\Lambda}$

## **Kauba identifitseerimine**

Identifitseerige kaup rippmenüüs kuvatud väärtuste abil. See rippmenüü kuvatakse, kui

[ekvivalentkauba märge](file:///R:/INF%20SP/INFSP_Documents%20for%20QTM375/INF%20SP%20Online%20Help%20Material/add_good_item_covered_by_inf_1.htm) on tehtud (kohustuslik väli).

## **Dumpinguvastased meetmed**

Tehke ruutu märge vastavalt sellele, kas ekvivalentkauba suhtes kohaldatakse dumpinguvastaseid meetmeid või mitte. See märkeruut kuvatakse, kui [ekvivalentkauba märge](file:///R:/INF%20SP/INFSP_Documents%20for%20QTM375/INF%20SP%20Online%20Help%20Material/add_good_item_covered_by_inf_1.htm) on tehtud.

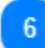

## **Kauba kood**

Sisestage kauba kood (kohustuslik väli). Rakenduses käivitub trükkimise ajal (pärast esimese numbri sisestamist) automaatse lõpetamise funktsioon (st kuvatakse võimalike väärtustega rippmenüü).

## **Kauba kirjeldus**

Sisestage kauba kirjeldus (kohustuslik väli). Rakenduses käivitub trükkimise ajal (pärast kolmanda tähemärgi sisestamist) automaatse lõpetamise funktsioon (st kuvatakse võimalike väärtustega rippmenüü).

## $\mathbf{R}$

## **Kauba kogus**

Sisestage kauba kogus (numbriline väärtus – kohustuslik väli).

## **Mõõtühik**

Valige rippmenüüst sisestatud [kaubakoguse](file:///R:/INF%20SP/INFSP_Documents%20for%20QTM375/INF%20SP%20Online%20Help%20Material/add_good_item_covered_by_inf_1.htm) mõõtühik (kohustuslik väli).

## $10<sup>1</sup>$

### **Kauba väärtus**

Sisestage kauba väärtus (numbriline väärtus – kohustuslik väli).

## 11

## **Vääring**

Valige rippmenüüst vääring. Süsteemi pakutav vaikeväärtus on euro. [Kauba väärtus.](file:///R:/INF%20SP/INFSP_Documents%20for%20QTM375/INF%20SP%20Online%20Help%20Material/add_good_item_covered_by_inf_1.htm)

12

## **Kaubanduspoliitiliste meetmete rakendamise üksikasjad**

Sisestage tekstivälja mitmele reale kaubanduspoliitiliste meetmete rakendamise üksikasjad.

## $13$

## **Nupp** "Tühista"

Klõpsake nupul, et terve kirje tühistada.

## **Nupp "Salvesta"**

Klõpsake nupul, et sisestatud INFi toode salvestada. Deklareeritud INFi kaup kuvatakse vaates

"Sisesta INFi avaldus (A jagu)" osa ["INF kaup"](file:///R:/INF%20SP/INFSP_Documents%20for%20QTM375/INF%20SP%20Online%20Help%20Material/insert_inf_request__section_a_.htm) all.

## <span id="page-51-0"></span>**6.2. LISA INFIGA HÕLMATUD TÖÖDELDUD TOODE**

Kui kasutaja klõpsab nupul ["Lisa INFi toode"](file:///R:/INF%20SP/INFSP_Documents%20for%20QTM375/INF%20SP%20Online%20Help%20Material/insert_inf_request__section_a_.htm) vaates "Sisesta INFi avaldus (A jagu)", kuvatakse järgmine modaalaken, kus ta saab luua INFi toote:

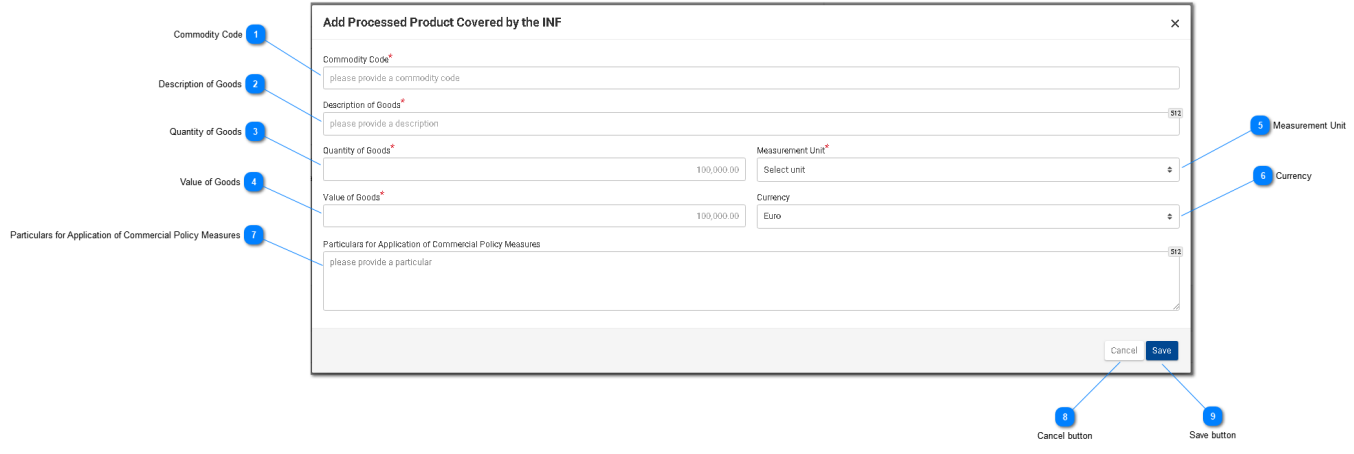

## **Kauba kood**

Sisestage siia kauba kood (kohustuslik väli). Rakenduses käivitub trükkimise ajal (pärast esimese numbri sisestamist) automaatse lõpetamise funktsioon (st kuvatakse võimalike väärtustega rippmenüü).

## **Kauba kirjeldus**

Sisestage siia kauba kirjeldus (kohustuslik väli).

## $\overline{3}$

**Kauba kogus**

Sisestage siia kauba kogus (numbriline väärtus – kohustuslik väli).

## **Kauba väärtus**

Sisestage siia kauba väärtus (numbriline väärtus – kohustuslik väli).

## $\overline{5}$ **Mõõtühik**

Valige rippmenüüst sisestatud **kaubakoguse** mõõtühik (kohustuslik väli).

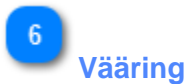

Valige rippmenüüst sisestatud [kauba väärtuse vääring \(muu vääring\).](file:///R:/INF%20SP/INFSP_Documents%20for%20QTM375/INF%20SP%20Online%20Help%20Material/add_processed_product_covered_by_inf_1.htm) Süsteemi pakutav vaikeväärtus on euro.

## **Kaubanduspoliitiliste meetmete rakendamise üksikasjad**

Sisestage siia tekstivälja mitmele reale kaubanduspoliitiliste meetmete rakendamise üksikasjad.

## $\overline{\mathbf{8}}$

 $\overline{7}$ 

## **Nupp "Tühista"**

Klõpsake nupul, et kirje tühistada.

## $\overline{9}$

## **Nupp "Salvesta"**

Klõpsake nupul, et sisestatud INFi toode salvestada. Loodud INFi toode kuvatakse vaates "Sisesta INFi avaldus (A jagu)" osa ["INFi tooted"](file:///R:/INF%20SP/INFSP_Documents%20for%20QTM375/INF%20SP%20Online%20Help%20Material/insert_inf_request__section_a_.htm) all.

### **6.3. JÄRELEJÄÄNUD KAUBAKOGUSED VASTAVALT LOALE**

Kui kasutaja määrab kindlaks INFi avalduse kaupa, saab ta klõpsata toimingunupul "Kaubakogused", mis on kuvatud leheküljel ["Sisesta INFi avaldus \(A jagu\)".](#page-43-0)

Pärast nupul klõpsamist kuvatakse rakenduses hüpikaken, millel on kujutatud aruande vormis kõik vastava loa järelejäänud kogused kaubakoodide lõikes.

Hüpikaken näeb välja järgmine:

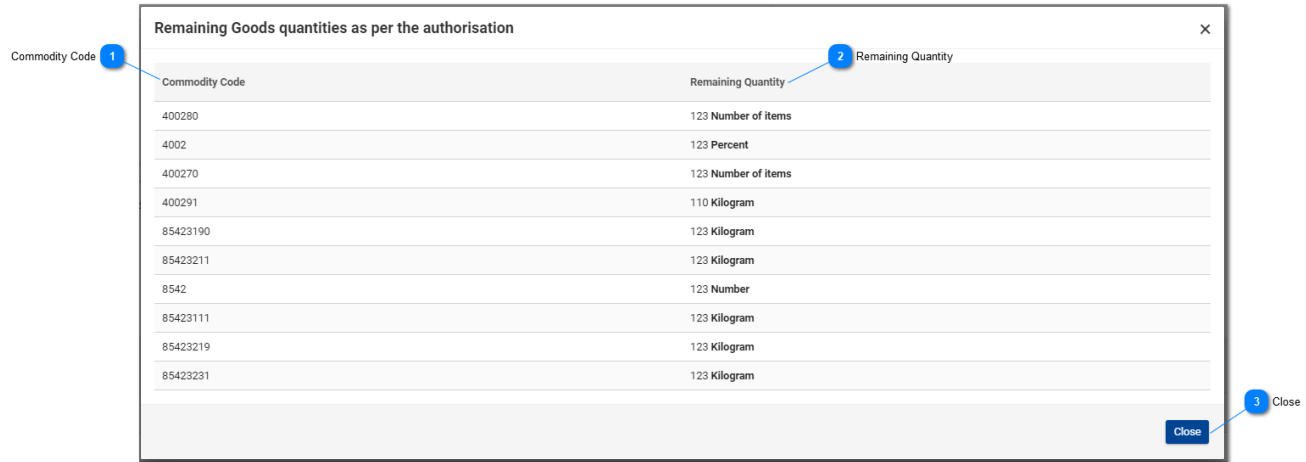

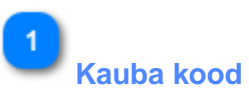

Välisest CDMSi süsteemist saadud CN-kood, mis vastab sellele loa numbrile.

## $\overline{2}$

### **Järelejäänud kogus**

Siin kuvatakse iga konkreetse kaubakoodi järelejäänud kogus, mida saab INFi avaldusel deklareerida, koos mõõtühikuga.

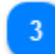

## **Nupp "Sulge"**

Klõpsake toimingunupul, et hüpikaken sulgeda.

## **6.4. MITME KAUBA ÜLESLAADIMINE**

Kui kasutaja on leheküljel ["Sisesta INFi avaldus \(A jagu\)",](#page-43-0) saab ta klõpsata tabelis "INFiga hõlmatud kaup" toimingunupul "Laadi vorm alla".

Klõpsamisel salvestatakse Exceli faili vorm kasutaja tööjaama. Vorm sisaldab teatud staatilisi tulpasid ja lehti, mis abistavad kasutajat INFi avaldusele mitme kauba üleslaadimisega.

Exceli faili vorm on järgmine:

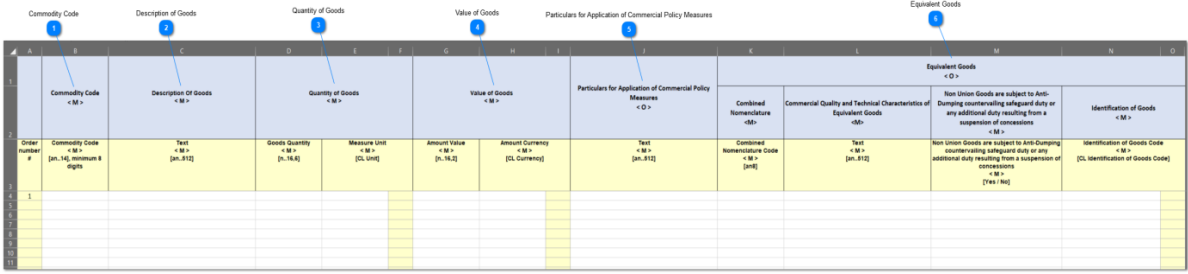

**Oluline märkus:** Exceli fail koosneb neljast eri lehest. Esimesel lehel on oluline teave, kuidas seda nõuetekohaselt täita. Teisel lehel on eespool toodud vorm ning kolmandal funktsiooninupp, mis võimaldab konvertida Exceli vormi CSV-failiks, mis on INF-SP rakendusse üleslaadimiseks sobiv vorming. Viimane ehk neljas leht sisaldab vormis kasutatavaid viiteandmeid, millele kasutaja ei pea tähelepanu pöörama.

## **Kauba kood**

Sisestage siia iga avalduse vormis imporditava kauba kood. **Märkus:** tulbad, mis on tähistatud tähega < M >, on kohustuslikud.

## **Kauba kirjeldus**

Sisestage siia igale reale iga kauba kirjeldus.

## **Kauba kogus**

Sisestage kogus tulpa "Kauba kogus" ja valige tulba "Mõõtühik" väärtus saadaolevate väärtuste loetelust.

### **Kauba väärtus**

Sisestage siia iga deklareeritud kauba väärtus.

### **Kaubanduspoliitiliste meetmete rakendamise üksikasjad**

Sisestage siia üksikasjad iga kauba kohta. **Märkus:** tulbad, mis on tähistatud tähega < O >, on

valikulised.

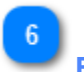

## **Ekvivalentkaup**

Kui ekvivalentkaup deklareeritakse iga kauba kohta, täitke need kolm tulpa. Ekvivalentkauba sisestamine on valikuline.

## **6.5. MITME TOOTE ÜLESLAADIMINE**

Kui kasutaja on leheküljel ["Sisesta INFi avaldus \(A jagu\)",](#page-43-0) saab ta klõpsata tabelis "INFiga hõlmatud töödeldud tooted" toimingunupul "Laadi vorm alla".

Klõpsamisel salvestatakse Exceli faili vorm kasutaja tööjaama. Vorm sisaldab teatud staatilisi tulpasid ja lehti, mis abistavad kasutajat INFi avaldusele mitme toote üleslaadimisega.

Exceli faili vorm on järgmine:

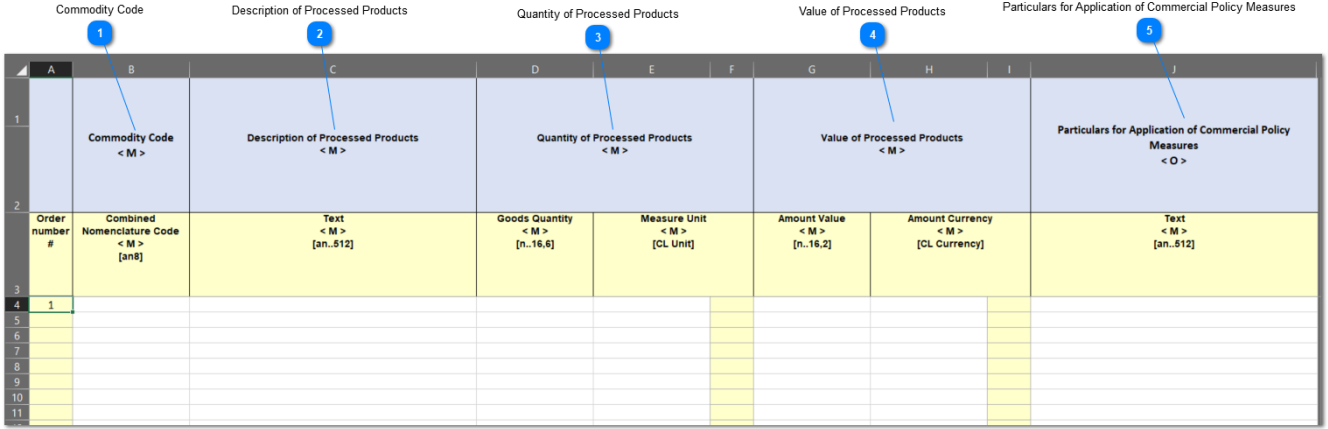

**Oluline märkus:** Exceli fail koosneb neljast eri lehest. Esimesel lehel on oluline teave, kuidas seda nõuetekohaselt täita. Teisel lehel on eespool toodud vorm ning kolmandal funktsiooninupp, mis võimaldab konvertida Exceli vormi CSV-failiks, mis on INF-SP rakendusse üleslaadimiseks sobiv vorming. Viimane ehk neljas leht sisaldab vormis kasutatavaid viiteandmeid, millele kasutaja ei pea tähelepanu pöörama.

## **Kauba kood**

Sisestage siia iga avalduse vormis imporditava toote kaubakood. **Märkus:** tulbad, mis on tähistatud tähega < M >, on kohustuslikud.

 $\overline{3}$ 

## **Töödeldud toodete kirjeldus**

Sisestage siia igale reale iga toote kirjeldus.

## **Töödeldud toodete kogus**

Sisestage kogus tulpa "Kauba kogus" ja valige tulba "Mõõtühik" väärtus saadaolevate väärtuste loetelust.

**Töödeldud toodete väärtus**

 $5<sup>5</sup>$ 

Sisestage siia iga deklareeritud toote väärtus ning valige tulba "Vääring" väärtus saadaolevate väärtuste loetelust.

**Kaubanduspoliitiliste meetmete rakendamise üksikasjad**

Sisestage siia üksikasjad iga toote kohta. **Märkus:** tulbad, mis on tähistatud tähega < O >, on valikulised.

## <span id="page-58-0"></span>**7. SISESTA INFI AVALDUS (B JAGU)**

Kasutaja peab klõpsama [menüü](#page-58-0) lingil ["Sisesta INFi avaldus \(B jagu\)",](#page-5-0) et sisestada INFi avaldus (B jagu), täites järgmise vormi:

Save button Cancel button

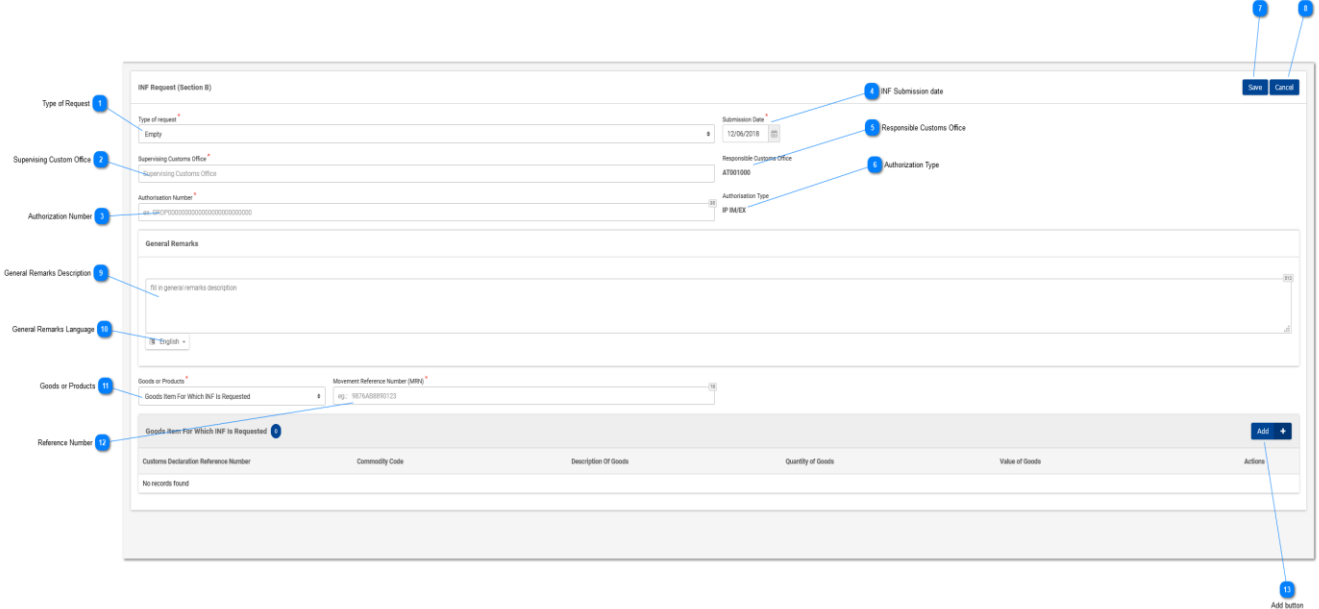

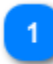

#### **Avalduse liik**

Valige rippmenüüst avalduse liik (kohustuslik väli).

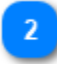

### **Järelevalve tolliasutus**

Sisestage järelevalve tolliasutus (kohustuslik väli). Rakenduses käivitub trükkimise ajal (pärast kolmanda tähemärgi sisestamist) automaatse lõpetamise funktsioon (st kuvatakse võimalike väärtustega rippmenüü).

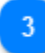

## **Loa number**

Sisestage loa number (kohustuslik väli)

 $\overline{4}$ 

## **INFi esitamise kuupäev** Valige INFi esitamise kuupäev (kohustuslik väli)

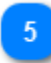

#### **Vastutav tolliasutus**

Kirjutuskaitsega väli, millel on kuvatud vastutav tolliasutus.

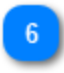

## **Loa liik**

Kirjutuskaitsega väli, millel on kuvatud loa liik.

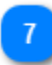

## **Nupp "Salvesta"**

Klõpsake nupul "Salvesta", et salvestada INFi avaldus (B jagu).

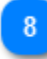

## **Nupp "Tühista"**

Klõpsake nupul "Tühista", et tühistada eelnevalt sisestatud INFi taotluse (B jagu) andmed.

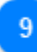

**Üldiste märkuste kirjeldus** Sisestage üldiste märkuste kirjeldus

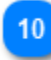

**Üldiste märkuste keel** Valige rippmenüüst eelnevalt sisestatud üldiste märkuste kirjelduse keel.

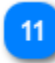

**Kaubad või tooted** Valige rippmenüüst, kas luuakse kaup või toode.

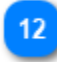

**Viitenumber** Sisestage tollideklaratsiooni viitenumber (kohustuslik väli)

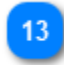

## **Nupp "Lisa"**

Klõpsake nupul, et luua INFi kaup või toode. INFi kauba modaalakent on kirjeldatud osas ["Kaubaartikkel, mille kohta INFi taotletakse"](#page-60-0). INFi toodete modaalakent on kirjeldatud osas ["Töödeldud toode, mille kohta INFi taotletakse"](#page-62-0).

### <span id="page-60-0"></span>**7.1. KAUBAARTIKKEL, MILLE KOHTA INFI TAOTLETAKSE**

Kui kasutaja klõpsab nupul "Lisa INFi kaup" vaates ["Sisesta INFi avaldus \(A jagu\)",](#page-58-0) kuvatakse järgmine modaalaken, kus ta saab luua INFi kauba:

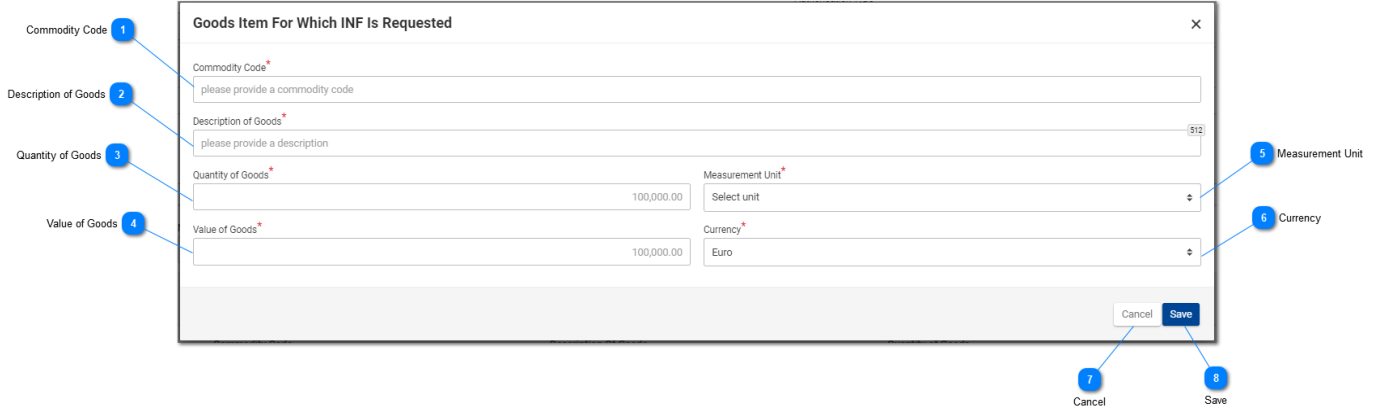

## **Kauba kood**

Sisestage kauba kood (kohustuslik väli). Rakenduses käivitub trükkimise ajal (pärast esimese numbri sisestamist) automaatse lõpetamise funktsioon (st kuvatakse võimalike väärtustega rippmenüü).

**Kauba kirjeldus**

Sisestage kauba kirjeldus (kohustuslik väli).

# **Kauba kogus**

Sisestage siia kauba kogus (numbriline väärtus – kohustuslik väli).

## **Kauba väärtus**

Sisestage siia kauba väärtus (numbriline väärtus – kohustuslik väli).

## **Mõõtühik**

Valige rippmenüüst sisestatud kaubakoguse mõõtühik (kohustuslik väli).

## **Vääring**

Valige rippmenüüst sisestatud kauba väärtuse vääring. Süsteemi pakutav vaikevääring on euro.

**Nupp "Tühista"** 

Klõpsake nupul, et INFi kaup tühistada.

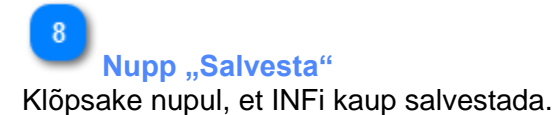

### <span id="page-62-0"></span>**7.2. TÖÖDELDUD TOOTED, MILLE KOHTA INFI TAOTLETAKSE**

Kui kasutaja klõpsab nupul "Lisa INFi toode" vaates ["Sisesta INFi avaldus \(B jagu\)",](#page-58-0) kuvatakse järgmine modaalaken, kus ta saab luua INFi toote:

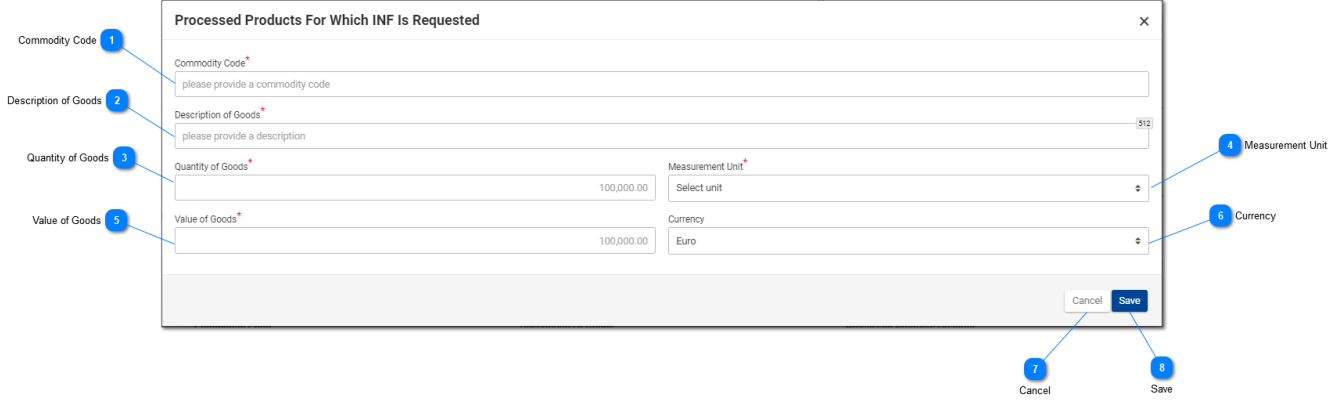

**Kauba kood**

Sisestage siia kauba kood (kohustuslik väli). Rakenduses käivitub trükkimise ajal (pärast esimese numbri sisestamist) automaatse lõpetamise funktsioon (kuvatakse võimalike väärtustega rippmenüü).

### **Kauba kirjeldus**

Sisestage siia kauba kirjeldus (kohustuslik väli).

## **Kauba kogus**

Sisestage siia kauba kogus (numbriline väärtus – kohustuslik väli).

## **Mõõtühik**

Valige rippmenüüst sisestatud kaubakoguse mõõtühik (kohustuslik väli).

## $\overline{5}$

### **Kauba väärtus**

Sisestage siia kauba väärtus (numbriline väärtus – kohustuslik väli).

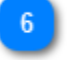

### **Vääring**

Valige väärtuste rippmenüüst vääring. Rakenduse pakutav vaikeväärtus on euro ja seda saab muuta.

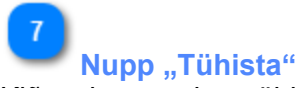

Klõpsake nupul, et tühistada eelnevalt sisestatud toodete andmed.

 $\boxed{8}$ **Nupp "Salvesta"** 

Klõpsake nupul, et INFi toode salvestada.

### **7.3. JÄRELEJÄÄNUD KAUBAKOGUSED VASTAVALT LOALE**

Kui kasutaja määrab kindlaks INFi avalduse kaupa, saab ta klõpsata toimingunupul "Kaubakogused", mis on kuvatud leheküljel ["Sisesta INFi avaldus \(A jagu\)".](#page-43-0)

Pärast nupul klõpsamist kuvatakse rakenduses hüpikaken, millel on kujutatud aruande vormis kõik vastava loa järelejäänud kogused kaubakoodide lõikes.

Hüpikaken näeb välja järgmine:

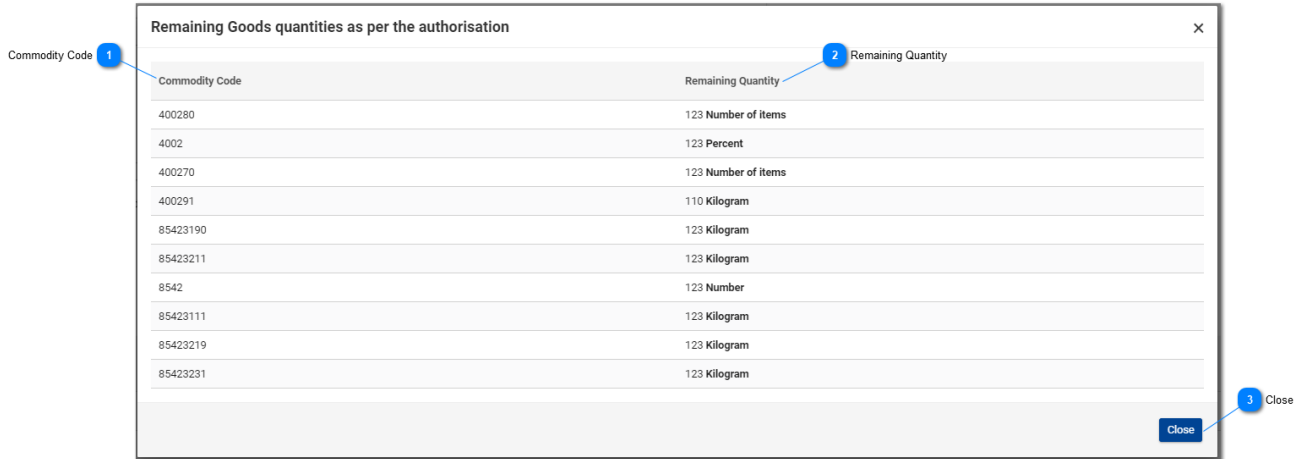

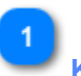

## **Kauba kood**

Välisest CDMSi süsteemist saadud CN-kood, mis vastab sellele loa numbrile.

# $\overline{2}$

## **Järelejäänud kogus**

Siin kuvatakse iga konkreetse kaubakoodi järelejäänud kogus, mida saab INFi avaldusel deklareerida, koos mõõtühikuga.

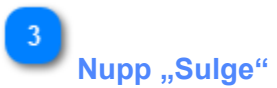

Klõpsake toimingunupul, et hüpikaken sulgeda.

## **7.4. MITME KAUBA ÜLESLAADIMINE**

Kui kasutaja on leheküljel ["Sisesta INFi avaldus \(B jagu\)",](#page-58-0) saab ta klõpsata tabelis "INFiga hõlmatud kaup" toimingunupul "Laadi vorm alla".

Klõpsamisel salvestatakse Exceli faili vorm kasutaja tööjaama. Vorm sisaldab teatud staatilisi tulpasid ja lehti, mis abistavad kasutajat INFi avaldusele mitme kauba üleslaadimisega.

Exceli faili vorm on järgmine:

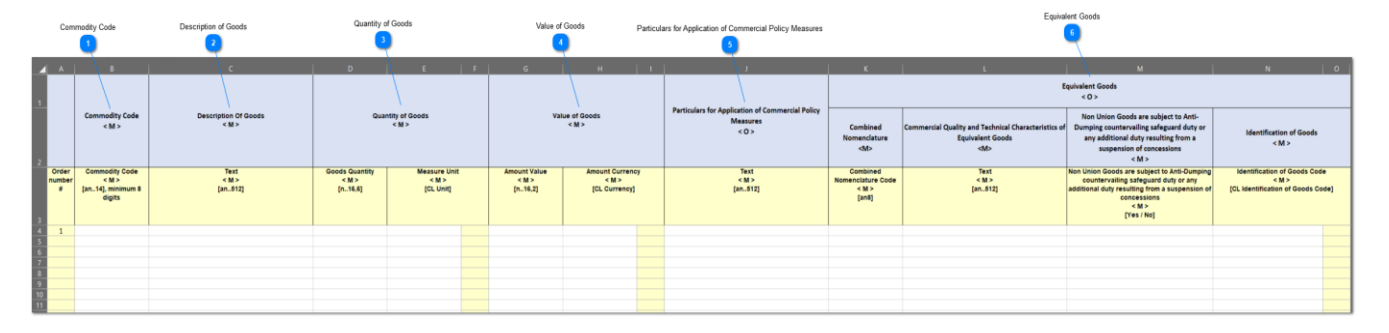

**Oluline märkus:** Exceli fail koosneb neljast eri lehest. Esimesel lehel on oluline teave, kuidas seda nõuetekohaselt täita. Teisel lehel on eespool toodud vorm ning kolmandal funktsiooninupp, mis võimaldab konvertida Exceli vormi CSV-failiks, mis on INF-SP rakendusse üleslaadimiseks sobiv vorming. Viimane ehk neljas leht sisaldab vormis kasutatavaid viiteandmeid, millele kasutaja ei pea tähelepanu pöörama.

# **Kauba kood**

Sisestage siia iga avalduse vormis imporditava kauba kood. **Märkus:** tulbad, mis on tähistatud tähega < M >, on kohustuslikud.

### **Kauba kirjeldus**

Sisestage siia igale reale iga kauba kirjeldus.

## **Kauba kogus**

Sisestage kogus tulpa "Kauba kogus" ja valige tulba "Mõõtühik" väärtus saadaolevate väärtuste loetelust.

## **Kauba väärtus**

Sisestage siia iga deklareeritud kauba väärtus.

## -5

### **Kaubanduspoliitiliste meetmete rakendamise üksikasjad**

Sisestage siia üksikasjad iga kauba kohta. **Märkus:** tulbad, mis on tähistatud tähega < O >, on

valikulised.

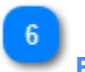

## **Ekvivalentkaup**

Kui ekvivalentkaup deklareeritakse iga kauba kohta, täitke need kolm tulpa. Ekvivalentkauba sisestamine on valikuline.

## **7.5. MITME TOOTE ÜLESLAADIMINE**

Kui kasutaja on leheküljel ["Sisesta INFi avaldus \(B jagu\)",](#page-58-0) saab ta klõpsata tabelis "INFiga hõlmatud töödeldud tooted" toimingunupul "Laadi vorm alla".

Klõpsamisel salvestatakse Exceli faili vorm kasutaja tööjaama. Vorm sisaldab teatud staatilisi tulpasid ja lehti, mis abistavad kasutajat INFi avaldusele mitme toote üleslaadimisega.

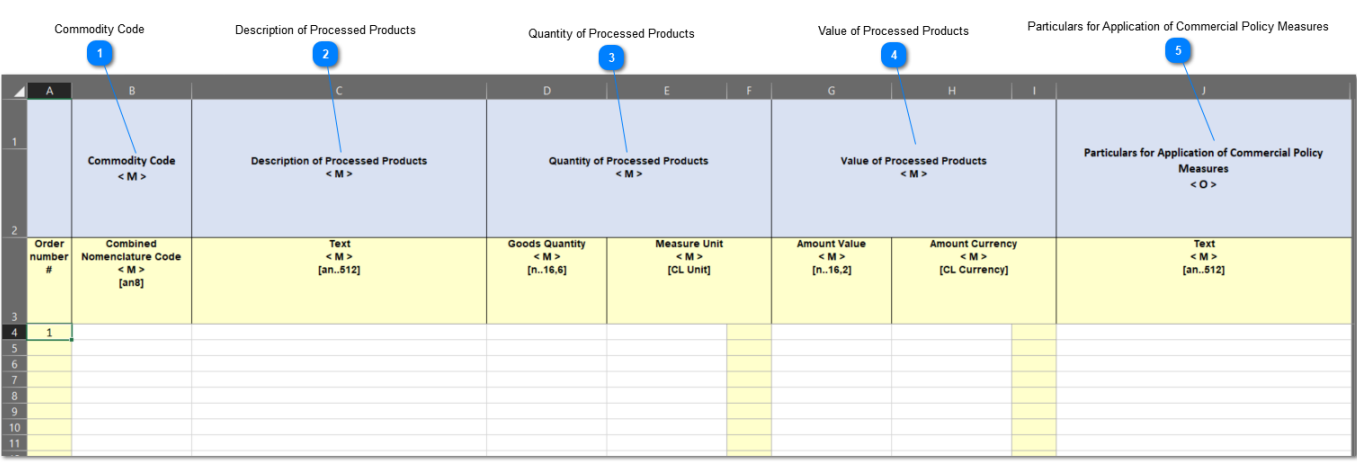

Exceli faili vorm on järgmine:

**Oluline märkus:** Exceli fail koosneb neljast eri lehest. Esimesel lehel on oluline teave, kuidas seda nõuetekohaselt täita. Teisel lehel on eespool toodud vorm ning kolmandal funktsiooninupp, mis võimaldab konvertida Exceli vormi CSV-failiks, mis on INF-SP rakendusse üleslaadimiseks sobiv vorming. Viimane ehk neljas leht sisaldab vormis kasutatavaid viiteandmeid, millele kasutaja ei pea tähelepanu pöörama.

### **Kauba kood**

Sisestage siia iga avalduse vormis imporditava toote kaubakood. **Märkus:** tulbad, mis on tähistatud tähega < M >, on kohustuslikud.

## **Töödeldud toodete kirjeldus**

Sisestage siia igale reale iga toote kirjeldus.

## **Töödeldud toodete kogus**

Sisestage kogus tulpa "Kauba kogus" ja valige tulba "Mõõtühik" väärtus saadaolevate väärtuste loetelust.

## **Töödeldud toodete väärtus**

Sisestage siia iga deklareeritud toote väärtus ning valige tulba "Vääring" väärtus saadaolevate

väärtuste loetelust.

 $-5$ 

**Kaubanduspoliitiliste meetmete rakendamise üksikasjad**

Sisestage siia üksikasjad iga toote kohta. **Märkus:** tulbad, mis on tähistatud tähega < O >, on valikulised.

## <span id="page-69-0"></span>**8. SISESTA INF**

Kasutaja peab klõpsama [navigeerimismenüü](#page-69-0) lingil ["Sisesta INF",](#page-5-0) et sisestada INF, täites järgmise vormi:

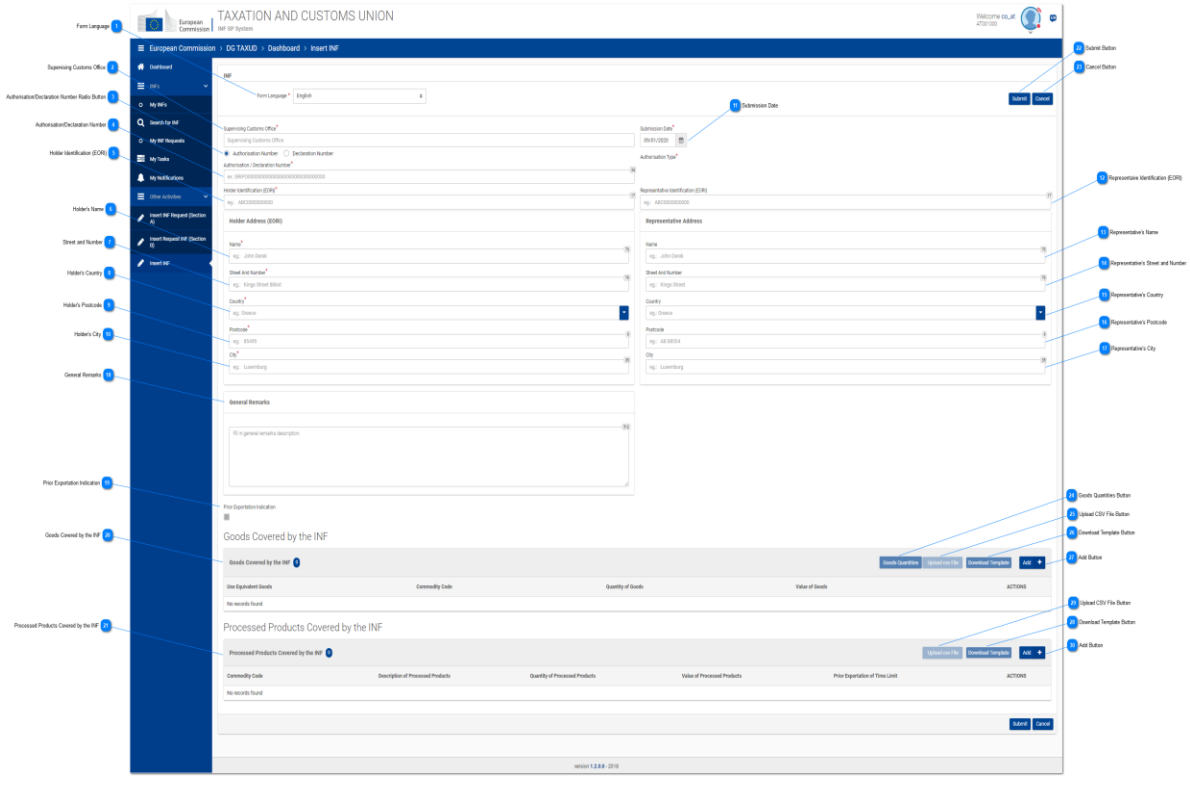

# **Vormi keel**

Valige rippmenüüst INFi vormi keel.

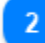

## **Järelevalve tolliasutus**

Sisestage järelevalve tolliasutus (kohustuslik väli). Rakenduses käivitub trükkimise ajal (pärast kolmanda tähemärgi sisestamist) automaatse lõpetamise funktsioon (st kuvatakse võimalike väärtustega rippmenüü).

## $\overline{3}$

## **Loa/deklaratsiooni numbri raadionupp**

Valige raadionupust, kas allpool imporditav number on loa või deklaratsiooni number.

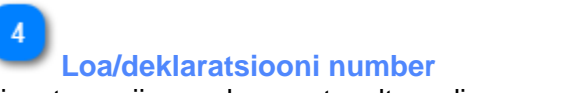

Sisestage siia number vastavalt raadionupu seadistusele.

## $-5$

## **Loa omaniku tunnusnumber (EORI)**

Loa numbri sisestamisel täidab süsteem automaatselt selle numbri alusel loa omaniku teabe väljad. Kui loa numbrit ei leita välisest CDMSi süsteemist, tuleks EORI teave sisestada käsitsi.

## $6$

### **Loa omaniku nimi**

Käsitsi importimisel sisestage siia loa omaniku nimi (kohustuslik väli).

## **Tänav ja majanumber**

Käsitsi importimisel sisestage siia loa omaniku tänav ja majanumber (kohustuslik väli).

## $8$

## **Loa omaniku riik**

Käsitsi importimisel sisestage siia loa omaniku riik (kohustuslik väli).

## $\mathbf{Q}$

## **Loa omaniku sihtnumber**

Käsitsi importimisel sisestage siia loa omaniku sihtnumber (kohustuslik väli).

## $10<sup>°</sup>$

### **Loa omaniku linn**

Käsitsi importimisel sisestage siia loa omaniku linn (kohustuslik väli).

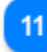

## **Esitamise kuupäev**

Valige kuupäevavalija abil INFi tegelik esitamise kuupäev.

## $12$

## **Esindaja tunnusnumber (EORI)**

Loa numbri sisestamisel täidab rakendus automaatselt selle numbri alusel esindaja teabe väljad, kui nende väärtused on välises CRSi süsteemis olemas. Kui neid ei leita, peab kasutaja need käsitsi sisestama.

## 13

### **Esindaja nimi**

Käsitsi importimisel sisestage siia esindaja nimi.

## $14$

### **Esindaja tänav ja majanumber**

Käsitsi importimisel sisestage siia esindaja tänav ja majanumber.

## **Esindaja riik**

Käsitsi importimisel valige rippmenüüst esindaja riik.

16

### **Esindaja sihtnumber**

Käsitsi importimisel sisestage siia esindaja sihtnumber.

 $17$ 

## **Esindaja linn**

Käsitsi importimisel sisestage siia esindaja linn.

18

## **Üldised märkused**

Sisestage üldiste märkuste kirjeldus (kohustuslik väli).

## 19

## **Eelneva ekspordi märge**

Välja väärtus (märgitud/märkimata) sõltub INFi loa liigist ning väärtusest, mis võetakse välisest CDMSi süsteemist. Kui märkeruut on märgitud, kuvatakse kasutajale sellest sõltuv väli "Ajapiirang".

## 20

## **INFiga hõlmatud kaup**

Tabel, milles on kuvatud loodud INFi kauba loetelu. Pärast INFi kauba loomist (klõpsates nupule "Lisa" ja täites modaalakna ["Lisa INFiga hõlmatud kaubaartikkel"\)](#page-48-0) kuvatakse värskelt loodud kaup selles osas:

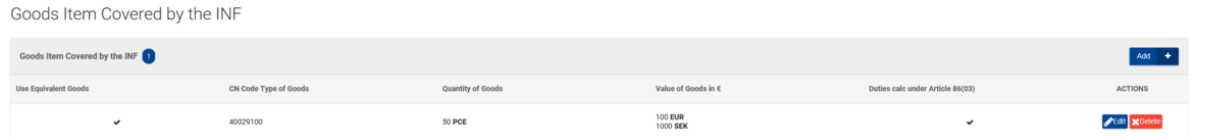

Kirjet saab muuta kas loodud INFi kaupa redigeerides (nupp "Redigeeri") või kustutades (nupp "Kustuta").

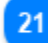

## **INFiga hõlmatud töödeldud tooted**

Tabel, milles on kujutatud loodud INFi toodete loetelu. Pärast INFi toote loomist (klõpsates nupule ["Lisa INFi toode"](file:///R:/INF%20SP/INFSP_Documents%20for%20QTM375/INF%20SP%20Online%20Help%20Material/insert_inf_request__section_a_.htm) ja täites modaalakna "Lisa INFiga hõlmatud töödeldud toode") kuvatakse värskelt loodud kaup selles osas:

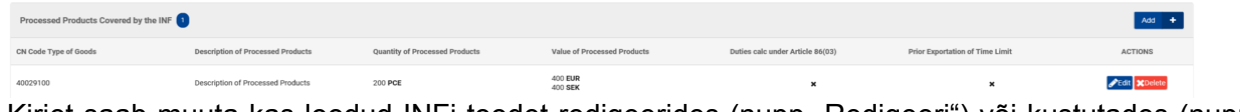

Kirjet saab muuta kas loodud INFi toodet redigeerides (nupp "Redigeeri") või kustutades (nupp "Kustuta").

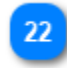

## **Nupp** "Esita"

Klõpsake nupul, et esitada sisestatud INF. Rakendus salvestab INFi ja kuvab vaate "Kuva INF".
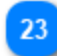

#### **Nupp** "Tühista"

Klõpsake nupul, et tühistada eelnevalt sisestatud INFi andmed.

## $24$

#### **Nupp "Kauba kogus"**

Klõpsake nupul, et vaadata kõiki vormis imporditud loa numbri saadaolevaid kaubakoode ning vastavaid järelejäänud koguseid.

# 25

#### **Nupp "Laadi üles CSV-fail"**

Klõpsake toimingunupul, et laadida üles CSV-fail kohalikust tööjaamast. Et süsteem selle vastu võtaks, peaks CSV-fail olema kauba vorm.

## 26

#### **Nupp "Laadi vorm alla"**

Klõpsake toimingunupul, et laadida alla mitme kauba üleslaadimise vorm. Exceli fail salvestatakse teie kohalikku tööjaama.

# 27

#### **Nupp "Lisa"**

Klõpsake toimingunupul, et lisada üks kaup. Klõpsamisel avaneb hüpikaken "Lisa INFiga [hõlmatud kaup".](#page-48-0)

# 28

#### **Nupp "Laadi vorm alla"**

Klõpsake toimingunupul, et laadida alla mitme toote üleslaadimise vorm. Exceli fail salvestatakse teie kohalikku tööjaama.

29

#### **Nupp "Laadi üles CSV-fail"**

Klõpsake toimingunupul, et laadida üles CSV-fail kohalikust tööjaamast. Et süsteem selle vastu võtaks, peaks CSV-fail olema kauba vorm.

### 30

#### **Nupp "Lisa"**

Klõpsake toimingunupul, et lisada üks toode. Klõpsamisel avaneb hüpikaken "Lisa INFiga [hõlmatud töödeldud toode".](#page-51-0)

#### **8.1. LISA INFIGA HÕLMATUD KAUP**

Kui kasutaja klõpsab nupul ["Lisa",](file:///R:/INF%20SP/INFSP_Documents%20for%20QTM375/INF%20SP%20Online%20Help%20Material/insert_inf_request__section_a_.htm) mis asub vaates ["Sisesta INF",](#page-69-0) avaneb järgmine hüpikaken, kus kasutaja saab kaupa täpsustada ja deklareerida:

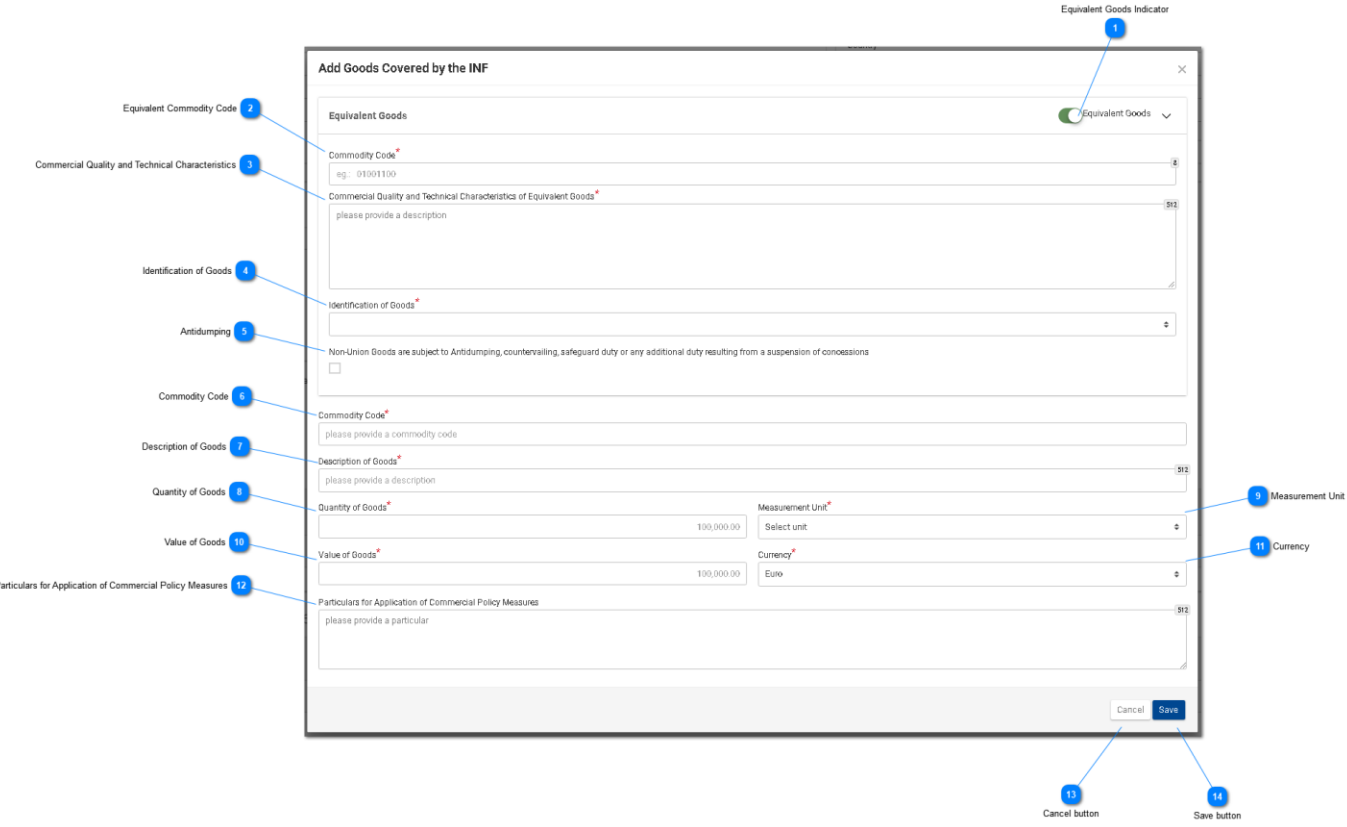

**Ekvivalentkauba märge**

Kasutage raadionuppu, et kuvada/peita hüpikakna ekvivalentkauba osa.

# $\overline{2}$

## **Ekvivalentkauba kood**

Sisestage ekvivalentkauba kood. See väli kuvatakse, kui [ekvivalentkauba märge](file:///R:/INF%20SP/INFSP_Documents%20for%20QTM375/INF%20SP%20Online%20Help%20Material/add_good_item_covered_by_inf_1.htm) on tehtud (kohustuslik väli).

### $\overline{3}$

 $\boldsymbol{\Lambda}$ 

#### **Kaubanduslik kvaliteet ja tehnilised näitajad**

Sisestage ekvivalentkauba kaubandusliku kvaliteedi ja tehniliste näitajate kirjeldus. See väli kuvatakse, kui [ekvivalentkauba märge](file:///R:/INF%20SP/INFSP_Documents%20for%20QTM375/INF%20SP%20Online%20Help%20Material/add_good_item_covered_by_inf_1.htm) on tehtud (kohustuslik väli).

**Kauba identifitseerimine**

Identifitseerige kaup rippmenüüs kuvatud väärtuste abil. See rippmenüü kuvatakse, kui [ekvivalentkauba märge](file:///R:/INF%20SP/INFSP_Documents%20for%20QTM375/INF%20SP%20Online%20Help%20Material/add_good_item_covered_by_inf_1.htm) on tehtud (kohustuslik väli).

## $\overline{5}$

#### **Dumpinguvastased meetmed**

Tehke ruutu märge vastavalt sellele, kas ekvivalentkauba suhtes kohaldatakse dumpinguvastaseid meetmeid või mitte. See märkeruut kuvatakse, kui [ekvivalentkauba märge](file:///R:/INF%20SP/INFSP_Documents%20for%20QTM375/INF%20SP%20Online%20Help%20Material/add_good_item_covered_by_inf_1.htm) on tehtud.

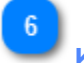

#### **Kauba kood**

Sisestage kauba kood (kohustuslik väli). Rakenduses käivitub trükkimise ajal (pärast esimese numbri sisestamist) automaatse lõpetamise funktsioon (st kuvatakse võimalike väärtustega rippmenüü).

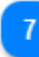

#### **Kauba kirjeldus**

Sisestage kauba kirjeldus (kohustuslik väli). Rakenduses käivitub trükkimise ajal (pärast kolmanda tähemärgi sisestamist) automaatse lõpetamise funktsioon (st kuvatakse võimalike väärtustega rippmenüü).

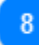

#### **Kauba kogus**

Sisestage kauba kogus (numbriline väärtus – kohustuslik väli).

### $9$

#### **Mõõtühik**

Valige rippmenüüst sisestatud [kaubakoguse](file:///R:/INF%20SP/INFSP_Documents%20for%20QTM375/INF%20SP%20Online%20Help%20Material/add_good_item_covered_by_inf_1.htm) mõõtühik (kohustuslik väli).

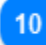

#### **Kauba väärtus**

Sisestage kauba väärtus (numbriline väärtus – kohustuslik väli).

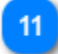

#### **Vääring**

Valige rippmenüüst vääring. Süsteemi pakutav vaikeväärtus on euro. [Kauba väärtus.](file:///R:/INF%20SP/INFSP_Documents%20for%20QTM375/INF%20SP%20Online%20Help%20Material/add_good_item_covered_by_inf_1.htm)

 $12$ 

#### **Kaubanduspoliitiliste meetmete rakendamise üksikasjad**

Sisestage tekstivälja mitmele reale kaubanduspoliitiliste meetmete rakendamise üksikasjad.

13

#### **Nupp** "Tühista"

Klõpsake nupul, et terve kirje tühistada.

**Nupp "Salvesta"** 

Klõpsake nupul, et sisestatud INFi toode salvestada. Deklareeritud INFi kaup kuvatakse vaates <u>["Sisesta INF"](#page-69-0)</u> osa <u>"INF kaup"</u> all.

#### **8.2 LISA INFIGA HÕLMATUD TÖÖDELDUD TOODE**

Kui kasutaja klõpsab nupul ["Lisa INFi toode"](file:///R:/INF%20SP/INFSP_Documents%20for%20QTM375/INF%20SP%20Online%20Help%20Material/insert_inf_request__section_a_.htm) vaates ["Sisesta INF",](#page-69-0) kuvatakse järgmine modaalaken, kus ta saab INFi toote deklareerida:

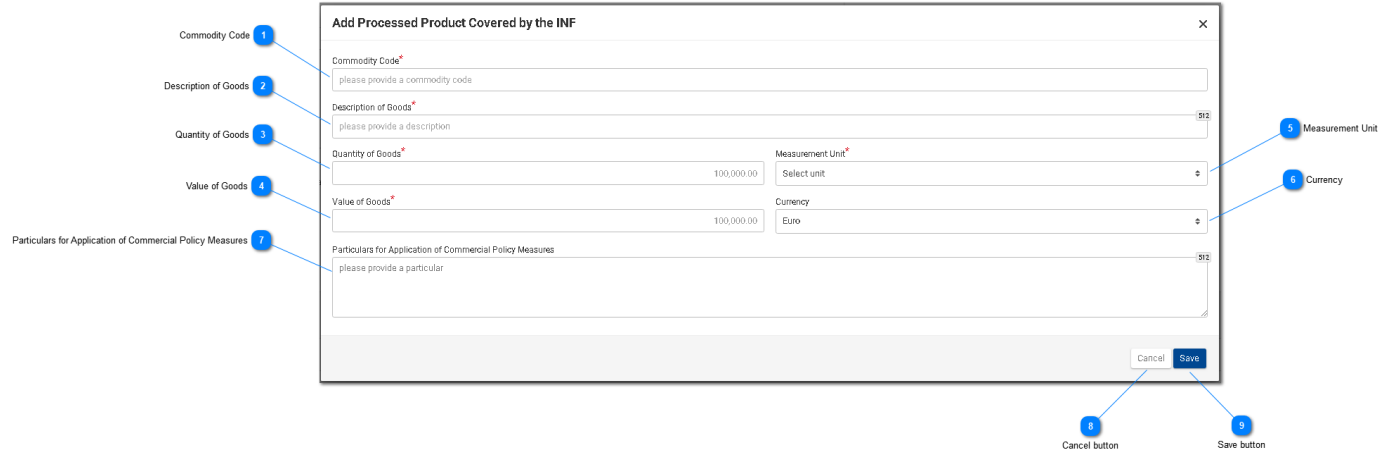

#### **Kauba kood**

Sisestage siia kauba kood (kohustuslik väli). Rakenduses käivitub trükkimise ajal (pärast esimese numbri sisestamist) automaatse lõpetamise funktsioon (st kuvatakse võimalike väärtustega rippmenüü).

 $\overline{3}$ 

#### **Kauba kirjeldus**

Sisestage siia kauba kirjeldus (kohustuslik väli).

# **Kauba kogus**

Sisestage siia kauba kogus (numbriline väärtus – kohustuslik väli).

#### **Kauba väärtus**

Sisestage siia kauba väärtus (numbriline väärtus – kohustuslik väli).

# **Mõõtühik**

Valige rippmenüüst sisestatud [kaubakoguse](file:///R:/INF%20SP/INFSP_Documents%20for%20QTM375/INF%20SP%20Online%20Help%20Material/add_processed_product_covered_by_inf_1.htm) mõõtühik (kohustuslik väli).

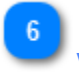

# **Vääring**

Valige rippmenüüst sisestatud [kauba väärtuse vääring \(muu vääring\).](file:///R:/INF%20SP/INFSP_Documents%20for%20QTM375/INF%20SP%20Online%20Help%20Material/add_processed_product_covered_by_inf_1.htm) Süsteemi pakutav vaikeväärtus on euro.

# **Kaubanduspoliitiliste meetmete rakendamise üksikasjad**

Sisestage siia tekstivälja mitmele reale kaubanduspoliitiliste meetmete rakendamise üksikasjad.

# $\overline{\mathbf{8}}$

 $\overline{7}$ 

## **Nupp "Tühista"**

Klõpsake nupul, et kirje tühistada.

# $\overline{9}$

## **Nupp "Salvesta"**

Klõpsake nupul, et sisestatud INFi toode salvestada. Loodud INFi toode kuvatakse vaates ["Sisesta INF"](#page-69-0) osa ["INFi tooted"](file:///R:/INF%20SP/INFSP_Documents%20for%20QTM375/INF%20SP%20Online%20Help%20Material/insert_inf_request__section_a_.htm) all.

#### **8.3. JÄRELEJÄÄNUD KAUBAKOGUSED VASTAVALT LOALE**

Kui kasutaja määrab kindlaks INFi avalduse kaupa, saab ta klõpsata toimingunupul "Kaubakogused", mis on kuvatud leheküljel ["Sisesta INFi avaldus \(A jagu\)".](#page-43-0)

Pärast nupul klõpsamist kuvatakse rakenduses hüpikaken, millel on kujutatud aruande vormis kõik vastava loa järelejäänud kogused kaubakoodide lõikes.

Hüpikaken näeb välja järgmine:

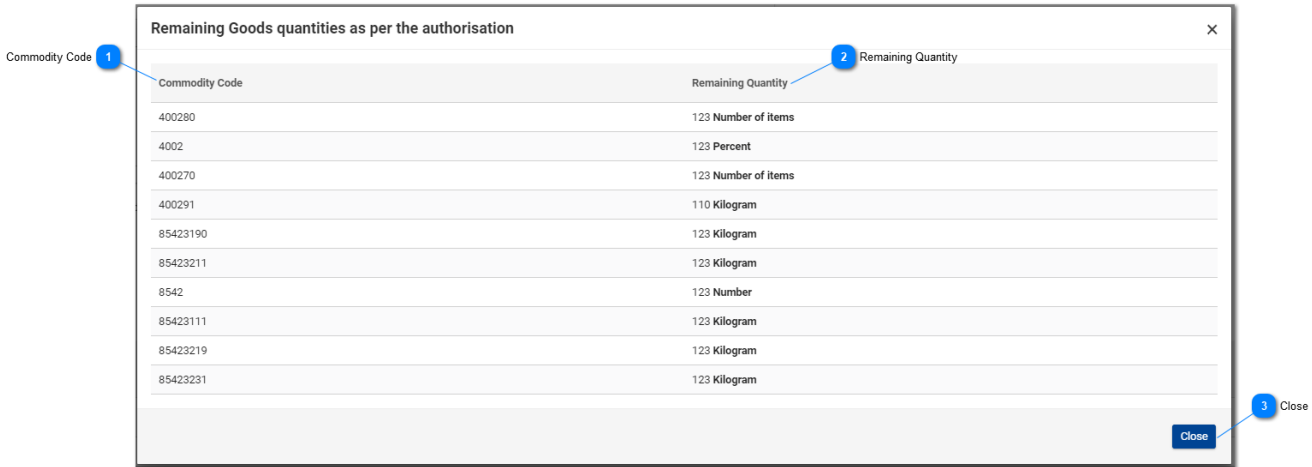

## **Kauba kood**

Välisest CDMSi süsteemist saadud CN-kood, mis vastab sellele loa numbrile.

# $\overline{2}$

## **Järelejäänud kogus**

Siin kuvatakse iga konkreetse kaubakoodi järelejäänud kogus, mida saab INFi avaldusel deklareerida, koos mõõtühikuga.

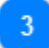

# **Nupp "Sulge"**

Klõpsake toimingunupul, et hüpikaken sulgeda.

#### **8.4. MITME KAUBA ÜLESLAADIMINE**

Kui kasutaja on leheküljel ["Sisesta INF",](#page-69-0) saab ta klõpsata tabelis "INFiga hõlmatud kaup" toimingunupul "Laadi vorm alla".

Klõpsamisel salvestatakse Exceli faili vorm kasutaja tööjaama. Vorm sisaldab teatud staatilisi tulpasid ja lehti, mis abistavad kasutajat INFi avaldusele mitme kauba üleslaadimisega.

Exceli faili vorm on järgmine:

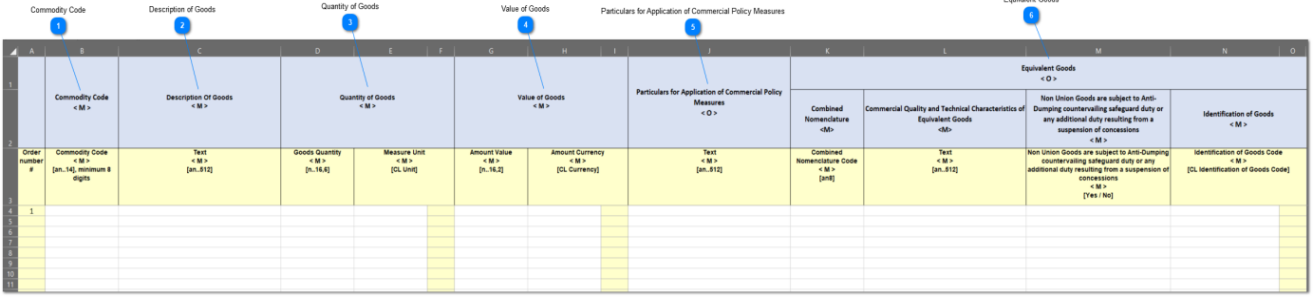

**Oluline märkus:** Exceli fail koosneb neljast eri lehest. Esimesel lehel on oluline teave, kuidas seda nõuetekohaselt täita. Teisel lehel on eespool toodud vorm ning kolmandal funktsiooninupp, mis võimaldab konvertida Exceli vormi CSV-failiks, mis on INF-SP rakendusse üleslaadimiseks sobiv vorming. Viimane ehk neljas leht sisaldab vormis kasutatavaid viiteandmeid, millele kasutaja ei pea tähelepanu pöörama.

# **Kauba kood**

Sisestage siia iga avalduse vormis imporditava kauba kood. **Märkus:** tulbad, mis on tähistatud tähega < M >, on kohustuslikud.

**Kauba kirjeldus**

Sisestage siia igale reale iga kauba kirjeldus.

### $\overline{3}$ **Kauba kogus**

Sisestage kogus tulpa "Kauba kogus" ja valige tulba "Mõõtühik" väärtus saadaolevate väärtuste loetelust.

#### **Kauba väärtus**

Sisestage siia iga deklareeritud kauba väärtus.

# $\overline{5}$

#### **Kaubanduspoliitiliste meetmete rakendamise üksikasjad**

Sisestage siia üksikasjad iga kauba kohta. **Märkus:** tulbad, mis on tähistatud tähega < O >, on

valikulised.

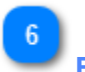

# **Ekvivalentkaup**

Kui ekvivalentkaup deklareeritakse iga kauba kohta, täitke need kolm tulpa. Ekvivalentkauba sisestamine on valikuline.

#### **8.5. MITME TOOTE ÜLESLAADIMINE**

Kui kasutaja on leheküljel ["Sisesta INF",](#page-69-0) saab ta klõpsata tabelis "INFiga hõlmatud töödeldud tooted" toimingunupul "Laadi vorm alla".

Klõpsamisel salvestatakse Exceli faili vorm kasutaja tööjaama. Vorm sisaldab teatud staatilisi tulpasid ja lehti, mis abistavad kasutajat INFi avaldusele mitme toote üleslaadimisega.

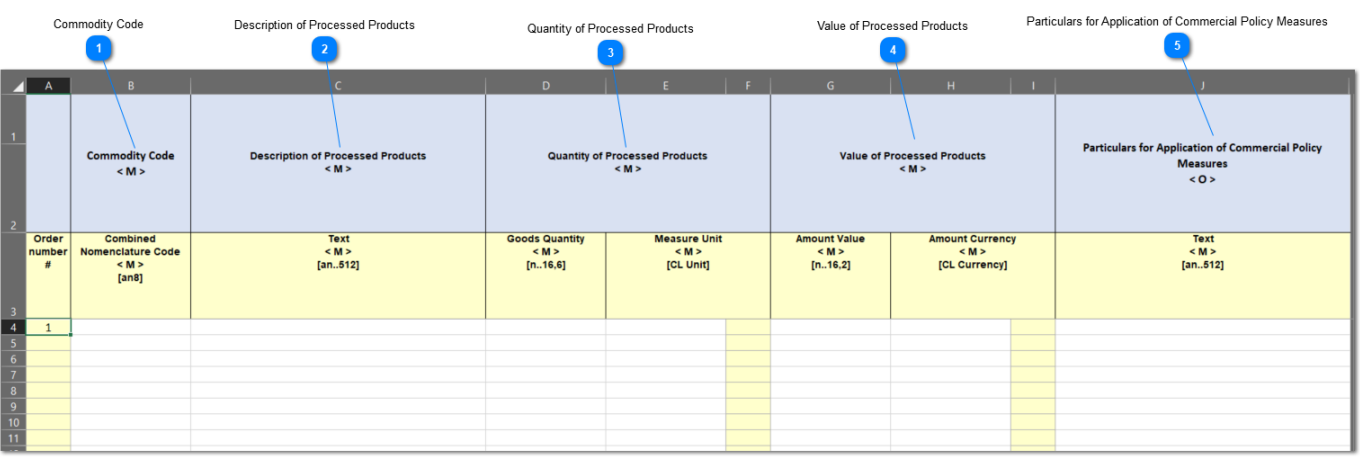

Exceli faili vorm on järgmine:

**Oluline märkus:** Exceli fail koosneb neljast eri lehest. Esimesel lehel on oluline teave, kuidas seda nõuetekohaselt täita. Teisel lehel on eespool toodud vorm ning kolmandal funktsiooninupp, mis võimaldab konvertida Exceli vormi CSV-failiks, mis on INF-SP rakendusse üleslaadimiseks sobiv vorming. Viimane ehk neljas leht sisaldab vormis kasutatavaid viiteandmeid, millele kasutaja ei pea tähelepanu pöörama.

#### **Kauba kood**

Sisestage siia iga avalduse vormis imporditava toote kaubakood. **Märkus:** tulbad, mis on tähistatud tähega < M >, on kohustuslikud.

#### **Töödeldud toodete kirjeldus**

Sisestage siia igale reale iga toote kirjeldus.

#### **Töödeldud toodete kogus**

Sisestage kogus tulpa "Kauba kogus" ja valige tulba "Mõõtühik" väärtus saadaolevate väärtuste loetelust.

#### **Töödeldud toodete väärtus**

Sisestage siia iga deklareeritud toote väärtus ning valige tulba "Vääring" väärtus saadaolevate

väärtuste loetelust.

 $-5$ 

**Kaubanduspoliitiliste meetmete rakendamise üksikasjad**

Sisestage siia üksikasjad iga toote kohta. **Märkus:** tulbad, mis on tähistatud tähega < O >, on valikulised.

#### **9. KUVA INFI LEHEKÜLJED**

Kasutaja saab [navigeerimismenüüst](#page-5-0) valida kas kaardi ["Minu INFid"](#page-34-0) või ["Otsi INFi",](#page-36-0) et leida ja avada INF, millega ta soovib töötada.

Avatud INF koosneb järgmisest kolmest kaardist:

- INFi teave
- [• Staatuse andmed](#page-86-0)
- [• Teated](#page-93-0)

Nende kolme kaardi alt saab kasutaja vaadata INFi põhiteavet, INFi koondandmeid ja selle töötlemise eri etappe ning INFiga seotud teateid.

#### <span id="page-84-0"></span>**9.1. INFI VAADE – INFI TEAVE**

Kui kasutaja loob INFi või klõpsab leheküljel "Minu INFid" konkreetsel INFil, kuvatakse lehekülg "Kuva INF" (kaart "INFi teave").

Kõikides INFi vaadetes on järgmised üldfunktsioonid:

- 1. Esindatav tolliasutus
- 2. Muuda
- 3. Tühista
- 4. Prindi PDF
- 5. Kuva avaldus

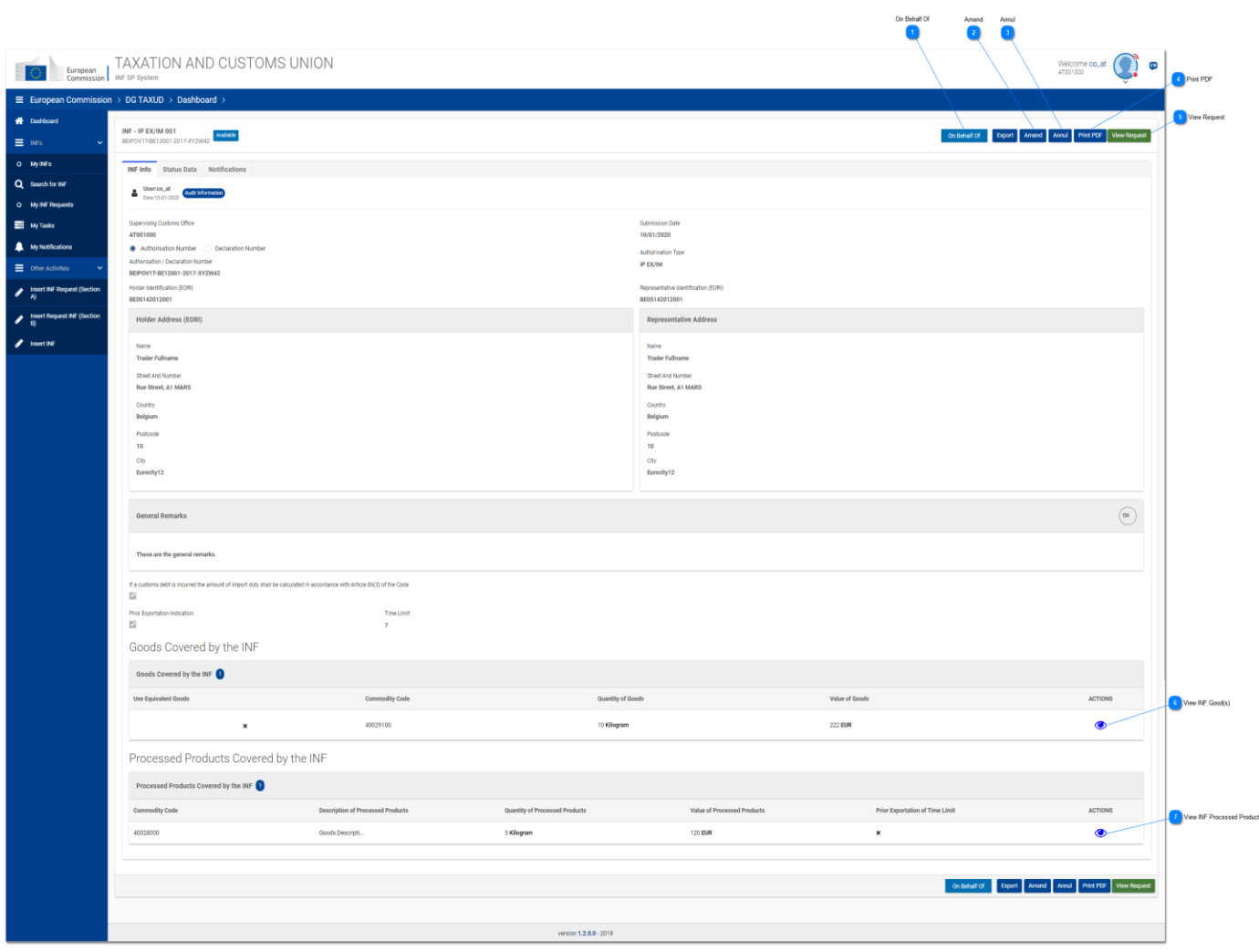

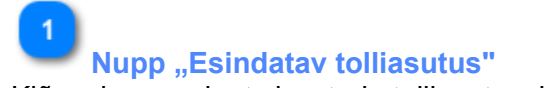

Klõpsake nupul, et sisestada tolliasutus, kelle nimel tegutseda.

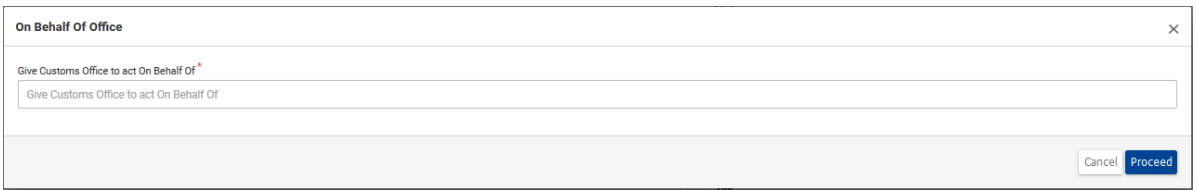

Tolliasutuse muutmine kehtib ainult selles vaates, st kui kasutaja liigub teise vaatesse, tegutseb ta sisselogitud tolliasutuse nimel

# **Nupp "Muuda"**

Klõpsake nupul, et [muuta](#page-9-0) INFi.

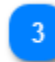

### **Nupp** "Tühista"

Klõpsake nupul, et liikuda vaatesse ["Tühista".](#page-8-0) See nupp kuvatakse ainult siis, kui sisselogitud tolliasutus on järelevalve tolliasutus.

# $\boldsymbol{\Lambda}$

#### **Nupp "Prindi PDF"**

Klõpsake nupul, et printida kuvatud lehekülg PDF-vormingus.

 $\overline{5}$ 

### **Nupp "Kuva avaldus"**

Klõpsake nupul, et kuvada modaalaken "Kuva INFi toode".

 $6$ 

### **Nupp "Kuva INFi kaup"**

Klõpsake silmaikoonil, et avada modaalaken ["Kuva INFiga hõlmatud kaup".](#page-96-0)

## **Nupp "Kuva töödeldud toode"**

Klõpsake silmaikoonil, et avada modaalaken "Kuva INFiga hõlmatud töödeldud tooted".

#### <span id="page-86-0"></span>**9.2. INFI VAADE – STAATUSE ANDMETE KAART**

Kasutaja võib leheküljel ["Kuva INFi teave"](#page-84-0) valida kaardi "Staatuse andmed", kus on kuvatud ülevaade kõikidest lubatud (olenevalt loa liigile) INFi protsessidest.

Näiteks kuvatakse rakenduses IP EX/IMi korral järgmiste protsesside loetelu:

- 1. Vastuvõtmise protsess
- 2. Taotletud lisateabe teave
- 3. Muudatuste teave
- 4. Tühistamiste teave
- 5. Töötlemine protseduurile suunavas tolliasutuses
- 6. Töötlemine eksporditolliasutustes
- 7. Töötlemine väljumistolliasutuses

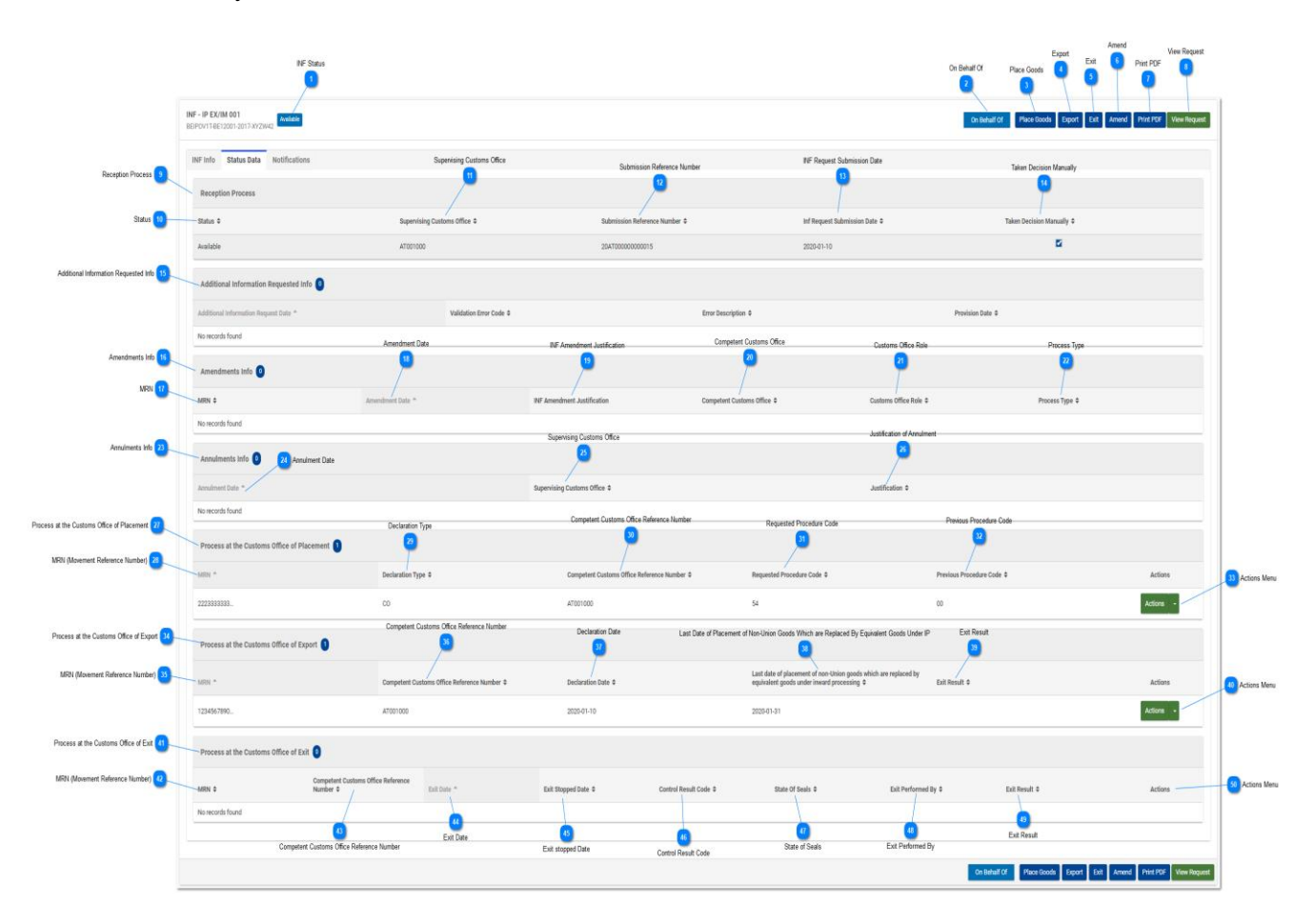

Kasutaja saab iga protsessiga seoses teha mõningaid toiminguid lähtuvalt sisselogitud tolliasutuse lubadest.

Näiteks kui sisselogitud tolliasutus erineb suunamise teinud tolliasutusest, saab kasutaja teha ainult kuvamistoimingu (vt allpool toodud kuvatõmmist):

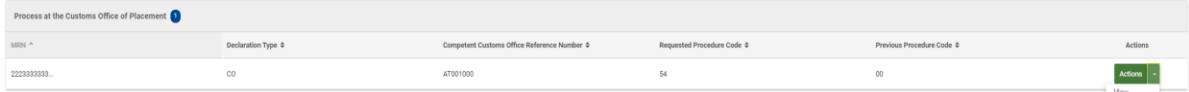

Eespool toodud pildi tulbad on järgmised:

- 1. MRN (tollideklaratsiooni viitenumber)
- 2. Deklaratsiooni liik
- 3. Pädeva tolliasutuse viitenumber
- 4. Taotletud protseduuri kood
- 5. Eelmise protseduuri kood
- 6. Tegevuste menüü (toiming "Kuva")

Tulpasid on üksikasjalikult kirjeldatud tabeli "Töötlemine protseduurile suunavas tolliasutuses" all olevas numeratsioonis/annotatsioonis.

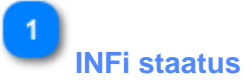

Siit saab kasutaja alati vaadata INFi hetkestaatust.

# $\overline{\phantom{a}}$

#### **Nupp "Esindatav tolliasutus"**

Kui kasutaja klõpsab sellel nupul, kuvatakse rakenduses hüpikaken, kuhu kasutaja saab sisestada asutuse, mis tegutseb teise tolliasutuse nimel. See avab järgmise hüpikakna:

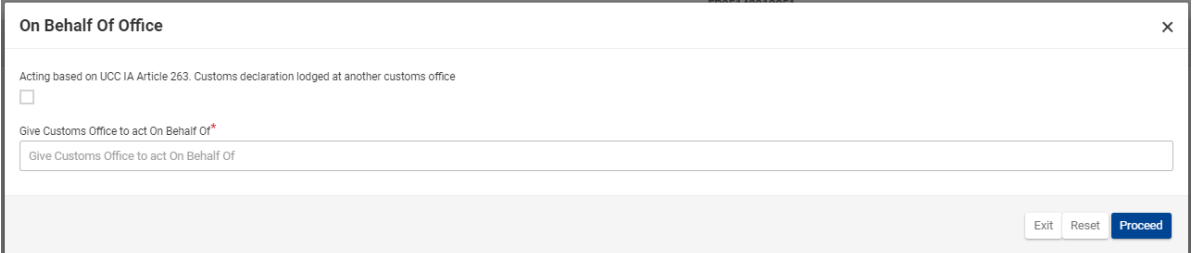

Siin saab kasutaja teha märke märkeruutu, kinnitamaks, et ta tegutseb teise tolliasutuse nimel, ning seejärel sisestada, millisele tolliasutusele ta soovib anda loa enda nimel tegutseda. Peale selle saab kasutaja kasutada kolme toimingunuppu. Need on järgmised:

- • Välju (praegusest protsessist väljumine)
- • Lähtesta (selles aknas imporditud teabe lähtestamine)
- • Jätka (toiminguga jätkamine)

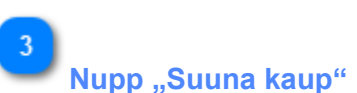

Klõpsake nupul, et algatada vastava INFiga seoses kauba protseduurile suunamise protsess.

# **Nupp "Ekspordi"**

Klõpsake nupul, et algatada vastava INFiga seoses ekspordiprotsessi protseduur.

# **Nupp "Välju"**

Klõpsake nupul, et algatada vastava INFiga seoses väljumisprotsessi protseduur.

### **Nupp "Muuda"**

Klõpsake nupul, et praegust INFi teavet muuta.

#### **Nupp "Prindi PDF"**

Klõpsake nupul, et printida kuvatud lehekülg PDF-vormingus.

# $8$

#### **Nupp "Kuva avaldus"**

Klõpsake nupul, et vaadata vastava INFi avaldust.

# -9

#### **Vastuvõtmise protsess**

Selle tabeli alt saab kasutaja vaadata kogu teavet, mis on seotud INFi vastuvõtmisega INF-SP süsteemist.

# $10$

# **Staatus**

Siit saab kasutaja vaadata INFi staatust INFi vastuvõtmisel.

# $11$

#### **Järelevalve tolliasutus**

Siit saab kasutaja vaadata, milline asutus oli INFi vastuvõtmise ajal järelevalve tolliasutus.

### $12$

#### **Esitamise viitenumber**

Siit saab kasutaja vaadata INFi SRN-numbrit.

# 13

#### **INFi avalduse esitamise kuupäev**

Kuupäev, millal INFi avaldus esitati INF-SP rakendusse.

# 14

15

#### **Otsus tehtud käsitsi**

Kui järelevalve tolliasutus on teinud käsitsi otsuse aktsepteerida INFi avalduse loa number ning jätkata INFi loomist, on see siin märgitud.

**Taotletud lisateabe teave**

Kui järelevalve tolliasutus on taotlenud lisateavet, näiteks üksikasju, kuvatakse siin INFiga seotud teatav tehniline teave.

16

#### **Muudatuste teave**

INFis tehtud muudatused kuvatakse selles tabelis ridade lõikes. Siin kuvatakse muudatustega seotud konkreetsed üksikasjad.

# $17$

#### **MRN (liikumise viitenumber)**

Siit saab kasutaja vaadata konkreetse muudatuse konkreetset MRNi (tollideklaratsiooni viitenumbrit).

# 18

#### **Muutmise kuupäev**

Siit saab kasutaja vaadata tegelikku muutmise kuupäeva.

#### 19

#### **INFi muutmise põhjendus**

Siin kuvatakse muutmisega seotud põhjendused.

#### 20

#### **Pädev tolliasutus**

Kui mõni CCO (pädev tolliasutus) muudab INFi, kuvatakse see asutus siin.

#### 21

#### **Tolliasutuse roll**

Siit saab kasutaja vaadata, millise rolli alusel muudatus tehti.

# 22

#### **Protsessi liik**

Sellest tulbast saab kasutaja vaadata muutmisprotsessi liiki.

#### 23

#### **Tühistamiste teave**

Siit saab kasutaja vaadata teavet INFis tehtud tühistamiste kohta.

# 24

#### **Tühistamise kuupäev**

Siia salvestatakse tegelik tühistamise kuupäev.

#### $25$

#### **Järelevalve tolliasutus**

Siit saab kasutaja vaadata, milline järelevalve tolliasutus tühistamise teostas.

# **Tühistamise põhjendus**

Siit saab kasutaja vaadata järelevalve tolliasutuse esitatud tühistamise põhjendust.

# 27

26

#### **Töötlemine protseduurile suunavas tolliasutuses**

Siin kuvatakse kõik INFiga seoses tehtud protseduurile suunamise protsessid.

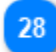

#### **MRN (tollideklaratsiooni viitenumber)**

Siit saab kasutaja vaadata konkreetse protseduurile suunamise protsessi MRNi.

29

#### **Deklaratsiooni liik**

Siit saab kasutaja vaadata protseduurile suunamise deklaratsiooni liiki.

30

#### **Pädeva tolliasutuse viitenumber**

Siit saab kasutaja vaadata protseduurile suunamise protsessi rakendanud tolliasutuse numbrit.

### $31$

#### **Taotletud protseduuri kood**

Siin kuvatakse protseduurile suunamise protsessi käigus määratud kood.

# 32

#### **Eelmise protseduuri kood**

Siin kuvatakse protseduurile suunamise protsessi käigus määratud kood.

# 33

### **Toimingute menüü**

Noolele klõpsates saab kasutaja protseduurile suunamise protsessi kas vaadata (nupp "Kuva") või muuta (nupp "Muuda"). Viimane kuvatakse, kui kasutaja on sisse loginud sama tolliasutuse alt, mis tegi esialgse protseduurile suunamise.

34

### **Töötlemine ekspordiriigi tolliasutustes**

Siin kuvatakse kõik INFiga seoses tehtud ekspordiprotsessid.

35

#### **MRN (tollideklaratsiooni viitenumber)**

Siit saab kasutaja vaadata konkreetse ekspordiprotsessi MRNi.

36

#### **Pädeva tolliasutuse viitenumber**

Siit saab kasutaja vaadata protseduurile suunamise protsessi rakendanud tolliasutuse numbrit.

37

### **Deklaratsiooni kuupäev**

Ekspordiprotsessi deklaratsiooni kuupäev.

38

**Viimane päev ekvivalentkaubaga asendatava liiduvälise kauba suunamiseks seestöötlemisprotseduurile**

Liiduvälise kauba viimane suunamise kuupäev.

### 39

#### **Väljumise tulemus**

Siit saab kasutaja vaadata väljaviimise tulemust, kui eksporditolliasutus on väljaviimise kinnitanud.

#### 40

#### **Toimingute menüü**

Noolel klõpsates saab kasutaja ekspordiprotsessi kas vaadata (nupp "Kuva") või muuta (nupp "Muuda"). Viimane kuvatakse, kui kasutaja on sisse loginud sama tolliasutuse alt, mis tegi esialgse ekspordi.

#### 41

### **Töötlemine väljumistolliasutuses**

Siin kuvatakse kõik INFiga seoses tehtud väljaviimisprotsessid.

### $42$

#### **MRN (tollideklaratsiooni viitenumber)**

Siit saab kasutaja vaadata konkreetse väljastamisprotsessi MRNi.

# 43

#### **Pädeva tolliasutuse viitenumber**

Siit saab kasutaja vaadata väljaviimisprotsessi rakendanud tolliasutuse numbrit.

### 44

#### **Väljumise kuupäev**

Väljumise toimumisel kuvatakse siin väljumise kuupäev.

#### 45

# **Väljumise peatamise kuupäev**

Väljumise peatamisel kuvatakse siin väljumise peatamise kuupäev.

#### 46

#### **Kontrolli tulemuse kood**

Siin kuvatakse väljumisprotsessi käigus imporditud kontrolli tulemuse kood.

# 47

## **Tollitõkendite seisukord**

Siin kuvatakse tollitõkendite seisukord, kui see on väljumisprotsessi käigus määratletud.

# 48

# **Väljumise korraldaja**

Siin kuvatakse tolliasutus, kes korraldas väljumise.

# 49

#### **Väljumise tulemus**

Siit saab kasutaja vaadata tegelikku väljumise tulemust. Siin kuvatavad väärtused võivad olla järgmised:

- Tühi
- • Mitteväljumine
- • Väljumine

#### 50

#### **Toimingute menüü**

Kui tabelis on väljumisprotsessi kirje, saab kasutaja siit vaadata samasugust toimingute menüü nuppu nagu ka eelmistes tabelites. Sealt saab kasutaja vaadata konkreetset väljumisprotsessi.

#### <span id="page-93-0"></span>**9.3. TEADETE VAADE**

Kui kasutaja valib lehekülje "Kuva INFi avaldus" (või klõpsab leheküljel ["Minu teated"](#page-42-0) konkreetsel teatel), kuvatakse teate vaate lehekülg:

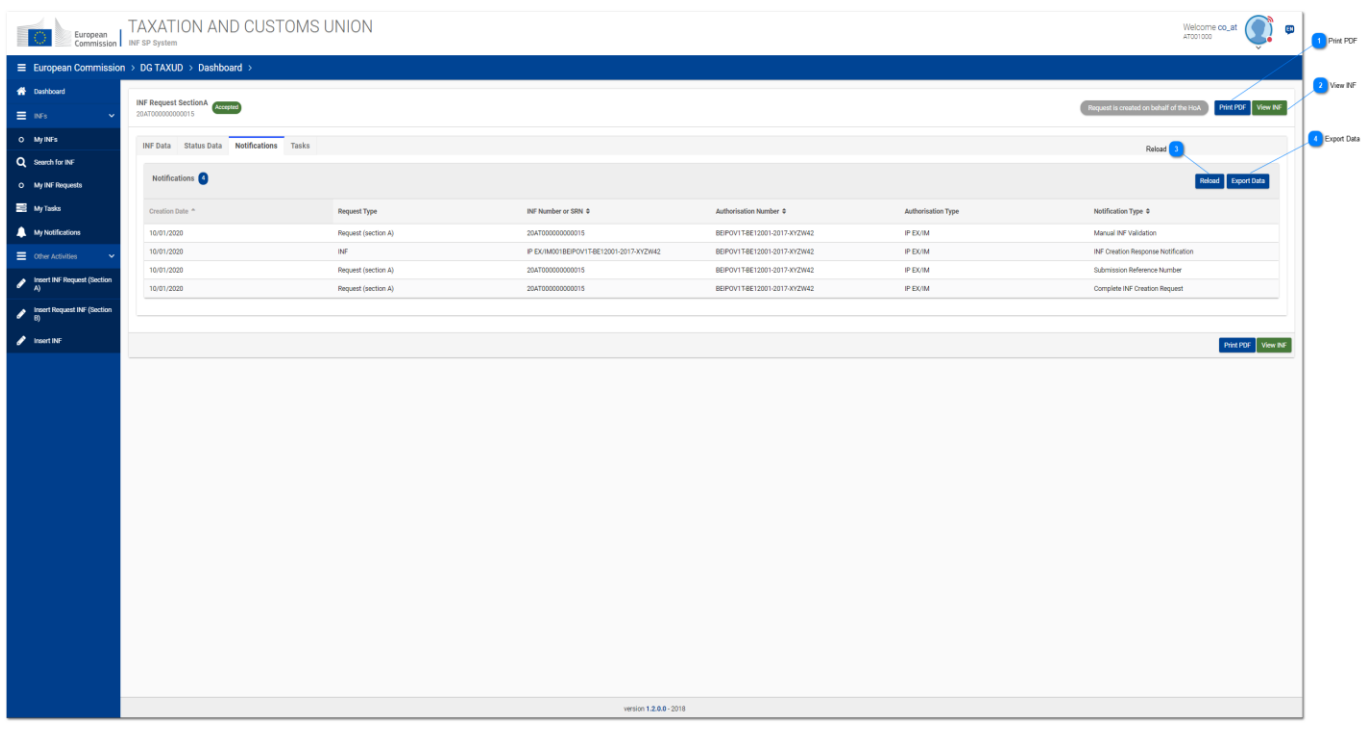

# **Nupp "Prindi PDF"**

Klõpsake nupul, et printida kuvatud lehekülg PDF-vormingus.

# **Nupp "Kuva INF"**

Klõpsake nupul, et minna tagasi leheküljele ["INFi vaade".](#page-84-0)

# $\overline{3}$

# **Nupp "Laadi uuesti"**

Klõpsake nupul, et värskendada teadete kaardi tulemusi.

### $\overline{A}$

#### **Nupp "Ekspordi andmed"**

Klõpsake nupul, et eksportida teadete tulemused CSV-failina. Fail salvestatakse automaatselt teie tööjaama.

#### **9.4. ÜLESANNETE VAADE**

Kui sisselogitud tolliasutusele on antud ülesanne (seoses konkreetse INFi avaldusega) ja kasutaja valib leheküljelt "Kuva INFi avaldus" kaardi "Ülesanded" (või klõpsab leheküljel "Minu [ülesanded"](#page-40-0) konkreetsel ülesandel), avaneb uus kasutajaliidese aken, kus kuvatakse ülesande kirjeldus ja nõutud toimingud.

Näiteks kui INFi avalduse staatus on "Lisateabe taotlemine", kuvatakse kasutajale järgmine ülesande vaate lehekülg:

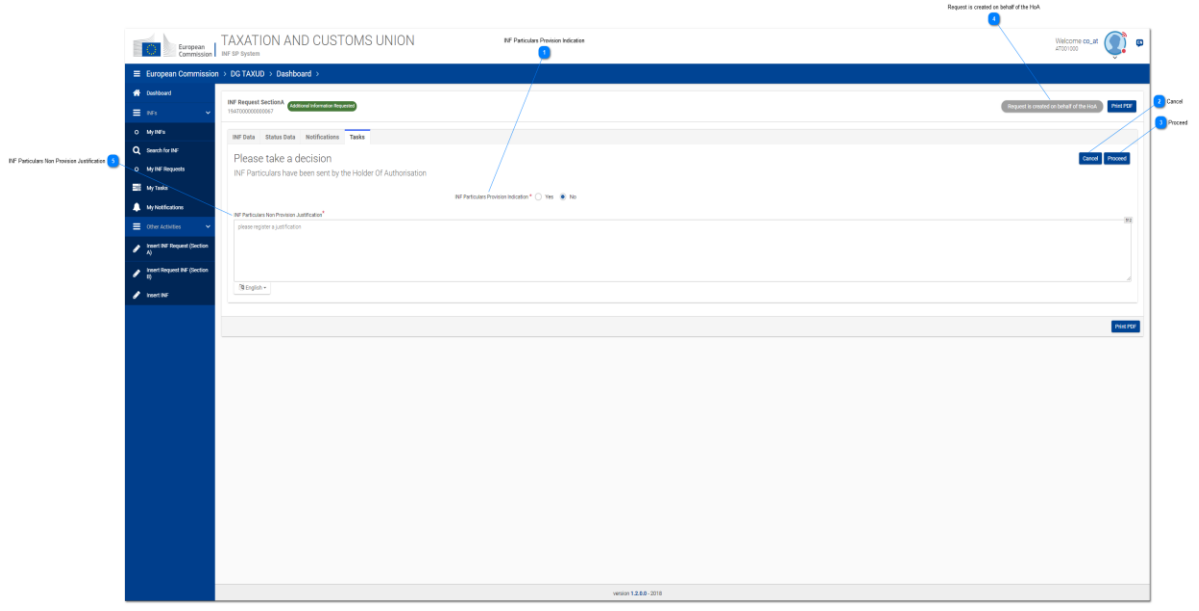

#### **INFi üksikasjade esitamise märge**

Valige raadionupust "Jah", kui soovite tolliametnikuna kinnitada, et loa omanik on edastanud INFi avalduse üksikasjad. Klõpsake nupul "Ei", kui loa omanik ei ole nõutud üksikasju esitanud.

# **Nupp** "Tühista"

Klõpsake nupul "Tühista", et ülesande leheküljelt väljuda.

#### **Nupp "Jätka"**

Klõpsake nupul "Jätka", et jätkata üksikasjade esitamise otsuse tegemist.

#### **Avaldus loodi HoA nimel**

See näitab, et tolliametnik koostas INFi avalduse loa omaniku nimel.

**INFi üksikasjade esitamata jätmise põhjendus**

Juhul kui loa omanik ei ole üksikasju esitanud ning otsustatakse märke "Ei" kasuks, tuleks lisada põhjendus.

#### <span id="page-96-0"></span>**9.5. KUVA INFIGA HÕLMATUD KAUP**

Kui kasutaja klõpsab kaardil "INFi vaade - INFi teave" tabeli "INFiga hõlmatud kaup" juures silmaikoonil, avaneb hüpikaken, kus on kuvatud selle INFi deklareeritud kaubad.

See aken on toodud allpool ning selle osad on kirjutuskaitsega:

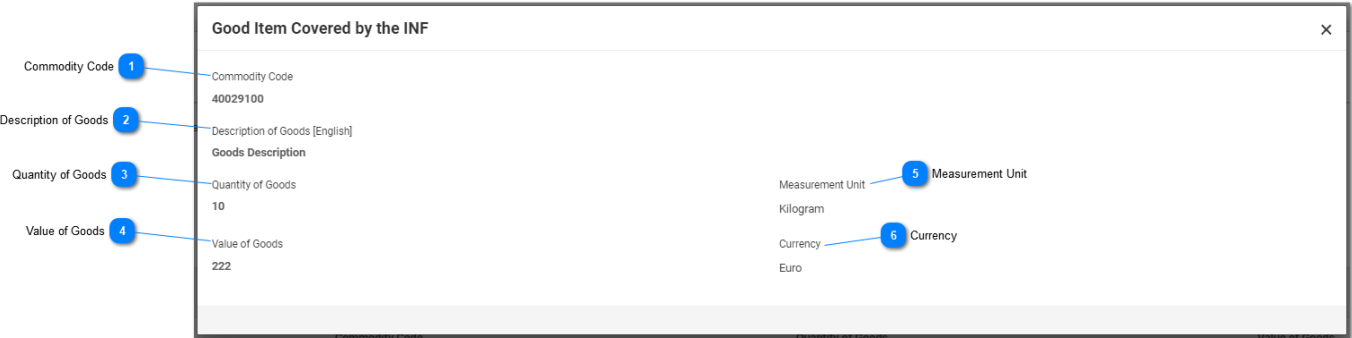

**Kauba kood**

Konkreetse deklareeritud kauba CN-kood.

# **Kauba kirjeldus**

Konkreetse kauba kirjeldus, mille on esitanud tolliametnik või mis on saadud INF-SP rakendusest.

# **Kauba kogus**

Selle CN-koodiga deklareeritud kaupade kogus.

 $\overline{A}$ 

 $\overline{2}$ 

#### **Kauba väärtus**

Konkreetse kaubakoguse väärtus.

 $\overline{5}$ 

6

# **Mõõtühik**

Tolliametniku valitud mõõtühik.

# **Vääring**

Tolliametniku valitud kauba väärtuse vääring. Rakenduse pakutav vaikeväärtus on euro.

#### **9.6. KUVA INFIGA HÕLMATUD TÖÖDELDUD TOOTED**

Kui kasutaja klõpsab kaardil ["INFi vaade –](#page-84-0) INFi teave" tabeli "INFiga hõlmatud töödeldud tooted" juures silmaikoonil, avaneb hüpikaken, kus on kuvatud selle INFi deklareeritud tooted.

See aken on toodud allpool ning selle osad on kirjutuskaitstud:

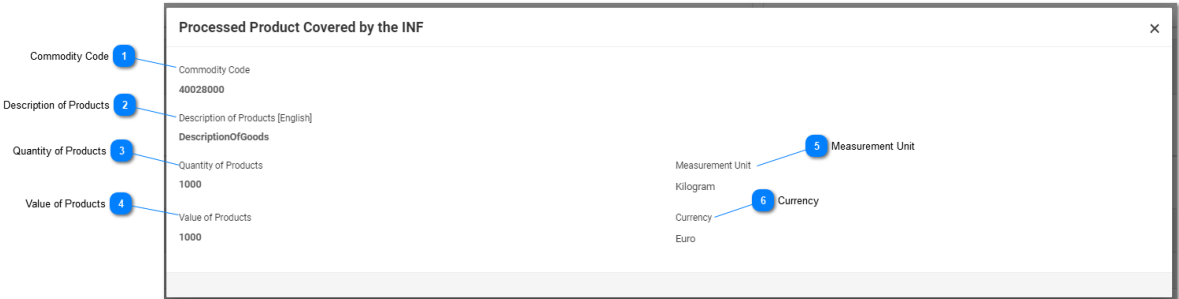

# **Kauba kood**

Deklareeritud toote CN-kood.

# **Toodete kirjeldus**

Siit saab kasutaja vaadata konkreetse toote kirjeldust.

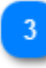

#### **Toodete kogus**

Siit saab kasutaja vaadata konkreetse tootega seoses deklareeritud kogust.

# $\boldsymbol{\Lambda}$

#### **Toodete väärtus**

Siit saab kasutaja vaadata konkreetse toote ja konkreetse koguse väärtust.

5

#### **Mõõtühik**

Tolliametniku valitud ühik.

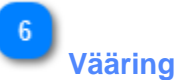

Tolliametniku valitud toote (toodete) väärtuse vääring. Rakenduse pakutav vaikeväärtus on euro.

#### **9.7. KUVA INF AVALDUS – INFI ANDMED**

Kui kasutaja valib [navigeerimismenüüst](#page-5-0) kaardi ["Sisesta INFi avaldus \(jagu A\)"](#page-43-0) või klõpsab leheküljel ["Minu INFid"](#page-34-0) konkreetsel INFil, avaneb INFi avaldus otse INFi andmete kaardil, nagu on kujutatud järgmisel pildil:

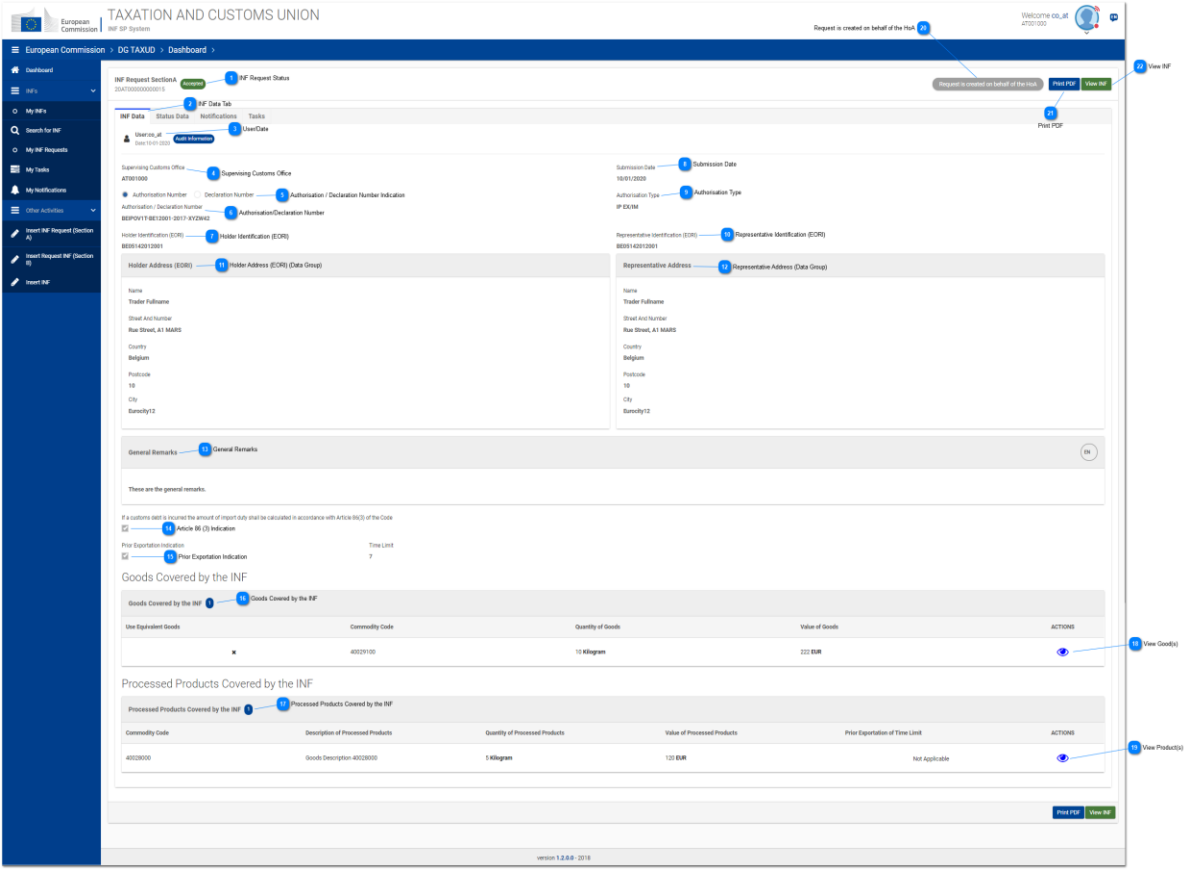

**INFi avalduse staatus**

Siit saab kasutaja vaadata INFi avalduse staatust.

 $\overline{a}$ 

 $\overline{3}$ 

**INFi andmete kaart**

Valides kaardi "INFi andmed", saab kasutaja vaadata INFi avalduse põhiteavet.

# **Kasutaja/kuupäev**

Siin kuvatakse, milline sisselogitud kasutaja INFi avalduse tegi ja millal.

**Järelevalve tolliasutus**

Siin kuvatakse INFi avalduse eest vastutav tolliasutus.

## $\overline{5}$

#### **Loa/deklaratsiooni numbri märge**

Teave on esitatud kirjutuskaitstud vormingus ning näitab, kas allpool toodud number on loa või deklaratsiooni number.

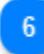

#### **Loa/deklaratsiooni number**

Siit saab kasutaja vaadata esitatud numbrit kirjutuskaitstud vormingus.

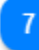

#### **Loa omaniku tunnusnumber (EORI)**

Siin on kuvatud loa omaniku EORI-number kirjutustkaitstud vormingus.

 $\overline{8}$ 

#### **Esitamise kuupäev**

Siit saab kasutaja vaadata avalduse esitamise kuupäeva kirjutuskaitstud vormingus.

# $\overline{9}$

#### **Loa liik**

Siit saab kasutaja vaadata INFi avalduse loa liiki kirjutuskaitstud vormingus.

# $10$

#### **Esindaja tunnusnumber (EORI)**

Siit saab kasutaja vaadata esindaja EORI-numbrit kirjutuskaitstud vormingus.

# $11$

#### **Loa omaniku aadress (EORI) (andmerühm)**

Selle andmerühma alt saab kasutaja vaadata loa omaniku põhiteavet kirjutuskaitstud vormingus.

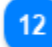

#### **Esindaja aadress (andmerühm)**

Selle andmerühma alt saab kasutaja vaadata esindaja põhiteavet kirjutuskaitstud vormingus.

# $13$

#### **Üldised märkused**

Kui INFi avaldus sisaldab üldiseid märkuseid, kuvatakse need siin.

# 14

#### **Artikli 86 lõike 3 märge**

Kui INFi avaldusega kaasneb tollivõlg artikli 86 lõike 3 alusel, teeb INFi avalduse algataja märkeruutu märke.

# 15

#### **Eelneva ekspordi märge**

Loa liigi IP EX/IM korral teeb märkeruutu märke rakendus ning kasutajale kuvatakse täitmiseks sellest sõltuv väli "Ajapiirang".

## 16

#### **INFiga hõlmatud kaup**

Tabelis on toodud kaup, mis on INFi avalduse käigus deklareeritud.

# $17$

#### **INFiga hõlmatud töödeldud tooted**

Tabelis on toodud tooted, mis on INFi avalduse käigus deklareeritud.

### 18

#### **Kuva kaup**

Kui kasutaja klõpsab silmaikoonil, kuvatakse talle hüpikaken, mis sisaldab kogu teavet deklareeritud kauba kohta.

### 19

#### **Kuva toode (tooted)**

Kui kasutaja klõpsab silmaikoonil, kuvatakse talle hüpikaken, mis sisaldab kogu teavet deklareeritud too(de)te kohta.

# 20

#### **Avaldus loodi HoA nimel**

Kui INFi avaldus on loodud mitte kasutaja, vaid loa omaniku nimel, saab kasutaja seda siit kirjutuskaitstud vormingus vaadata.

# $21$

#### **Nupp "Prindi PDF"**

Klõpsake nupul, et printida kuvatud lehekülg PDF-vormingus.

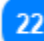

#### **Nupp "Kuva INF"**

Klõpsake nupul, et vaadata vastava INFi avalduse alusel loodud INFi.

#### **9.8. KUVA INFI AVALDUS – STAATUSE ANDMED**

Kui kasutaja avab [navigeerimismenüüst](#page-5-0) lehekülje ["Minu INFid"](#page-34-0) ja valib sealt konkreetse INFi avalduse, kuvatakse talle see ja kasutaja saab klõpsata kaardil "Staatuse andmed", nagu on kujutatud järgmisel pildil:

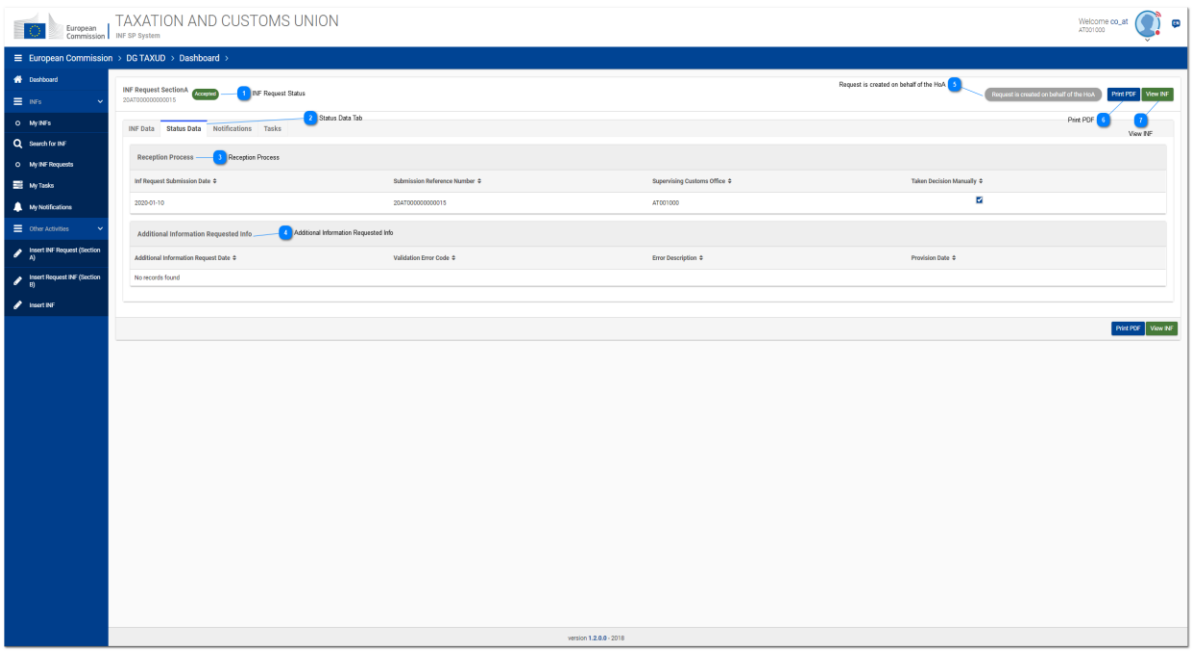

#### **INFi avalduse staatus**

Kasutaja saab igal ajal kõikide kaartide alt vaadata INFi avalduse staatust.

# $\overline{2}$

#### **Staatuse andmete kaart**

Kasutaja suunatakse kaardi "Staatuse andmed" juurde, kus säilitatakse konsolideeritud teavet.

#### **Vastuvõtmise protsess**

Siit saab kasutaja vaadata INFi avalduse rakendusse vastuvõtmisega seotud koguteavet.

# $\boldsymbol{\Lambda}$

#### **Taotletud lisateabe teave**

Siin kuvatakse INFi avaldusega seoses taotletud lisateave.

# -5

## **Avaldus loodi HoA nimel**

Kui INFi avaldust taotletakse loa omaniku nimel, kuvatakse see kirjutuskaitstud nupp hallina.

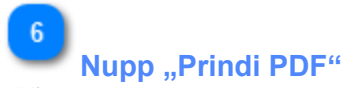

Klõpsake nupul, et printida kuvatud lehekülg PDF-vormingus.

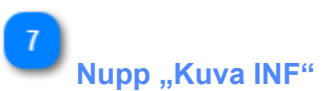

Klõpsake nupul, et minna tagasi kaardile "Kuva - [INFi teave",](#page-84-0) mis kuulub vastava INFi avalduse alusel loodud INFi juurde.

#### **10. VÄLJALOGIMINE**

Kasutaja saab rakenduse parempoolses ülemises nurgas klõpsata peaikoonil, et avada järgmised rippmenüü valikud:

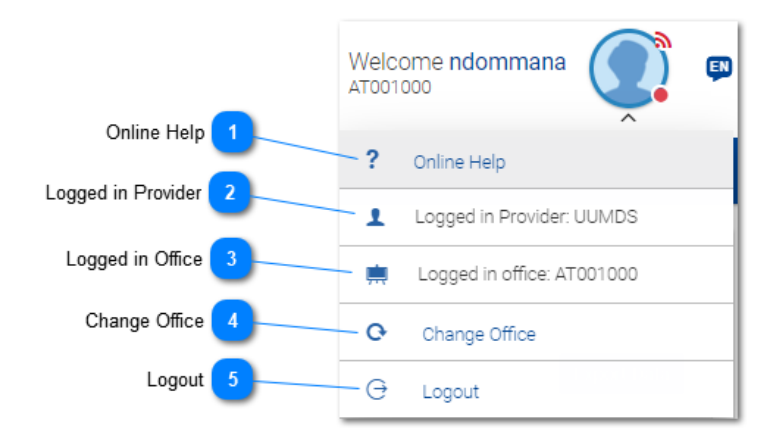

# **Võrguspikker**

Klõpsake siin, et minna tagasi INF-SP rakenduse võrguspikri juurde.

## **Sisselogitud teenuseosutaja**

Kasutaja on logitud sisse UUMDSi pääsuhaldusplatvormilt.

**Sisselogitud asutus**

Siin kuvatakse sisselogitud tolliasutuse kood.

# **Muuda asutust**

Klõpsake lingil, et liikuda leheküljele ["Sisselogitud tolliasutus".](#page-4-0)

# **Logi välja**

Klõpsake lingil, et logida välja ja liikuda kasutaja sisselogimislehele.

*Dokumendi lõpp*